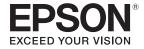

# **User's Guide**

# Multimedia Projector

EB-5535U

**EB-5530U** 

**EB-5520W** 

EB-5510

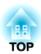

## **Notations Used in This Guide**

#### • Safety indications

The documentation and the projector use graphical symbols to show how to use the projector safely. Please understand and respect these caution symbols in order to avoid injury to persons or property.

| <u></u> Warning  | This symbol indicates information that, if ignored, could possibly result in personal injury or even death due to incorrect handling.      |
|------------------|----------------------------------------------------------------------------------------------------|
| <b>⚠</b> Caution | This symbol indicates information that, if ignored, could possibly result in personal injury or physical damage due to incorrect handling. |

#### • General information indications

| Attention | Indicates procedures which may result in damage or injury if sufficient care is not taken.                                                                                             |  |
|-----------|----------------------------------------------------------------------------------------------------|--|
|           | Indicates additional information and points which may be useful to know regarding a topic.                                                                                             |  |
| •         | Indicates a page where detailed information regarding a topic can be found.                                                                                                    |  |
| <b>*</b>  | Indicates that an explanation of the underlined word or words in front of this symbol appears in the glossary of terms. See the "Glossary" section of the "Appendix".  Glossary" p.216 |  |
| [Name]    | Indicates the name of the buttons on the remote control or the control panel.  Example: [Esc] button                                                                                   |  |
| Menu Name | Indicates Configuration menu items.  Example: Select Brightness from Image. Image - Brightness                                                                                         |  |

TOP

## **Safety Warning and Cautions**

Make sure you read the following before you use the projector.

Safety Instructions

## Warning and Cautions on Installation

An optional ceiling mount is required when suspending the projector from a ceiling.

Toptional Accessories p.203

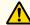

#### Warning

- Do not use or install the projector where it may be subject to water or rain, or high humidity, such as outdoors, in a bathroom, or shower room, and so on. Otherwise, it could cause a fire or electric shock.
- A special method of installation is required when suspending the projector from a ceiling (ceiling mount). If installation work is not carried out correctly, the projector could fall down. This may result in injury or accidents. Contact your local dealer or the nearest address provided in the Epson Projector Contact List.
  - Epson Projector Contact List
- If you use adhesives on the ceiling mount fixing points to prevent the screws from loosening, or if you use things such as lubricants or oils on the projector, the projector case may crack causing it to fall from its ceiling mount. This could cause an accident or injury to anyone under the ceiling mount.
- When installing or adjusting the ceiling mount, do not use adhesives to prevent the screws from loosening and do not use oils or lubricants and so
- Do not cover the projector's air intake vent or air exhaust vent. If either of the vents are covered, the internal temperature could rise and cause a fire.
- Do not place flammable objects in front of the lens. If you set the schedule to turn on the projector automatically, any flammable objects placed in front of the lens could cause a fire.
- Do not tie the power cord and other connection cables together. Otherwise, it could cause a fire.
- Only use the specified power-supply voltage. Otherwise, it could cause a fire or electric shock.

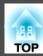

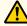

## Warning

- Be careful when handling the power cord. Otherwise, it could cause a fire or electric shock. Note the following when handling the power cord.
  - Do not plug multiple power cords in a single electric outlet.
  - Do not plug in the power cord if there are any foreign substances, such as dust, stuck to it.
  - Make sure you insert the power cord all the way in.
  - Do not plug in or unplug the power cord with wet hands.
  - Do not pull the cord when unplugging the power cord. Make sure you hold it by the plug.
- Do not use a damaged power cord. Otherwise, it could cause a fire or electric shock. Note the following when handling the power cord.
  - Do not alter the power cord.
  - Do not place any heavy objects on the power cord.
  - Do not bend, twist, or pull the power cord forcibly.
  - Do not layout the power cord near a heating device.

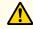

#### Caution

Do not place the projector on an unstable surface, such as on an unstable table or tilted surface. When projecting vertically, install the projector appropriately to prevent the projector from falling.

Otherwise it may cause an injury.

#### **Attention**

- Do not install the projector in a location that is subject to vibration or shock.
- Do not install the projector near a high-voltage line or object that generates magnetism. Otherwise the projector may not work correctly.
- Do not use or store the projector in a location that is subject to extreme temperatures. Also, avoid sudden temperature changes.

Make sure you use or store the projector in a place that is within the following operating or storage temperature ranges.

- Operating temperature range
   0 to +45°C (Altitude of 0 to 1,500 m, no condensation)
   0 to +40°C (Altitude of 1,501 to 3,048 m, no condensation)
- Storage temperature range: -10 to +60°C (No condensation)
- When using at an altitude that exceeds 1,500 m, set **High Altitude Mode** to **On**.
  - Extended Operation High Altitude Mode p.122

#### **Attention**

• When projecting with the projector tilted, do not tilt it at more than the specified angle. This may cause malfunctions or accidents to occur.

#### Angle of tilt

Vertical: Tilt up to  $\pm 30^{\circ}$ . If you use the projector tilted at an angle of more than  $30^{\circ}$  it could be damaged and cause an accident.

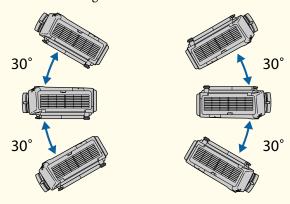

Horizontal: Can be tilted within the range of expansion and contraction for the rear feet.

• Using the projector at an improper angle or setting the Configuration menu incorrectly causes malfunctions and shortens the operating life of optical parts.

#### **Attention**

• Make sure there is a gap as shown in the following illustration between the wall and the air exhaust vent and the air intake vent.

#### Air exhaust vent

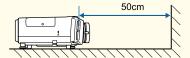

#### Air intake vent

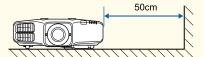

• When setting up multiple projectors, make sure there is a gap of at least 50 cm between the projectors. Also, make sure that the heat from the air exhaust vent does not go into the air intake vent.

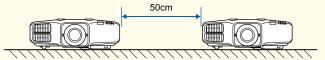

• Do not place the projector directly on top of another projector.

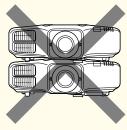

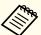

- The image is unstable immediately after turning on the projector. After starting projection, do not touch the projector for at least 30 minutes, and then adjust the focus, zoom, and lens shift.
- When adjusting the image height with the vertical lens shift, adjust by moving the image from the bottom to the top. If it is adjusted from the top to the bottom, the image position may move down slightly after adjusting.

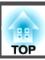

## Warning and Cautions on Usage

## <u>∧</u>

#### Warning

- Do not cover the projector's air intake vent or air exhaust vent. If either of the vents is covered, the internal temperature could rise and cause a fire.
- Do not look into the lens while projecting.
- During projection, do not block the light from the projector with the lens cover (removable) or a book and so on.
- If the light from the projector is blocked, the area on which the light shines becomes hot which could cause it to melt, burn, or start a fire. Also, the lens may get hot due to the reflected light which could cause the projector to malfunction. To stop projection, use the A/V Mute function, or turn off the projector.
- A mercury lamp with high internal pressure is used as the projector's light source. If the lamp is subjected to vibrations, shocks, or if it is used for an overly extended length of time, the lamp may break or it may not turn on. If the lamp explodes, gases may escape and small fragments of glass may be scattered which could cause an injury. Be sure to observe the instructions below.
  - Do not disassemble or damage the lamp or subject it to any impacts.
  - Do not bring your face close to the projector while it is in use.
  - Particular care should be taken when the projector is installed to a ceiling, as small pieces of glass may fall down when the lamp cover is removed.

When cleaning the projector or replacing the lamp yourself, be very careful not to allow such pieces of glass to get into the eyes or mouth.

If the lamp breaks, ventilate the area immediately, and contact a doctor if any fragments of broken glass are inhaled or get into the eyes or mouth. In addition, consult your local regulations regarding proper disposal and do not place in the trash.

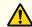

#### **Caution**

Do not place objects that may become warped or otherwise affected by heat near the air exhaust vent and do not put your face or hands near the vent while projection is in progress.

#### **Attention**

- Do not repeatedly turn off the power and immediately back on. Turning the power on and off frequently may shorten the lamp's operating life.
- Try not to touch the lens section with your hand or fingers. If fingerprints or oils are left on the surface of the lens, projection quality deteriorates.
- When storing, make sure you remove the batteries from the remote control. If the batteries are left in the remote control for an extended period of time, they may leak.

## **Notes on Transporting**

There are many glass parts and precision components inside the projector. To prevent damage due to impacts when transporting, handle the projector as follows.

#### **Attention**

- Moving Nearby
  - Turn off the power to the projector and disconnect all cables.
  - Attach the cover to the lens.
- When Transporting
  After checking the points in "Moving Nearby", prepare the following and then pack up the projector.
  - Upon purchase, attach the protective pad that is attached around the lens unit.
  - Move the lens position to the home position.
    - "Adjusting the Position of the Projected Image (Lens Shift)"
      p.28
  - Enclose the projector securely in packaging material to protect it from shock, and place it into a strong cardboard container. Be sure to notify the carrier company that it is precision equipment.

8

| Notations Used in This Guide 2                                                                                                    | Settings related to display                                          |
|----------------------------------------------------------------------------------------------------|----------------------------------------------------------------------|
|                                                                                                    | Connecting Equipment                                                 |
| Introduction                                                                                                    | Connecting a Computer                                                |
| Part Names and Functions       13         Front/Top       13         Rear       14         Ports       15         Base       16         Control Panel       17         Remote Control       18 | Connecting External Equipment                                        |
| Replacing the remote control batteries                                                                                                    | Basic Usage                                                          |
| Remote control operating range                                                                                                    | Turning On the Projector         48           Home screen         49 |
| Preparing the Projector                                                                                                    | Turning Off the Projector 51                                         |
| Installing the Projector                                                                                                    | Projecting Images                                                    |
| Displaying a Test Pattern                                                                                                    | Adjusting Projected Images                                           |
| Adjusting the Height of the Projected Image (for Normal Installment)                                                                                                    | Arc Correction                                                       |
| Set the projector ID       32         Checking the projector ID       32         Setting the remote control ID       32                                                                        | Changing the Aspect Ratio of the Projected Image                     |
| Setting the Time       33         Other Settings       35         Settings related to basic operations       35                                                                                | Hue, Saturation, and Brightness adjustment                           |

| Noise Reduction                                     | Anti-Theft Lock                                              |
|-----------------------------------------------------|--------------------------------------------------------------|
| Useful Functions                                    | Using the Projector on a Network                             |
| Multi-Projection Function 72                        | Wired Network Projection 94                                  |
| Preparation                                         | Selecting Wired Network Settings                             |
| Fine-tuning the color balance                       | Wireless Network Projection 97                               |
| Color Matching                                      | Selecting Wireless Network Settings Manually                 |
| Adjusting RGBCMY                                    | Selecting Wireless Network Settings in Windows               |
| Projection Functions 74                             | Selecting Wireless Network Settings in OS X                  |
| Projecting Two Images Simultaneously (Split Screen) | Setting Up Wireless Network Security                         |
| Operating procedures                                | Supported Client and CA Certificates                         |
| Restrictions during split screen projection         | Using a QR Code to Connect a Mobile Device                   |
| Hiding the Image and Sound Temporarily (A/V Mute)   | Using a USB Key to Connect a Windows Computer                |
| Freezing the Image (Freeze)                         | Wireless Network Projection from a Mobile Device (Screen     |
| Enlarging Part of the Image (E-Zoom)                | Mirroring) 105                                               |
| Saving a User's Logo                                | Selecting Screen Mirroring Settings                          |
| Memory Function 82                                  | Connecting Using Screen Mirroring in Windows 10              |
| Saving/Loading/Erasing/Resetting the Memory         | Connecting Using Screen Mirroring in Windows 8.1             |
| Scheduling Function 84                              | Connecting Using Screen Mirroring with the Miracast Function |
| Saving a Schedule                                   | Secure HTTP 111                                              |
| Setting a schedule                                  | Importing a Web Server Certificate Using the Menus           |
| Checking a schedule                                 | Supported Web Server Certificates                            |
| Editing a schedule                                  | Supported trea server certificates                           |
| Security Functions 87                               | Configuration Monu                                           |
| Managing Users (Password Protection)                | Configuration Menu                                           |
| Kinds of Password Protection                        | Using the Configuration Manu 114                             |
| Setting Password Protection                         | Using the Configuration Menu                                 |
| Entering the password                               | List of Functions 115                                        |
| Restricting Operation                               | Configuration Menu Table                                     |
| Control Panel Lock                                  | Network menu                                                 |
| Remote control button lock                          | Image Menu                                                   |

## Contents

| Signal Menu                                                         | Projection stops automatically                                                        |
|---------------------------------------------------------------------|---------------------------------------------------------------------------------------|
| Settings Menu                                                       | Not supported is displayed                                                            |
| Extended Menu                                                       | No Signal is displayed                                                                |
| Network Menu                                                        | Images are fuzzy, out of focus, or distorted                                          |
| Notes on operating the Network menu                                 | Interference or distortion appear in images                                           |
| Soft keyboard operations                                            | The image is truncated (large) or small, the aspect is not suitable, or the image has |
| Screen Mirroring Settings (EB-5535U/EB-5530U/EB-5520W only) 129     | been reversed                                                                         |
| Basic menu                                                          | Image colors are not right                                                            |
| Wireless LAN menu                                                   | Images appear dark                                                                    |
| Wired LAN menu                                                      | The Screen Mirroring has collapsed (EB-5535U/EB-5530U/EB-5520W only) 170              |
| Notifications menu                                                  | Problems when Projection Starts                                                       |
| Others menu                                                         | The projector does not turn on                                                        |
| Reset menu                                                          | Other Problems                                                                        |
| Info Menu (Display Only)                                            | No sound can be heard or the sound is faint                                           |
| Reset Menu                                                          | The remote control does not work                                                      |
|                                                                     | Nothing appears on the external monitor                                               |
| Batch Setup 141                                                     | I want to change the language for messages and menus                                  |
| Setup Using a USB Flash Drive                                       | The authentication setting of wireless LAN fails                                      |
| Saving settings to the USB flash drive                              | Email is not received even if a problem occurs in the projector                       |
| Reflecting saved settings to other projectors                       | The battery that saves your clock settings is running low. is displayed 175           |
| Setup by Connecting the Computer and Projector with a USB Cable 145 | Cannot connect using Screen Mirroring (EB-5535U/EB-5530U/EB-5520W only)               |
| Saving settings to a computer                                       |                                                                                       |
| Reflecting saved settings to other projectors                       | About Event ID 176                                                                    |
| When Setup Fails                                                    | About Event ib                                                                        |
|                                                                     | Maintenance                                                                           |
| Troubleshooting                                                     | Maintenance                                                                           |
| Using the Help 149                                                  | Cleaning 179                                                                          |
| •                                                                   | Cleaning the Projector's Surface                                                      |
| Reading the Indicators 151                                          | Cleaning the Lens                                                                     |
| Deading the Ct-to- Information 457                                  | Cleaning the Air Filter                                                               |
| Reading the Status Information 157                                  | Cleaning the air filter                                                               |
| Explanations of the Display Content                                 | Replacing Consumables                                                                 |
| Problem Solving 164                                                 | Replacing the Lamp                                                                    |
| Problems Relating to Images                                         | Lamp replacement period                                                               |
| No images appear                                                    | How to replace the lamp                                                               |
| Moving images are not displayed                                     | ·                                                                                     |
| moving inages are not asplayed                                      | Resetting the lamp hours                                                              |

| Replacing the Air Filter                                  | 185 |
|-----------------------------------------------------------|-----|
| Image Maintenance                                         | 187 |
| Color Uniformity                                          | 187 |
| Appendix                                                  |     |
| Monitoring and Controlling                                | 190 |
| About EasyMP Monitor                                      | 190 |
| About Message Broadcasting                                | 190 |
| Changing Settings Using a Web Browser (Epson Web Control) | 190 |
| Displaying the Epson Web Control Screen                   | 190 |
| Basic Control Screen                                      |     |
| OSD Control Pad Screen                                    | 192 |
| Status Information Screen                                 |     |
| Setting a certificate using a Web browser                 |     |
| Using the Mail Notification Function to Report Problems   |     |
| Reading error notification mail                           |     |
| Management Using SNMP                                     |     |
| ESC/VP21 Commands                                         |     |
| Command list                                              |     |
| Cable layouts                                             |     |
| About PJLink                                              |     |
| About Crestron RoomView®                                  |     |
| Optional Accessories and Consumables                      |     |
| Optional Accessories                                      |     |
| Consumables                                               |     |
| Screen Size and Projection Distance                       |     |
| Projection Distance for EB-5535U/EB-5530U/EB-5520W        | 205 |
| Projection Distance for EB-5510                           | 207 |

| Supported Monitor Displays                          | 209   |
|-----------------------------------------------------|-------|
| Supported Resolutions                               | . 209 |
| Component Video                                     | /     |
| Specifications                                      | 211   |
| Projector General Specifications                    |       |
| Appearance                                          | 215   |
| Glossary                                            | 216   |
| General Notes                                       | 218   |
| About Notations                                     |       |
| List of Safety Symbols Compliant with IEC60950-1 A2 | 220   |
| Index                                               | 222   |

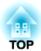

# Introduction

This chapter explains the names for each part.

## **Part Names and Functions**

Illustrations used in this guide are for the EB-5535U/EB-5530U.

## Front/Top

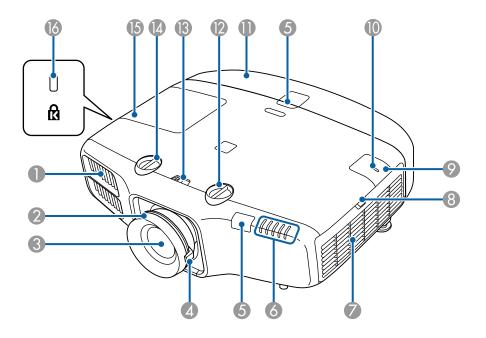

| Name |                   | Function                                                                                                    |
|------|-------------------|----------------------------------------------------------------------------------------------------|
| 0    | Air exhaust vent  | Exhaust vent for air used to cool the projector internally.                                                                                                    |
|      |                   | Do not look into the vents. If the lamp explodes, gases may escape and small fragments of glass may be scattered which could cause an injury. Contact a doctor if any fragments of broken glass are inhaled or get into the eyes or mouth.        |
|      |                   | While projecting, do not put your face or hands near the air exhaust vent, and do not place objects that may become warped or damaged by heat near the vent. Hot air from the air exhaust vent could cause burns, warping, or accidents to occur. |
| 2    | Focus ring        | Adjusts the image focus.  "Correcting the Focus" p.30                                                                                                    |
| 3    | Projection lens   | Images are projected through here.                                                                                                    |
|      |                   | Caution  When shifting the lens, do not put your hands near the lens unit. Your fingers may get caught between the lens unit and the projector, and cause an injury.                                                                              |
| 4    | Zoom ring         | Adjusts the image size.                                                                                                    |
|      |                   | Adjusting the Image Size" p.30                                                                                                    |
| 5    | Remote receiver   | Receives signals from the remote control.                                                                                                    |
| 6    | Status indicators | The color of the indicators and whether they are flashing or lit indicate the status of the projector.  "Reading the Indicators" p.151                                                                                                    |

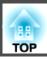

|    | Name                            | Function                                                                                                    |
|----|---------------------------------|----------------------------------------------------------------------------------------------------|
| 7  | Air intake vent (air filter)    | Takes in air to cool the projector internally.  Cleaning the Air Filter" p.180                                                                                 |
| 8  | Air filter cover operation knob | Use this knob to open the air filter cover.                                                                                                    |
| 9  | Wireless LAN unit cover         | When wirelessly connecting the projector to a computer, remove this cover and install the optional wireless LAN unit.  "Installing the Wireless LAN Unit" p.44 |
| 10 | Wireless LAN indicator          | Indicates the access status to the optional wireless LAN unit.  "Optional Accessories" p.203                                                                   |
| 0  | Cable cover                     | Cover for the rear ports section.  Taking the Cable Cover p.45                                                                                                 |
| 12 | Vertical lens shift dial        | Turn the dial to move the position of the projected image up or down.  "Adjusting the Position of the Projected Image (Lens Shift)" p.28                       |
| 13 | Lens shift dial lock            | Locks or releases the lens shift dials.                                                                                                    |
| 14 | Horizontal lens shift dial      | Turn the dial to move the position of the projected image left or right.  "Adjusting the Position of the Projected Image (Lens Shift)" p.28                    |
| 15 | Lamp cover                      | Open when replacing the projector's lamp. <b>☞</b> "Replacing the Lamp" p.182                                                                                  |
| 16 | Security slot                   | The security slot is compatible with the Microsaver Security System manufactured by Kensington.  "Anti-Theft Lock" p.91                                        |

## Rear

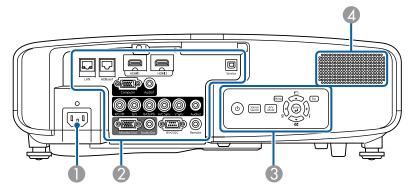

|   | Name          | Function                                  |
|---|---------------|-------------------------------------------|
| 0 | Power inlet   | Connects the power cord to the projector. |
| 2 | Ports         | "Ports" p.15                              |
| 3 | Control panel | Control Panel" p.17                       |
| 4 | Speaker       | Outputs audio.                            |

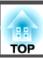

## **Ports**

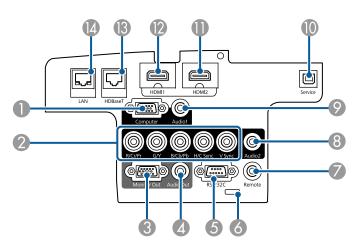

|   | Name             | Function                                                                                                    |
|---|------------------|----------------------------------------------------------------------------------------------------|
| 0 | Computer port    | For analog RGB signals from a computer and component video signals from other video sources.                                                                                                    |
| 2 | BNC port         | For analog RGB signals from a computer and component video signals from other video sources.                                                                                                    |
| 3 | Monitor Out port | Outputs to an external monitor the analog signal from the computer connected to the Computer port or the BNC port. You cannot output signals input from other ports or component video signals. |
| 4 | Audio Out port   | Outputs audio from the currently projected image to an external speaker.                                                                                                    |
| 5 | RS-232C port     | When controlling the projector from a computer, connect it to the computer with an RS-232C cable. This port is for control use and should not normally be used.  "ESC/VP21 Commands" p.196      |
| 6 | Cable holder     | Run a commercially available cable tie to secure cables.                                                                                                    |

|     | Name Function                                         |                                                                                                    |
|-----|-------------------------------------------------------|----------------------------------------------------------------------------------------------------|
|     | Name                                                  |                                                                                                    |
|     | Remote port                                           | Connects the optional remote control cable set and inputs signals from the remote control. When the remote control cable is plugged into the Remote port, the remote receiver on the projector is disabled.  "Optional Accessories" p.203 |
|     |                                                       | Optional Accessories p.203                                                                                                    |
| 8   | Audio2 port                                           | Inputs audio from equipment connected to the BNC port.                                                                                                    |
| 9   | Audio1 port                                           | Inputs audio from equipment connected to the Computer port.                                                                                                    |
| 10  | Service port                                          | Use this for the batch setup function. This port is for control use and should not normally be used.  "Batch Setup" p.141                                                                                                    |
| 0   | HDMI2 port                                            | Inputs video signals from HDMI compatible video                                                                                                    |
| 12  | HDMI1 port                                            | equipment and computers. This projector is compatible with <u>HDCP</u> .                                                                                                    |
| (3) | HDBaseT port<br>(EB-5535U/EB-5530U/<br>EB-5520W only) | Connects a LAN cable to the optional HDBaseT Transmitter.  "Connecting an HDBaseT Transmitter (EB-5535U/EB-5530U/EB-5520W only)" p.43  "Optional Accessories" p.203                                                                       |
| 14  | LAN port                                              | Connects a LAN cable to connect to a network.                                                                                                    |

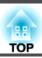

## Base

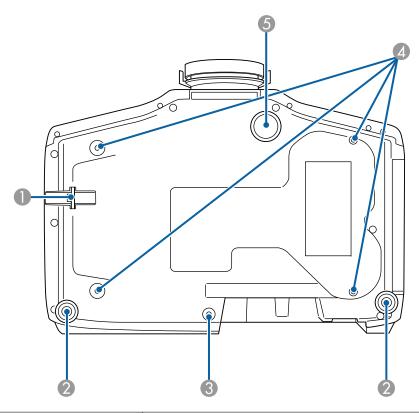

| Name |                                   | Function                                                                                                    |
|------|-----------------------------------|----------------------------------------------------------------------------------------------------|
| 0    | Security cable installation point | Pass a commercially available wire lock through here and lock it in place.  "Installing the wire lock" p.91                                                      |
| 2    | Rear feet                         | When setup on a surface such as a desk, turn to extend and retract to adjust the horizontal tilt.  "Adjusting the Horizontal Tilt (for Normal Installment)" p.31 |
| 3    | Screw hole to fix the cable cover | Screw hole to fix the cable cover in place.  The Attaching the Cable Cover p.45                                                                                  |

| Name |                                           | Function                                                                                                    |
|------|-------------------------------------------|----------------------------------------------------------------------------------------------------|
| 4    | Ceiling mount fixing points (four points) | Attach the optional Ceiling Mount here when suspending the projector from a ceiling.  "Installing the Projector" p.24  "Optional Accessories" p.203                       |
| 5    | Front adjustable foot                     | When setup on a surface such as a desk, extend the foot to adjust the position of the image.  "Adjusting the Height of the Projected Image (for Normal Installment)" p.31 |

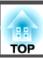

## **Control Panel**

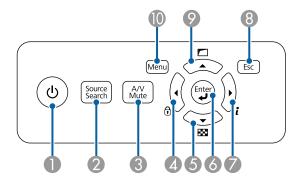

| Name |                           | Function                                                                                                    |
|------|---------------------------|----------------------------------------------------------------------------------------------------|
| 0    | [也] button                | Turns the projector power on or off.                                                                                                    |
| 2    | [Source Search]<br>button | Changes to the next input source that is sending an image.  "Automatically Detecting Input Signals and Changing the Projected Image (Source Search)" p.52                                                                                                    |
| 3    | [A/V Mute] button         | Turns the video and audio on or off.  "Hiding the Image and Sound Temporarily (A/V Mute)" p.78                                                                                                    |
| 4    | [◀]/[⊕] buttons           | <ul> <li>Displays the Control Panel Lock screen allowing you to make settings to lock the control panel buttons.</li> <li>"Restricting Operation" p.89</li> <li>If pressed when the Configuration menu or the Help screen is displayed, this button selects menu items and setting values.</li> <li>"Using the Configuration Menu" p.114</li> <li>"Using the Help" p.149</li> </ul> |

|    | Name                                 | Function                                                                                                    |
|----|--------------------------------------|----------------------------------------------------------------------------------------------------|
| 6  | [▼]/[] buttons                       | <ul> <li>Displays a test pattern.</li> <li>"Displaying a Test Pattern" p.27</li> <li>If pressed when the Configuration menu or the Help screen is displayed, this button selects menu items and setting values.</li> <li>"Using the Configuration Menu" p.114</li> <li>"Using the Help" p.149</li> </ul>                                                                               |
| 6  | button [ب                            | <ul> <li>When the Configuration menu or the Help screen is displayed, it accepts and enters the current selection and moves to the next level.</li> <li>If pressed while projecting analog RGB signals from the Computer port or the BNC port, you can automatically optimize Tracking, Sync., and Position.</li> </ul>                                                                |
| 7  | [ <b>&gt;</b> ]/[ <b>i</b> ] buttons | <ul> <li>Displays the Info menu from the Configuration menu.</li> <li>"Info Menu (Display Only)" p.139</li> <li>If pressed when the Configuration menu or the Help screen is displayed, this button selects menu items and setting values.</li> <li>"Using the Configuration Menu" p.114</li> <li>"Using the Help" p.149</li> </ul>                                                    |
| 8  | [Esc] button                         | <ul> <li>Stops the current function.</li> <li>If pressed when the Configuration menu is displayed, it moves to the previous menu level.</li> <li>"Using the Configuration Menu" p.114</li> </ul>                                                                                                    |
| 9  | [ <b>^</b> ]/[ <b></b>               | <ul> <li>Performs screen adjustments using the settings in Geometry Correction from the Configuration menu.</li> <li>Settings - Geometry Correction p.121</li> <li>If pressed when the Configuration menu or the Help screen is displayed, this button selects menu items and setting values.</li> <li>"Using the Configuration Menu" p.114</li> <li>"Using the Help" p.149</li> </ul> |
| 10 | [Menu] button                        | Displays and closes the Configuration menu.  "Using the Configuration Menu" p.114                                                                                                    |

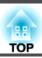

## **Remote Control**

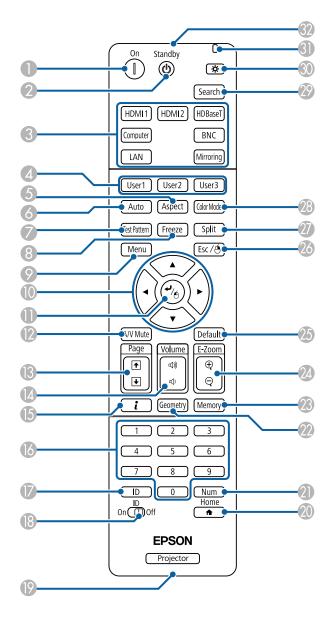

| Name |                                                    | Function                                                                                                    |
|------|----------------------------------------------------|----------------------------------------------------------------------------------------------------|
| 0    | [①] button                                         | Turns the projector on.                                                                                                    |
| 2    | [එ] button                                         | Turns the projector off.                                                                                                    |
| 3    | Change input buttons                               | Changes to images from each input port.  "Switching to the Target Image by Remote Control" p.53  The [HDBaseT] button and the [Mirroring] button are not available for the EB-5510.                                                                                                    |
| 4    | [User1] button<br>[User2] button<br>[User3] button | Select any frequently used item from the Configuration menu items, and assign it to any of these buttons. By pressing the button, the assigned menu item selection/adjustment screen is displayed, allowing you to make one-touch settings/adjustments.  "Settings Menu" p.121                                                         |
| 5    | [Aspect] button                                    | Each time the button is pressed, the aspect mode changes.  "Changing the Aspect Ratio of the Projected Image" p.62                                                                                                    |
| 6    | [Auto] button                                      | If pressed while projecting analog RGB signals from the Computer port or the BNC port, you can automatically optimize Tracking, Sync., and Position.                                                                                                    |
| 7    | [Test Pattern] button                              | Displays a test pattern. <b>■</b> "Displaying a Test Pattern" p.27                                                                                                    |
| 8    | [Freeze] button                                    | Images are paused or unpaused.  ● "Freezing the Image (Freeze)" p.79                                                                                                    |
| 9    | [Menu] button                                      | Displays and closes the Configuration menu.  "Using the Configuration Menu" p.114                                                                                                    |
| •    | [▲][▼][◀][▶]<br>buttons                            | <ul> <li>When the Configuration menu or the Help screen is displayed, pressing these buttons selects menu items and setting values.</li> <li>"Using the Configuration Menu" p.114</li> <li>When using the optional wireless mouse receiver, pressing these buttons moves the pointer.</li> <li>"Optional Accessories" p.203</li> </ul> |

| Name       |                            | Function                                                                                                    |
|------------|----------------------------|----------------------------------------------------------------------------------------------------|
| •          | [ <b>ب</b> ] button        | <ul> <li>When the Configuration menu or the Help screen is displayed, it accepts and enters the current selection and moves to the next level.</li> <li>"Using the Configuration Menu" p.114</li> <li>Acts as a mouse's left button when using the optional wireless mouse receiver.</li> <li>"Optional Accessories" p.203</li> </ul>                                    |
| 12         | [A/V Mute] button          | Turns the video and audio on or off.  "Hiding the Image and Sound Temporarily (A/V Mute)" p.78                                                                                                    |
| (3)        | [Page] buttons<br>[★][★]   | <ul> <li>Press to change the test pattern while a test pattern is displayed.</li> <li>Moves to the previous or next image file when projecting images from a computer connected via a network.</li> <li>When using the optional wireless mouse receiver, you can change the PowerPoint file page during projection by pressing the page up/page down buttons.</li> </ul> |
| 14         | [Volume] buttons<br>[다][대] | [➪] Decreases the volume.  [➪] Increases the volume.  The Adjusting the Volume p.54                                                                                                    |
| <b>(b)</b> | [i] button                 | Displays the Info menu from the Configuration menu.  "Info Menu (Display Only)" p.139                                                                                                    |
| 16         | Numeric buttons            | <ul> <li>Enter the Password.</li> <li>"Setting Password Protection" p.87</li> <li>Use this button to enter numbers in Network settings from the Configuration menu.</li> </ul>                                                                                                    |
| •          | [ID] button                | Hold down this button and press the numeric buttons to select the ID for the projector you want to operate using the remote control.  "ID Settings" p.32                                                                                                    |

|    | Name                       | Function                                                                                                    |
|----|----------------------------|----------------------------------------------------------------------------------------------------|
| 18 | [ID] switch                | Use this switch to enable (On)/disable (Off) ID settings for the remote control.  "ID Settings" p.32                                                                                                    |
| 19 | Remote port                | Connects the optional remote control cable set and outputs signals from the remote control.  "Optional Accessories" p.203  When the remote control cable is plugged into this remote port, the remote control light-emitting is disabled. |
| 20 | [📤] button                 | Displays and closes the Home screen.  The "Home screen" p.49                                                                                                    |
| 2  | [Num] button               | Hold down this button and press the numeric buttons to enter passwords and numbers.  "Setting Password Protection" p.87                                                                                                    |
| 22 | [Geometry] button          | Corrects distortion in the projected image.  "Correcting Distortion in the Projected Image" p.55                                                                                                    |
| 23 | [Memory] button            | Performs operations and makes settings for the memory function.  "Memory Function" p.82                                                                                                    |
| 24 | [E-Zoom] buttons<br>[⊕][⊖] | Enlarges or reduces the image without changing the projection size.  Tenlarging Part of the Image (E-Zoom)" p.79                                                                                                    |
| 25 | [Default] button           | Enabled when [Default]: Reset is displayed on the configuration menu guide. The settings being adjusted are returned to their default values.  "Using the Configuration Menu" p.114                                                       |

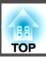

| Name |                                        | Function                                                                                                    |
|------|----------------------------------------|----------------------------------------------------------------------------------------------------|
| 26   | [Esc] button                           | Stops the current function.                                                                                                    |
|      |                                        | <ul> <li>If pressed when the Configuration menu is displayed, it moves to the previous level.</li> <li>"Using the Configuration Menu" p.114</li> <li>Acts as a mouse's right button when using the optional wireless mouse receiver.</li> <li>"Optional Accessories" p.203</li> </ul> |
| 27   | [Split] button                         | Each time the button is pressed, the image changes between projecting two images simultaneously by splitting the projected screen, or projecting one image as normal.  The "Projecting Two Images Simultaneously (Split Screen)" p.74                                                 |
| 28   | [Color Mode] button                    | Each time the button is pressed, the Color Mode changes.  "Selecting the Projection Quality (Selecting Color Mode)" p.60                                                                                                    |
| 29   | [Search] button                        | Changes to the next input source that is sending an image.  "Automatically Detecting Input Signals and Changing the Projected Image (Source Search)" p.52                                                                                                    |
| 30   | [츳] button                             | Illuminates the buttons on the remote control for approximately 15 seconds. This is useful when using the remote control in the dark.                                                                                                    |
| 3    | Indicator                              | A light is emitted when outputting remote control signals.                                                                                                    |
| 32   | Remote control light-<br>emitting area | Outputs remote control signals.                                                                                                    |

You can perform the following operations by simply pressing one of the buttons on the remote control.

| Operation                                                                                                    | Settings                                                                                                    |
|----------------------------------------------------------------------------------------------------|----------------------------------------------------------------------------------------------------|
| Reverse the projected image vertically. (Switch the <b>Projection</b> between <b>Front</b> and <b>Front/Ceiling</b> )  "Changing the direction of the image (Projection)" p.24 | Hold down the [A/V Mute] button for more than five seconds.                                                                                                    |
| Selecting the password security settings.  "Managing Users (Password Protection)" p.87                                                                                         | Hold down the [Freeze] button for more than five seconds. The <b>Password Protection</b> screen is displayed, and you can select various settings.                                                                                                    |
| Locking or unlocking some of the operation of the buttons on the remote control.  "Remote control button lock" p.90                                                            | Hold down the [  button for more than five seconds.                                                                                                    |
| Initializing the settings for the <b>Remote</b> Receiver in the Configuration menu. (Enables all Remote receivers for this projector.)                                         | Hold down the [Menu] button for more than 15 seconds.                                                                                                    |
| Displaying frequently used Configuration menu items.                                                                                                    | Press the [User1], [User2], or [User3] button. You can set the menu item you want to assign to each button in <b>User Button</b> .                                                                                                    |
|                                                                                                    | Settings - User Button p.121                                                                                                    |
|                                                                                                    | The following items can be assigned.                                                                                                    |
|                                                                                                    | Power Consumption, Resolution, On-<br>Screen Display, Display the QR Code,<br>Image Enhancement, Link Menu                                                                                                    |
|                                                                                                    | When you press the button for which On-Screen Display is assigned, menu or messages are not displayed on the screen. When the same button is pressed, they are displayed again. If On-Screen Display is enabled, you cannot operate the Configuration menu (except switching the color mode and input source). |

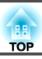

#### Replacing the remote control batteries

If delays in the responsiveness of the remote control occur or if it does not operate after it has been used for some time, it probably means that the batteries are becoming flat. When this happens, replace them with new batteries. Have two AA size alkaline or manganese batteries ready. You cannot use other batteries except for the AA size alkaline or manganese.

#### **Attention**

Make sure you read the following manual before handling the batteries.

- Safety Instructions
- Remove the battery cover.

  While pushing the battery compartment cover catch, lift the cover up.

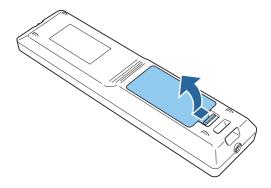

Replace the old batteries with new batteries.

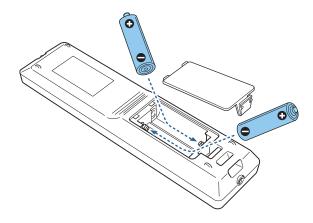

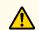

#### **Caution**

Check the positions of the (+) and (-) marks inside the battery holder to ensure the batteries are inserted the correct way.

If the batteries are not used correctly, they could explode or leak causing a fire, injury, or damage to the product.

Replace the battery cover.

Press the battery compartment cover until it clicks into place.

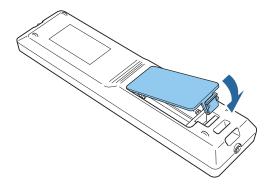

#### Remote control operating range

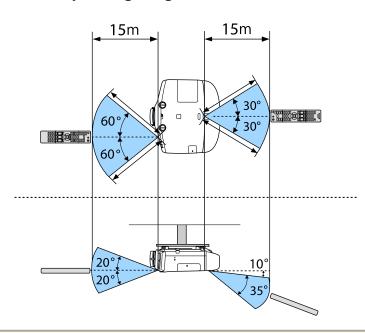

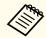

To restrict reception of the operation signals from the remote control, set Remote Receiver.

Settings - Remote Receiver p.121

#### **Connecting a Cable to the Remote Control**

You can make operations securely with the optional remote control cable set when you use multiple units of this projector in the same place or when there are obstacles around the remote receiver.

"Optional Accessories" p.203

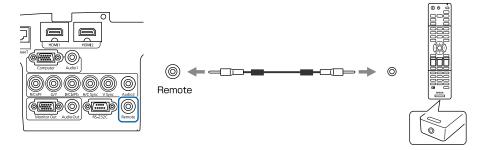

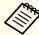

- When the remote control cable is plugged into the Remote port, the remote receiver on the projector is disabled.
- You can also connect the optional HDBaseT transmitter and remote control with the cable to control the projector.
- Connecting an HDBaseT Transmitter (EB-5535U/EB-5530U/EB-5520W only)" p.43

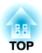

# **Preparing the Projector**

This chapter explains how to install the projector and connect projection sources.

## **Installation Settings**

#### Changing the direction of the image (Projection)

The projector supports the following four different projection methods. Install the projector according to the conditions of the installation location.

• Project images from in front of the screen. (Front projection)

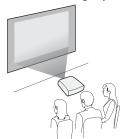

• Project images from behind a translucent screen. (Rear projection)

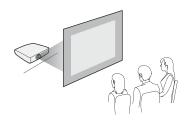

• Suspend the projector from the ceiling and project images from in front of a screen. (Front/Ceiling projection)

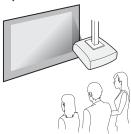

• Suspend the projector from the ceiling and project images from behind a translucent screen. (Rear/Ceiling projection)

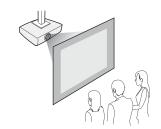

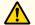

#### Warning

• A special method of installation is required when suspending the projector from a ceiling (ceiling mount). If installation work is not carried out correctly, the projector could fall down. This may result in injury or accidents.

Contact your dealer or the nearest address provided in the Support and Service Guide if you want to use this installation method. Epson Projector Contact List

• If you use adhesives on the Ceiling mount fixing points to prevent the screws from loosening, or if you use things such as lubricants or oils on the projector, the projector case may crack causing it to fall from its ceiling mount. This could cause serious injury to anyone under the ceiling mount and could damage the projector.

When installing or adjusting the ceiling mount, do not use adhesives to prevent the screws from loosening and do not use oils or lubricants and so on.

• Do not cover the projector's air intake vent or air exhaust vent. If either of the vents are covered, the internal temperature could rise and cause a fire.

#### **Attention**

Do not use the projector on its side. This may cause malfunctions to occur.

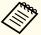

- An optional ceiling mount is required when suspending the projector from a ceiling.
- "Optional Accessories" p.203
- The default Projection setting is **Front**. You can change from **Front** to **Rear** from the Configuration menu.
  - Extended Projection p.122
- You can change the Projection mode as follows by pressing down the [A/V Mute] button on the remote control for about five seconds.
   Front↔Front/Ceiling
   Rear↔Rear/Ceiling
- When mounted on a ceiling, set **Inv Direction Button** to On so that the operations and movement of the [▲], [▼], [◀], and [▶] buttons on the control panel match.
  - Extended Operation Advanced Inv Direction Button p.122

## **Screen Settings**

Set the Screen Type according to the aspect ratio of the screen being used. The area where the image is displayed matches the shape of the screen.

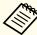

The settings for the **Screen Type** at the time of purchase are as follows:

- WUXGA/WXGA projector: 16:10
- XGA projector: 4:3
- Press the [Menu] button while projecting.
  - "Using the Configuration Menu" p.114
- Select **Display** from **Extended**.
- **3** Select **Screen Type** from **Screen**.
- Select the screen's aspect ratio.

  The shape of the background test pattern changes depending on the setting.

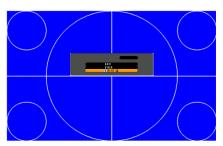

Press the [Menu] button to finish making settings.

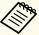

- When you change the Screen Type, adjust the aspect ratio for the projected image as well.
  - Changing the Aspect Ratio of the Projected Image " p.62
- This function does not support Message Broadcasting (an EasyMP Monitor plugin).

#### Adjusting the position of the image on the projected screen

You can adjust the position of the image if there are margins between the edge of the image and the projected screen frame due to the Screen Type setting.

Example: When the **Screen Type** is set to **4:3** for the WUXGA/WXGA projector

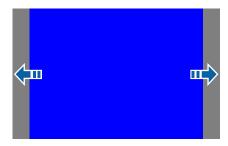

You can move the image to the left and right.

- Press the [Menu] button while projecting.

  "Using the Configuration Menu" p.114
- Select **Display** from **Extended**.
- Select Screen Position from Screen.

Use the [♠], [♥], [◀], and [▶] buttons to adjust the position of the image.

You can check the current display position by using the background test pattern.

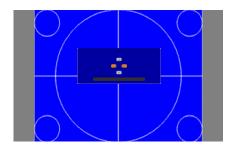

Press the [Menu] button to finish making settings.

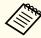

The Screen Position cannot be adjusted in the following situations.

- If you are using a WUXGA/WXGA projector and the Screen Type is set to 16:10
- If you are using an XGA projector and the **Screen Type** is set to 4:3

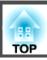

## **Displaying a Test Pattern**

A test pattern can be displayed to adjust the projection status without connecting video equipment.

The shape of a test pattern is according to the setting of Screen Type. Set Screen Type first.

- Screen Settings" p.25
- Press the [Test Pattern] button of the remote control or the [ ] button on the control panel while projecting.
- Press the [Page] buttons [♣][♣] on the remote control or the [♣] button on the control panel to change the test pattern.

#### Using the remote control

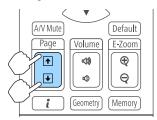

#### Using the control panel

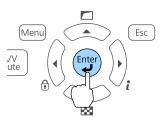

#### Standard

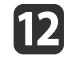

Grayscale

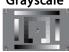

**Checkerboard 2** 

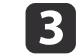

16:9 Aspect Frame

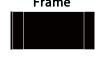

**Cross-hatching** 

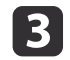

**Gray Bars V** 

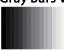

White

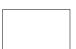

4:3 Aspect Frame

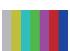

**Color Bars V** 

**Gray Bars H** 

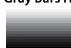

**Black** 

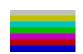

Color Bars H

**Checkerboard 1** 

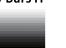

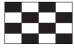

16:10 Aspect Frame

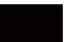

The following image adjustments can be made while the test pattern is being displayed.

| Top Menu Name | Sub Menu/Items           |
|---------------|--------------------------|
| Image         | Color Mode <b>p</b> .60  |
|               | White Balance            |
|               | Advanced - Gamma*1       |
|               | Reset                    |
| Settings      | Geometry Correction p.55 |
| Extended      | Multi-Projection*2       |

- \*1 Except for custom settings of gamma
- \*2 Except for Color Uniformity

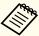

- To set menu items that cannot be set while the test pattern is being displayed or to fine-tune the projected image, project an image from the connected device.
- During image adjustment, press the [♠] [♠] [Page] buttons on the remote control to change the test pattern.
- You can also select a test pattern from the Configuration menu.
- Settings Test Pattern p.121

Press the [Esc] button to close the test pattern.

# Adjusting the Position of the Projected Image (Lens Shift)

The lens can be shifted to adjust the position of the projected image, for example, when the projector cannot be installed directly in front of the screen.

The ranges within which the image can be moved are shown below.

EB-5535U/EB-5530U/EB-5520W

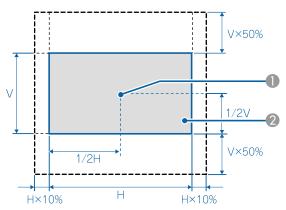

- Center of lens
- Projected image when the lens position is moved to the home position

EB-5510

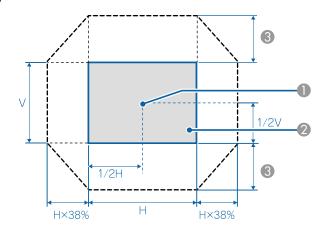

- Center of lens
- Projected image when the lens position is moved to the home position
- 3 Maximum motion range: V x 58%

When the horizontal direction is at the maximum, the image cannot be moved up.

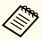

- When adjusting the image height with the vertical lens shift, adjust by moving the image from the bottom to the top. If it is adjusted from the top to the bottom, the image position may move down slightly after adjusting.
- The image is unstable immediately after turning on the projector. We recommend setting the focus, zoom, and lens shift at least 30 minutes after starting projection.
- The image will be clearest when the lens position is moved to the home position.

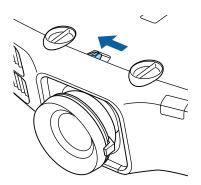

Turn the vertical and horizontal lens shift dials on the projector to adjust the position of the projected image.

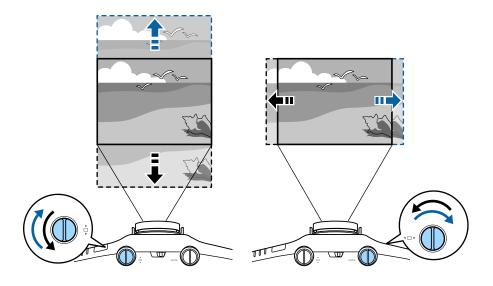

When you have finished making adjustments, lock the lens shift dial lock.

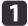

Release the lens shift dial lock.

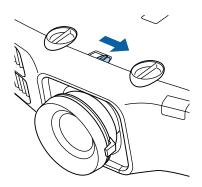

## Adjusting the Image Size

Turn the zoom ring to adjust the size of the projected image.

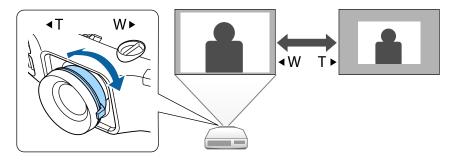

## **Correcting the Focus**

You can correct the focus using the focus ring.

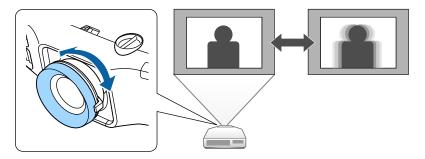

# Adjusting the Height of the Projected Image (for Normal Installment)

Extend or retract the front foot to make adjustments. You can adjust the position of the image by tilting the projector up to 10 degrees.

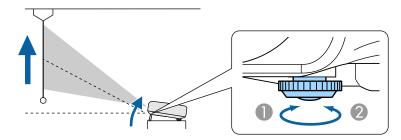

- Extend the front foot.
- Retract the front foot.

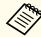

The larger the angle of tilt, the harder it becomes to focus. Install the projector so that it only needs to be tilted at a small angle.

# Adjusting the Horizontal Tilt (for Normal Installment)

Extend and retract the rear feet to adjust the projector's horizontal tilt.

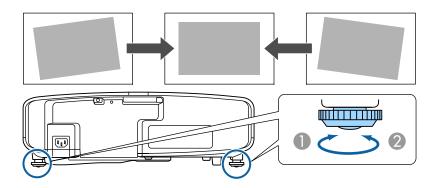

- Extend the rear foot.
- Retract the rear foot.

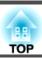

## **ID Settings**

When an ID is set for the projector and the remote control, you can use the remote control to operate only the projector with a matching ID. This is very useful when managing multiple projectors. You can set up to 30 IDs.

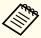

- Operation using the remote control is possible only for projectors that are within the operating range of the remote control.
  - "Remote control operating range" p.22
- When **Remote Control Type** is set to **Simple** in the configuration menu, you cannot set the remote control ID.
- Extended Operation Advanced Remote Control Type p.122
- IDs are ignored when the projector ID is set to **Off** or the remote control ID is set to **0**.
- If you use Epson Web Control, you can operate a specific projector from a mobile device.
  - "Changing Settings Using a Web Browser (Epson Web Control)"
    p.190

#### Set the projector ID

- Press the [Menu] button while projecting.
  - "Using the Configuration Menu" p.114
- Select Multi-Projection from Extended.
- Select **Projector ID**, and then press the [] button.
- Press the [◀][▶] buttons to select an ID number.

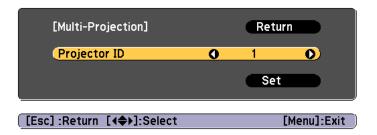

- Select **Set**, and then press the [~] button.
- Press the [Menu] button to close the Configuration menu.

#### Checking the projector ID

During projection, press the [\$\hblacktriangle\$] button while holding down the [ID] button.

#### Remote control

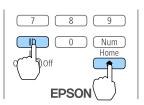

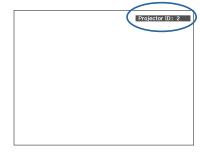

When you press the buttons, the current Projector ID is displayed on the projection screen. It disappears in about three seconds.

#### Setting the remote control ID

Set the remote control [ID] switch to On.

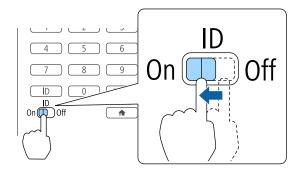

- While holding the [ID] button, press a number button to select a number to match the ID of the projector you want to operate.
  - Checking the projector ID" p.32

Enter a two digit number (Example: 01 when the ID is 1).

#### Remote control

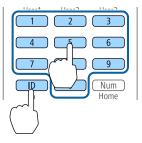

Once this setting has been made, the projector that can be operated by the remote control is limited.

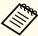

The remote control ID setting is saved in the remote control. Even if the remote control batteries are removed to replace them and so on, the stored ID setting is retained. However, if the batteries are left out for a long time, it is reset to the default value (ID0).

## **Setting the Time**

You can set the time for the projector. The set time is used for the schedule function and for wireless LAN authentication.

"Scheduling Function" p.84

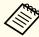

- When you turn on the projector for the first time, the message "Do you want to set the time?" is displayed. When you select **Yes**, the screen from step 4 is displayed.
- When **Schedule Protection** is set to **On** in **Password Protection**, settings related to the date and time cannot be changed. You can make changes after setting **Schedule Protection** to **Off**.
- "Managing Users (Password Protection)" p.87
- Press the [Menu] button while projecting.
  - "Using the Configuration Menu" p.114
- Select **Operation** from **Extended**.
- Select **Date & Time**, and then press the [] button.
- Make settings for the date and time.

  Use the soft keyboard to enter the date and time.
  - "Soft keyboard operations" p.128

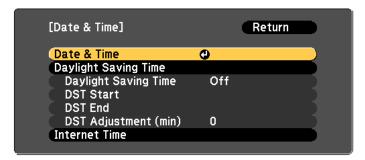

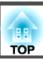

#### Date & Time

| Submenu               | Function                                                 |
|-----------------------|----------------------------------------------------------|
| Date                  | Set today's date.                                        |
| Time                  | Set the current time.                                    |
| Time Difference (UTC) | Set the time difference from Coordinated Universal Time. |
| Set                   | The settings made in <b>Date &amp; Time</b> are applied. |

#### Daylight Saving Time

| Submenu              | Function                                                                                                    |
|----------------------|----------------------------------------------------------------------------------------------------|
| Daylight Saving Time | Set whether or not ( <b>On/Off</b> ) to activate the daylight saving time. <b>DST Adjustment (min)</b> adjusts the time difference between the standard time and the daylight saving time. |
| DST Start            | Set the date and time to start the daylight saving time.                                                                                                    |
| DST End              | Set the date and time to end the daylight saving time.                                                                                                    |
| Set                  | The settings made in <b>Daylight Saving Time</b> are applied.                                                                                                    |

#### Internet Time

| Submenu              | Function                                                                           |
|----------------------|------------------------------------------------------------------------------------|
| Internet Time        | Set to <b>On</b> to update the time automatically through an Internet time server. |
| Internet Time Server | Input the IP address for an Internet time server.                                  |
| Set                  | The settings made in <b>Internet Time</b> are applied.                             |

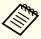

When changing settings, make sure you select Set, and then press the [] button.

Press the [Menu] button to finish making settings.

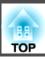

## **Other Settings**

## Settings related to basic operations

| Purpose                                                                                                    | Setting Methods                                                                                                    |
|----------------------------------------------------------------------------------------------------|----------------------------------------------------------------------------------------------------|
| To start/stop projection by turning on/off the main power or plugging in or unplugging the power plug of the projector. | Set Direct Power On to On. (Default value: Off)  Extended - Operation - Direct Power On p.122  The projector can be powered off directly by the breaker because it supports the direct shutdown function.       |
| To disable the automatic shutdown function.                                                                             | Set Sleep Mode to Off. (Default value: On)  Extended - Operation - Sleep Mode p.122  Set A/V Mute Timer to Off.  Extended - Operation - A/V Mute Settings - A/V Mute Timer p.122                                |
| To disable buzzer beeps generated when the projector is powered on/ off.                                                | Set Beep to Off. (Default value: On)  Extended - Operation - Advanced - Beep p.122                                                                                                    |
| To operate the projector by communication command even when the power of the projector is off.                          | Set Standby Mode to Communication On. (Default value: Communication Off)  Extended - Standby Mode p.122                                                                                                    |
| To operate the projector by communication command while executing A/V Mute.                                             | Set A/V Mute Release to A/V Mute.  Extended - Operation - A/V Mute Settings - A/V Mute Release p.122  The default value is Any Button. If you operate the projector while A/V Mute is on, A/V Mute is released. |
| To turn off the power by pressing the [也] button once.                                                                  | Set Standby Confirmation to Off. (Default value: On)  Extended - Display - Standby Confirmation p.122                                                                                                    |

## Settings related to display

| Purpose                                                                                   | Setting Methods                                                                                                    |
|-------------------------------------------------------------------------------------------|----------------------------------------------------------------------------------------------------|
| To change the menu position.                                                              | Change the settings of Menu Position.  Extended - Display - Menu Position p.122                                                                                                    |
| To prevent the display of menus, messages, or warnings on the screen.                     | Use User Button to set On-Screen Display to User Button 1, User Button 2, or User Button 3.  Settings - User Button p.121  When you press the button for which On-Screen Display is assigned, menus or messages are not displayed on the screen. When the same button is pressed, they are displayed again. If On-Screen Display is enabled, you cannot operate the Configuration menu (except switching the color mode and input source). |
| To disable the display of the message on the projection screen when switching the source. | Set Messages to Off. (Default value: On)  Extended - Display - Messages p.122  You can confirm warning by the display of the indicator.  "Reading the Indicators" p.151  Dialogs related to operations and behaviors, lamp replacement notification, termination of Message Broadcasting, and projector ID are displayed.                                                                                                    |
| To register and save the settings of the projected image.                                 | Set Memory.  "Memory Function" p.82                                                                                                    |

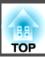

| Purpose                                           | Setting Methods                                                                                                    |
|---------------------------------------------------|----------------------------------------------------------------------------------------------------|
| To change the screen displayed on the background. | Change from <b>Display</b> . You can select from blue, black, and logo. If no logo is registered, the EPSON logo is displayed. |
|                                                   | <b>Display Background</b> : Set the screen display with no image signal input. (Default value: <b>Blue</b> )                   |
|                                                   | Extended - Display - Display Background p.122                                                                                  |
|                                                   | Startup Screen: Set whether or not (On/Off) to display the user logo when the projector is turned on. (Default value: On)      |
|                                                   | Extended - Display - Startup Screen p.122                                                                                      |

## **Connecting Equipment**

The port name, location, and connector orientation differ depending on the source being connected.

## **Connecting a Computer**

To project images from a computer, connect the computer using one of the following methods.

- When using the supplied computer cable
  - Connect the computer's display output port to the projector's Computer port.
  - You can output audio from the projector's speaker by connecting the audio output port on the computer to the projector's Audio1 port using a commercially available audio cable.
- When using a commercially available 5BNC cable
  - Connect the computer's display output port to the projector's BNC port.
  - You can output audio from the projector's speaker by connecting the audio output port on the computer to the projector's Audio2 port using a commercially available audio cable.
- **(3)** When using a commercially available HDMI cable
  - Connect the HDMI port on the computer to the projector's HDMI1 port or the HDMI2 port.
  - You can send the computer's audio with the projected image.

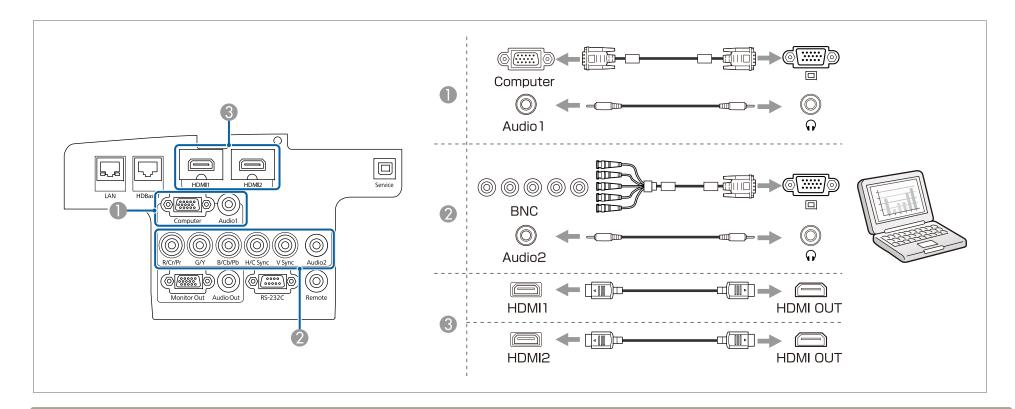

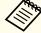

- Change the audio output from Audio Settings.
  - Extended A/V Settings Audio Settings p.122
- If audio is not sent using an HDMI cable, connect a commercially available audio cable to the Audio1 port or the Audio2 port to send the audio. Select **HDMI1 Audio Output** or **HDMI2 Audio Output** as the audio input port.
  - Extended A/V Settings Audio Settings HDMI1 Audio Output, HDMI2 Audio Output p.122

## **Connecting Image Sources**

To project video images, connect to the projector using one of the following methods.

- When using an optional component video cable (D-sub/component converter)
  - "Optional Accessories" p.203

Connect the component output port on the image source to the projector's Computer port.

You can output audio from the projector's speaker by connecting the audio output port on the video equipment to the projector's Audio1 port using a commercially available audio cable.

- When using a commercially available component video cable (RCA) and a BNC/RCA adapter
  - Connect the component output port on the video equipment to the projector's BNC port (R/Cr/Pr, G/Y, B/Cb/Pb).
  - You can output audio from the projector's speaker by connecting the audio output port on the video equipment to the projector's Audio2 port using a commercially available audio cable.
- **(3)** When using a commercially available HDMI cable
  - Connect the HDMI port on the video equipment to the projector's HDMI1 port or the HDMI2 port.
  - You can send the image source's audio with the projected image.

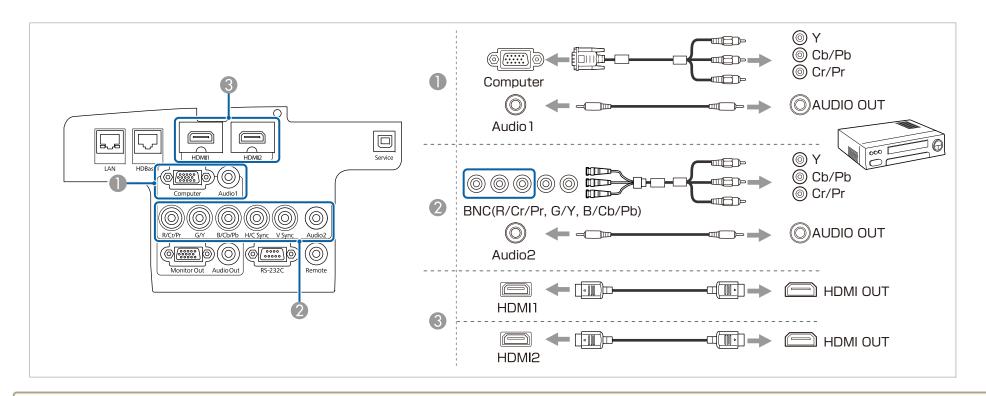

#### **Attention**

- If the input source is on when you connect it to the projector, it could cause a malfunction.
- If the orientation or shape of the plug differs, do not try to force it in. The device could be damaged or could malfunction.

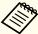

- $\bullet$  Change the audio output from  $Audio\ Settings.$ 
  - Extended A/V Settings Audio Settings p.122
- If audio is not sent using an HDMI cable, connect a commercially available audio cable to the Audio1 port or the Audio2 port to send the audio. Select **HDMI1**Audio Output or HDMI2 Audio Output as the audio output port.
- Extended A/V Settings Audio Settings HDMI1 Audio Output, HDMI2 Audio Output p.122
- If the source you want to connect to has an unusually shaped port, use the cable supplied with the device or an optional cable to connect to the projector.

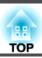

## **Connecting External Equipment**

You can output images and audio by connecting an external monitor or speaker.

- When outputting images to an external monitor

  Connect the external monitor to the projector's Monitor Out port using the cable supplied with the external monitor.
- When outputting audio to an external speaker

  Connect the external speaker to the projector's Audio Out port using a commercially available audio cable.

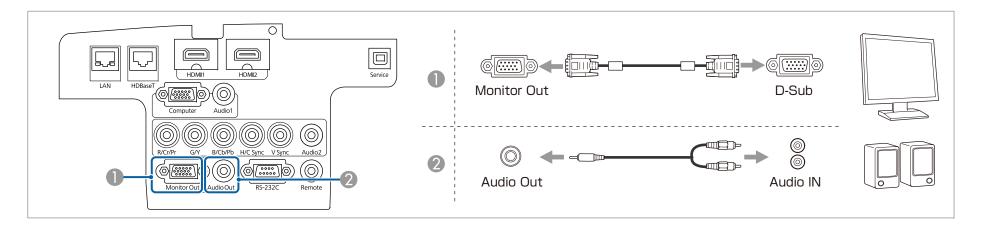

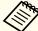

- Set A/V Output to Always On to output image and audio even when the projector is in standby mode.
- Extended A/V Settings A/V Output p.122
- Only analog RGB signals from the Computer port or BNC port can be output to an external monitor. When projecting images from other input ports, images are not output to the external monitor. You can set which signals to output in **Monitor Out**.
- Extended A/V Settings Monitor Out p.122
- When the audio cable jack is inserted into the Audio Out port, audio stops being output from the projector's built-in speakers and switches to external output.

## **Connecting a LAN Cable**

Connect a LAN port on network hubs or other equipment to the projector's LAN port with a commercially available 100BASE-TX or 10BASE-T LAN cable.

By connecting a computer to the projector over a network, you can project images and check the status of the projector.

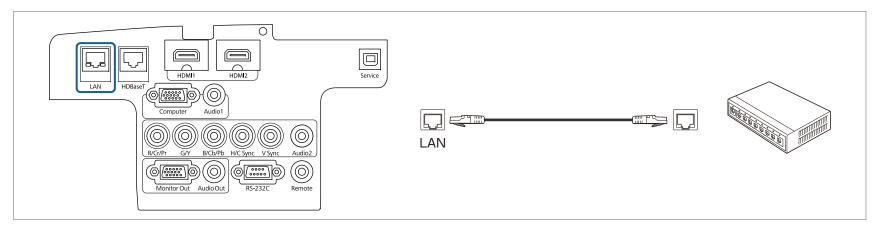

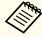

To prevent malfunctions, use a category 5 or higher shielded LAN cable.

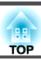

## Connecting an HDBaseT Transmitter (EB-5535U/EB-5530U/EB-5520W only)

Connect the optional HDBaseT Transmitter with a commercially available 100BASE-TX LAN cable.

"Optional Accessories" p.203

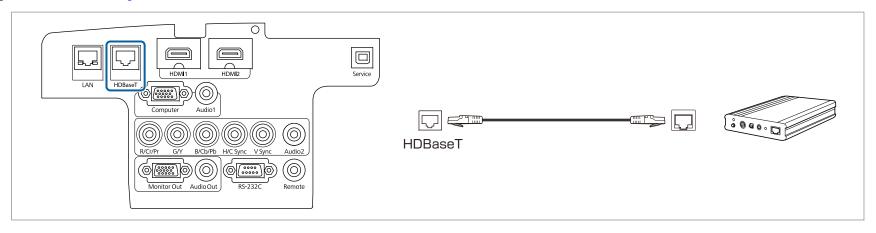

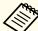

- Make sure you read the User's Guide supplied with the HDBaseT Transmitter carefully before use.
- For the LAN cable, use an HDBaseT Alliance-recommended STP cable (straight) of category 5e or higher. However, operation is not guaranteed for all input/output devices and environments.
- When connecting or disconnecting the LAN cable, make sure you turn off the power for the projector and the HDBaseT Transmitter.
- When performing Ethernet communication or serial communication, or when using the wired remote control via HDBaseT port, set **Control Communications** to **On** from the Configuration menu.
- Extended HDBaseT Control Communications p.122

Note that when Control Communications is set to On, the projector's LAN port, RS-232C port, and Remote port are disabled.

- When using the Extron XTP transmitter or switcher, connect to the projector's HDBaseT port. Set Extron XTP to On (Standby Mode and Control Communications are automatically set to On).
- Extended HDBaseT Extron XTP p.122

## **Installing the Wireless LAN Unit**

Open the air filter cover.

Slide the air filter cover operation knob, and open the air filter cover.

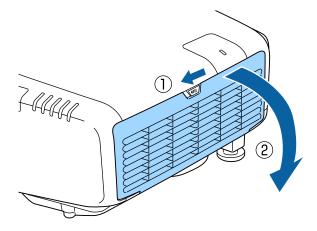

Loosen the screw and remove the wireless LAN unit cover.
Use a plus-head screwdriver (#2) to unscrew.

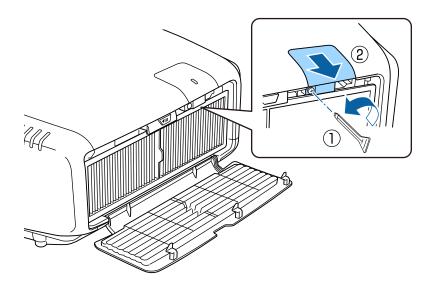

3 Install the Wireless LAN unit.

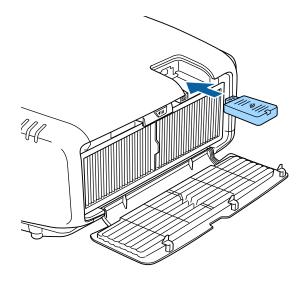

Secure the wireless LAN unit cover in place with the screw.

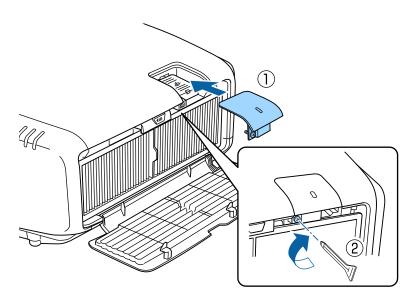

Close the air filter cover.

## **Attaching the Cable Cover**

By attaching the cable cover, you can hide the connected cables giving a nice, clean finish to the projector installation. (The illustrations are of a projector installed on a ceiling.)

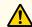

## Warning

Do not tie the power cord and other connection cables together. Otherwise, it could cause a fire.

#### **Attaching**

Run a commercially available cable tie through the cable holder and tie the cables together.

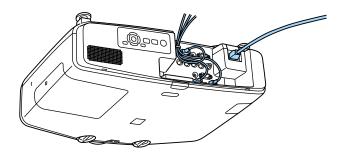

Attach the cable cover to the rear of the projector.

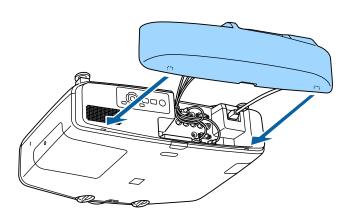

Tighten the screw on the cable cover. (You can tighten the screw with your fingers.)

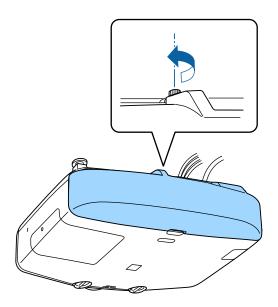

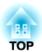

## **Basic Usage**

This chapter explains how to project and adjust images.

## **Turning On the Projector**

Before turning on the projector, connect your computer or video equipment to the projector.

- "Connecting Equipment" p.37
- Connect the projector to an electrical outlet with the power cord.

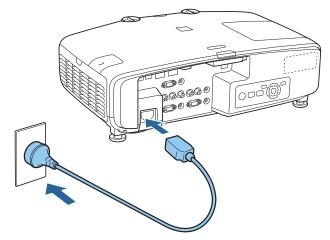

The projector's power indicator turns blue (it is in standby mode). This indicates that the projector is receiving power, but is not yet turned on.

Press the [ $\emptyset$ ] button on the control panel or [ $\widehat{\mathbb{I}}$ ] button on the remote control to turn on the projector.

The confirmation buzzer beeps and the status indicator flashes blue as the projector warms up. Once the projector is warmed up, the status indicator stops flashing and turns blue.

If the image is not projected, try the following.

- Turn on the connected computer or video equipment.
- When using a laptop computer, change the screen output of the computer.
- Insert media such as a DVD and play it back.

- Press the [Search] button on the control panel or the remote control to detect the input source.
- Press the button for the input source that you want to project by using the remote control.
- If the Home screen is displayed, select the input source that you want to project.

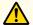

#### Warning

- Do not look into the projector's lens during projection. Doing so may damage your eyes. Be especially careful if children are present.
- During projection, do not block the light from the projector with a book and so on. If the light from the projector is blocked for a long time, the area on which the light shines becomes hot which could cause it to melt, burn, or start a fire. Also, the lens may get hot due to the reflected light which could cause the projector to malfunction. To stop projection, use the A/V Mute function or turn off the projector.
- A mercury lamp with high internal pressure is used as the projector's light source. If the lamp is subjected to vibrations, shocks, or if it is used for an overly extended length of time, the lamp may explode with a loud noise or it may not turn on. If the lamp explodes, gases may escape and small fragments of glass may be scattered which could cause an injury. Be sure to observe the instructions below.
  - Do not disassemble or damage the lamp or subject it to any impact.
  - Do not bring your face close to the projector while it is in use.
  - Particular care should be taken when you must clean or replace the lamps by yourself, as small pieces of glass may injure you or enter your eyes or mouth. (When you open the lamp cover, small shards of glass could fall out.)

If the lamp explodes, ventilate the area immediately, and contact a doctor if any fragments of broken glass are inhaled or get into the eyes or mouth. In addition, consult your local regulations regarding proper disposal and do not place in the trash.

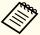

- If **Direct Power On** is set to **On** in the **Extended** menu, the projector automatically turns on when the power cord is connected to it. When the power cord is plugged in, note that the projector turns on automatically in cases such as recovery from a power outage.
  - Extended Operation Direct Power On p.122
- If an image signal from the source selected in **Auto Power On** is input, the projector automatically turns on.
- Extended Operation Auto Power On p.122

#### Home screen

You can use the Home screen to easily select input sources or frequently used functions. The Home screen is displayed in the following situations.

- When the [1] button on the remote control is pressed
- When the projector is turned on while **Home Screen Auto Disp.** is set to **On**
- Extended Home Screen Home Screen Auto Disp. p.122
- When there is no signal from the selected input source when the projector is turned on

When the Home screen is displayed, use the  $[\blacktriangle][\blacktriangledown][\blacktriangledown][\blacktriangleright]$  buttons on the control panel or remote control to select an item, and then press the  $[\blacktriangledown]$  button.

To hide the Home screen, press the  $[ \uparrow ]$  button on the remote control again.

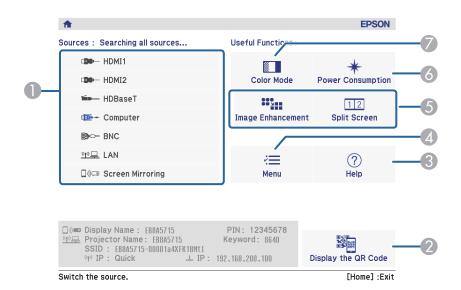

Select the input source that you want to project.
 Displays the QR code and projects the data of a smartphone or tablet.
 Displays the Help screen.
 "Using the Help" p.149
 Displays the Configuration menu.
 Executes the function assigned to Custom Function 1 or Custom Function 2 in the Extended menu.
 Extended - Home Screen - Custom Function 1, Custom Function 2 p.122
 Changes settings for power consumption.
 Settings - Power Consumption p.121
 Select a color mode.
 "Selecting the Projection Quality (Selecting Color Mode)" p.60

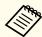

The Home screen disappears after 10 minutes of inactivity.

## **Turning Off the Projector**

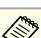

- To ensure a long projector service life, turn off the projector when you are not using it. The lamp's operating life varies depending on the Configuration menu settings, environmental conditions, and usage conditions. The brightness of the projected image drops as projection time elapses.
- The projector can be powered off directly by the breaker because it supports the direct shutdown function.
- Press the [ $\bigcirc$ ] button on the control panel or the remote control. The shutdown confirmation screen is displayed.

Power Off?

Yes: Press (button)

No: Press any other button

- Press the [0] button again. (To cancel, press any other button.)
  After the buzzer beeps twice, the projected image disappears, and the status indicator turns off.
- Disconnect the power cord.

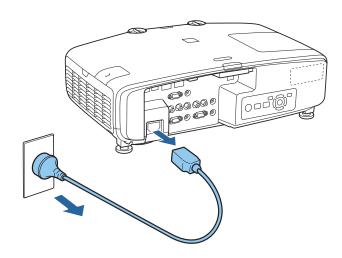

[Esc] :Exit

# Automatically Detecting Input Signals and Changing the Projected Image (Source Search)

Press the [Search] button to project images from the port currently receiving an image.

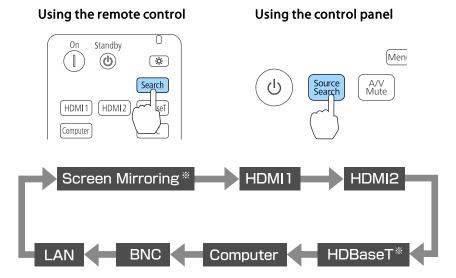

\*EB-5535U/EB-5530U/EB-5520W

When two or more image sources are connected, repeatedly press the [Search] button until the target image is projected.

When your video equipment is connected, start playback before beginning this operation.

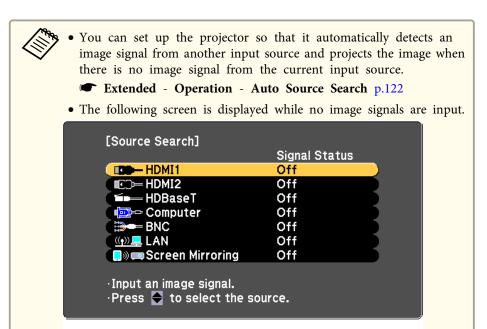

[�]:Select [@]:Enter

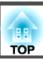

## **Switching to the Target Image by Remote Control**

• Press the button of the input source that you want to project. The input ports for the buttons are shown below.

#### Remote control

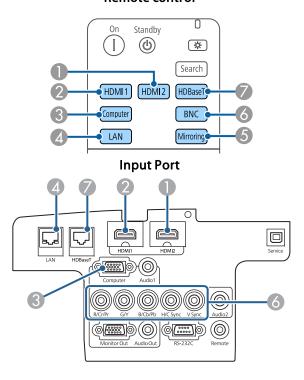

- Switches to images from equipment projecting using EasyMP Multi PC Projection or Epson iProjection.
- Switches to images from equipment projecting using Screen Mirroring (EB-5535U/EB-5530U/EB-5520W only).
- **EB-5535U/EB-5530U/EB-5520W** only.

• Press the [ button.

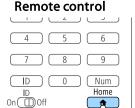

Select the input source to be projected, and then press the [ ] button.

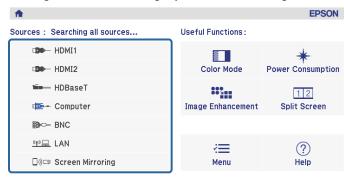

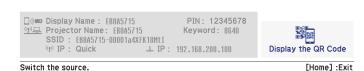

## **Adjusting the Volume**

You can adjust the volume using one of the following methods.

- Press the [Volume] buttons on the remote control to adjust the volume.
- [4] Decreases the volume.
- [🕬] Increases the volume.

#### Remote control

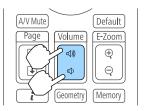

- Adjust the volume from the Configuration menu.
  - Settings Volume p.121

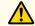

### **Caution**

Do not start at high volume.

A sudden excessive volume may cause loss of hearing. Always lower the volume before powering off, so that you can power on and then gradually increase the volume.

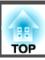

## **Correcting Distortion in the Projected Image**

You can correct keystone distortion in projected images using one of the following methods.

H/V-Keystone
 Correct distortion in the horizontal and vertical directions independently.
 "H/V-Keystone" p.55

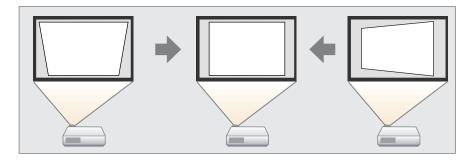

• Quick Corner Correct the four corners independently.

"Quick Corner" p.57

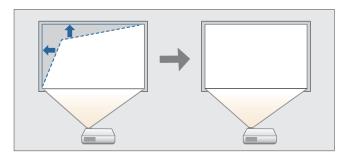

Arc Correction
 Corrects distortion that occurs when projecting on a curved surface.

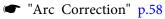

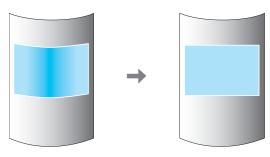

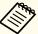

- By pressing the [Geometry] button on the remote control or the [ ] button on the control panel, you can perform the selected adjustment method directly.
- When you want to re-adjust the projection position and so on, if you want to release the correction status temporarily, set the **Geometry Correction** to **Off**. Even when it is set to **Off**, the correction values are saved.
  - Settings Geometry Correction p.121
- You cannot combine multiple adjustment methods.

#### **H/V-Keystone**

This allows you to correct distortion in the horizontal and vertical directions independently. Distortion can be corrected when the angle of vertical and horizontal tilt of the projector is up to 30 degrees against the screen.

- Press the [Menu] button while projecting.
- Select Geometry Correction from Settings.

Select **H/V-Keystone**, and then press the [←] button.

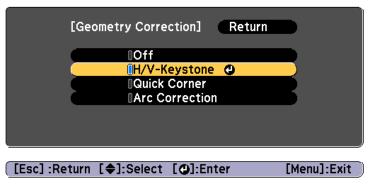

If the message "If this setting is changed, the image may be distorted." is displayed, press the [→] button.

Use the [▲][▼] buttons to select the correction method, and then use the  $[\P][\]$  buttons to make the corrections.

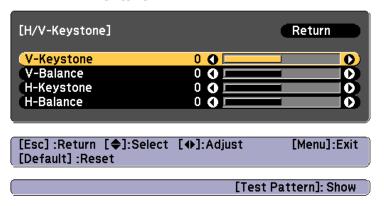

Correct the keystone distortion by using V-Keystone and H-Keystone.

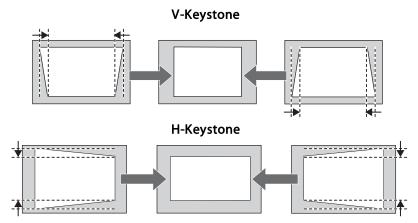

If the image aspect is incorrect, adjust the image balance by using V-Balance and H-Balance.

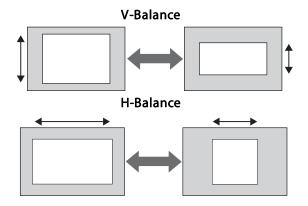

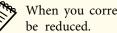

When you correct keystone distortion, the projected image may

To complete the corrections, press the [Menu] button.

#### **Quick Corner**

This allows you to correct each of the four corners of the projected image independently.

- Press the [Menu] button while projecting.
- Select **Geometry Correction** from **Settings**.
- Select **Quick Corner**, and then press the [ ] button.

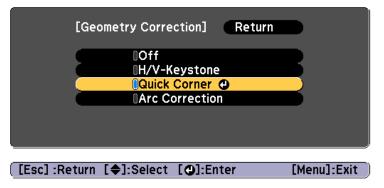

If the message "If this setting is changed, the image may be distorted." is displayed, press the [→] button.

Use the [♠], [♥], [♠], and [▶] buttons to select the corner you want to adjust, and then press the [♣] button.

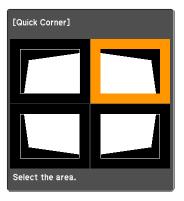

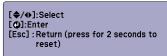

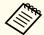

If the [Esc] button is pressed for approximately two seconds, the confirm default reset screen is displayed.

Select Yes to reset the result of Quick Corner.

Use the  $[\blacktriangle]$ ,  $[\blacktriangledown]$ , and  $[\blacktriangleright]$  buttons to correct the position of the corner.

When you press the [ ] button, the screen shown in step 4 that allows you to select the area to be corrected is displayed.

If the message "Cannot adjust any further." is displayed while adjusting, you cannot adjust the shape any further in the direction indicated by the gray triangle.

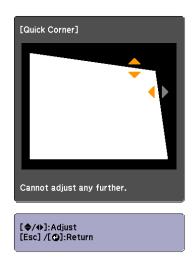

- Repeat steps 4 and 5 as needed to adjust any remaining corners.
- 7 To complete the corrections, press the [Menu] button.

#### **Arc Correction**

Corrects distortion that occurs when projecting on a curved surface.

You can make corrections in 1 pixel increments within the following ranges.

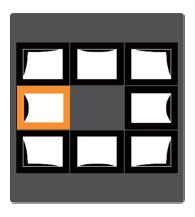

- When a corner is selected: You can correct the vertical and horizontal up to 25% of the projector's panel resolution.
- When one of the other correction points is selected: You can correct the vertical and horizontal up to 6.25% of the projector's panel resolution.

#### Correction method

- Press the [Menu] button while projecting.
- Select **Geometry Correction** from **Settings**.
- Select **Arc Correction**, and then press the [~] button.

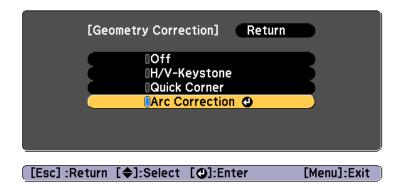

If the message "If this setting is changed, the image may be distorted." is displayed, press the [] button.

Use the [♠], [♥], [♠], and [▶] buttons to select the area you want to adjust, and then press the [♣] button.

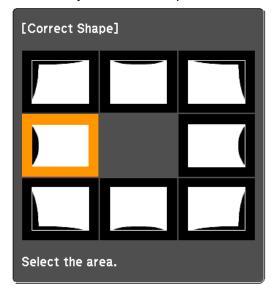

When selecting a corner, you can adjust the two sides next to the corner.

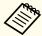

If the [Esc] button is pressed for approximately two seconds, the confirm default reset screen is displayed.

Select Yes to reset the result of Arc Correction.

Use the  $[\blacktriangle]$ ,  $[\blacktriangledown]$ ,  $[\blacktriangleleft]$ , and  $[\blacktriangleright]$  buttons to adjust the shape.

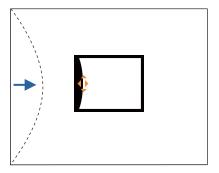

If the triangle in the direction you are adjusting the shape turns gray, as shown in the screenshot below, you cannot adjust the shape any further in that direction.

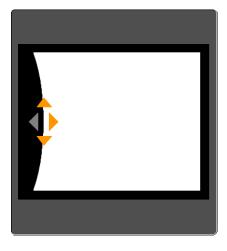

Press the [Esc] button to return to the previous screen.

- Repeat steps from 4 to 6 as needed to adjust any remaining parts.
- To complete the corrections, press the [Menu] button.

# **Selecting the Projection Quality (Selecting Color Mode)**

You can easily obtain the optimum image quality simply by selecting the setting that best corresponds to your surroundings when projecting. The brightness of the image varies depending on the mode selected.

| Mode             | Application                                                                                                    |
|------------------|----------------------------------------------------------------------------------------------------|
| Dynamic          | This is the brightest mode. Ideal for use in a bright room.                                                                                                    |
| Presentation     | The images are vivid and brought to life. Ideal for making presentations or watching a TV program in a bright room.                                                                       |
| Cinema           | Gives images a natural tone. Ideal for watching films in a dark room.                                                                                                    |
| sRGB             | This produces the images that conform to the <u>sRGB</u> color standard and the colors are reproduced faithfully. Ideal for projecting still pictures such as photos.                     |
| DICOM SIM        | This produces images with clear shadows. Ideal for projecting X-ray photographs and other medical images. The projector is not a medical device and cannot be used for medical diagnosis. |
| Multi-Projection | Minimize the color tone difference between each projected image. Ideal for projecting from multiple projectors.                                                                           |

Each time you press the [Color Mode] button, the Color Mode name is displayed on the screen and the Color Mode changes.

#### Remote control

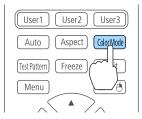

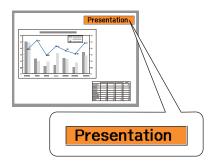

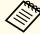

You can set Color Mode from the Configuration menu.

■ Image - Color Mode p.118

## **Setting Auto Iris**

By automatically setting the luminance according to the brightness of the displayed image, it lets you enjoy deep and rich images.

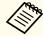

Auto Iris can only be set when the Color Mode is set to Dynamic or Cinema.

- Press the [Menu] button while projecting.
- Select **Auto Iris** from **Image**, and then press the [ **J**] button.

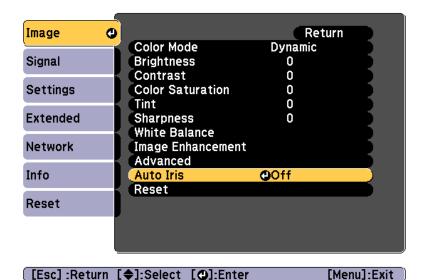

Select **High Speed**, and then press the [←] button.

If you are concerned about the operation noise of Auto Iris, set it to **Normal**.

The setting is stored for each color mode.

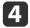

Press the [Menu] button to finish making settings.

## Changing the Aspect Ratio of the Projected Image

You can change the <u>Aspect Ratio</u> of the projected image to suit the type, the ratio of height and width, and the resolution of the input signals.

Available aspect modes vary depending on the Screen Type currently set.

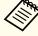

Set the Screen Type before changing the aspect ratio.

Screen Settings" p.25

#### **Changing methods**

Each time you press the [Aspect] button on the remote control, the aspect mode name is displayed on the screen and the aspect ratio changes.

#### Remote control

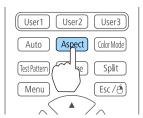

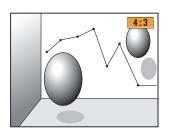

| Aspect Mode | Explanation                                                                               |
|-------------|-------------------------------------------------------------------------------------------|
| Auto        | Projects in an appropriate aspect ratio based on information from the signal being input. |
| Normal      | Projects while retaining the aspect ratio of the input image.                             |
| 4:3         | Projects at an aspect ratio of 4:3.                                                       |
| 16:9        | Projects at an aspect ratio of 16:9.                                                      |

| Aspect Mode | Explanation                                                                                                    |
|-------------|----------------------------------------------------------------------------------------------------|
| Full        | Projects at the full size of the projected screen.                                                                                                    |
| H-Zoom      | Projects by enlarging the input image to the full width of the projected screen while retaining the aspect ratio. Areas that exceed the edges of the projected screen are not projected.           |
| V-Zoom      | Projects by enlarging the input image to the full height of<br>the projected screen while retaining the aspect ratio. Areas<br>that exceed the edges of the projected screen are not<br>projected. |
| Native      | Projects to the center of the projected screen at the resolution of the input image. Areas that exceed the edges of the projected screen are not projected.                                        |

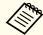

- You can also set the aspect ratio from the Configuration menu.
- Signal Aspect p.119
- If parts of the computer image are missing, set the **Resolution** setting to **Wide** or **Normal** from the Configuration menu, according to the resolution of the computer.
- Signal Resolution p.119

The aspect mode changes as shown in the tables below.

The following colors in screen images in the tables indicate areas that are not displayed.

The area where the image is not displayed depending on the screen type setting.

The area where the image is not displayed depending on the aspect mode setting.

#### EB-5535U/EB-5530U/EB-5520W

Screen type setting: 16:10

|                | Aspect Ratio of Input Signal                           |                                                      |     |
|----------------|--------------------------------------------------------|------------------------------------------------------|-----|
|                | 16:10                                                  | 16:9                                                 | 4:3 |
| Auto or Normal | $ \begin{bmatrix} 0 \\ 0 \end{bmatrix} $               | $\begin{array}{cccccccccccccccccccccccccccccccccccc$ |     |
| 16:9           | $ \begin{pmatrix} 0 & 0 \\ 0 & 0 \end{pmatrix} $       | $\begin{array}{cccccccccccccccccccccccccccccccccccc$ |     |
| Full           | 0                                                      | $\begin{array}{c} 0 \\ 0 \\ \end{array}$             |     |
| H-Zoom         | $\begin{array}{c} \circ \\ \circ \\ \circ \end{array}$ | $\begin{array}{cccccccccccccccccccccccccccccccccccc$ |     |
| V-Zoom         |                                                        |                                                      |     |
| Native*        |                                                        |                                                      |     |

<sup>\*</sup> The image may differ depending on the resolution of the input signal.

#### Screen type setting: 16:9

|                | Aspect Ratio of Input Signal |                                                      |     |
|----------------|------------------------------|------------------------------------------------------|-----|
|                | 16:10                        | 16:9                                                 | 4:3 |
| Auto or Normal |                              | $\begin{array}{cccccccccccccccccccccccccccccccccccc$ |     |

|         | Aspect Ratio of Input Signal |                                                        |     |
|---------|------------------------------|--------------------------------------------------------|-----|
|         | 16:10                        | 16:9                                                   | 4:3 |
| Full    | 0                            | $ \begin{array}{cccc} 0 & 0 \\ 0 & 0 \end{array} $     |     |
| H-Zoom  |                              | $\begin{array}{c} \circ \\ \circ \\ \circ \end{array}$ |     |
| V-Zoom  |                              | $\begin{array}{c} 0 \\ 0 \\ \end{array}$               |     |
| Native* |                              | 0 0                                                    |     |

<sup>\*</sup> The image may differ depending on the resolution of the input signal.

### Screen type setting: 4:3

|                | Aspect Ratio of Input Signal             |                                                               |     |
|----------------|------------------------------------------|---------------------------------------------------------------|-----|
|                | 16:10                                    | 16:9                                                          | 4:3 |
| Auto or Normal |                                          |                                                               |     |
| 4:3            | $\begin{array}{c} 0 \\ 0 \\ \end{array}$ | $ \begin{bmatrix} 0 \\ 0 \end{bmatrix} $                      |     |
| 16:9           |                                          | $\begin{array}{c} \circ & \circ \\ \circ & \circ \end{array}$ |     |

|         | Aspect Ratio of Input Signal |      |     |
|---------|------------------------------|------|-----|
|         | 16:10                        | 16:9 | 4:3 |
| H-Zoom  |                              |      |     |
| V-Zoom  |                              |      |     |
| Native* | 000                          | 000  |     |

<sup>\*</sup> The image may differ depending on the resolution of the input signal.

#### EB-5510

Screen type setting: 4:3

|                | Aspect Ratio of Input Signal |                                                      |     |
|----------------|------------------------------|------------------------------------------------------|-----|
|                | 16:10                        | 16:9                                                 | 4:3 |
| Auto or Normal | 0                            | $\begin{array}{cccccccccccccccccccccccccccccccccccc$ |     |
| 4:3            | 0 0                          | 0 0 0                                                |     |
| 16:9           |                              | $\begin{array}{cccccccccccccccccccccccccccccccccccc$ |     |
| H-Zoom         | 000                          | 0 0                                                  |     |

|         | Aspect Ratio of Input Signal |      |     |
|---------|------------------------------|------|-----|
|         | 16:10                        | 16:9 | 4:3 |
| V-Zoom  |                              |      |     |
| Native* |                              |      |     |

<sup>\*</sup> The image may differ depending on the resolution of the input signal.

Screen type setting: 16:9

|                | Aspect Ratio of Input Signal |                                                               |     |
|----------------|------------------------------|---------------------------------------------------------------|-----|
|                | 16:10                        | 16:9                                                          | 4:3 |
| Auto or Normal |                              | $\begin{array}{c} \circ & \circ \\ \circ & \circ \end{array}$ |     |
| Full           |                              | $\begin{array}{c} \circ & \circ \\ \circ & \circ \end{array}$ |     |
| H-Zoom         |                              | $\begin{array}{c} \circ & \circ \\ \circ & \circ \end{array}$ |     |
| V-Zoom         |                              | $\begin{array}{c} \circ & \circ \\ \circ & \circ \end{array}$ |     |
| Native*        |                              |                                                               |     |

<sup>\*</sup> The image may differ depending on the resolution of the input signal.

Screen type setting: 16:10

|                | Aspect Ratio of Input Signal |                                                      |     |
|----------------|------------------------------|------------------------------------------------------|-----|
|                | 16:10                        | 16:9                                                 | 4:3 |
| Auto or Normal |                              | $\begin{array}{cccccccccccccccccccccccccccccccccccc$ |     |
| 16:9           |                              | $\begin{array}{cccccccccccccccccccccccccccccccccccc$ |     |
| Full           |                              | $\begin{array}{cccccccccccccccccccccccccccccccccccc$ |     |
| H-Zoom         |                              | $\begin{array}{cccccccccccccccccccccccccccccccccccc$ |     |
| V-Zoom         |                              |                                                      |     |
| Native*        |                              |                                                      |     |

<sup>\*</sup> The image may differ depending on the resolution of the input signal.

## **Adjusting the Image**

#### Hue, Saturation, and Brightness adjustment

You can adjust the **Hue** (tint), **Saturation** (vividness), and **Brightness** of the six axes R (red), G (green), B (blue), C (cyan), M (magenta), and Y (yellow) according to your preferences.

- Press the [Menu] button while projecting.
- Select **Advanced** from **Image**, and then press the [ ] button.

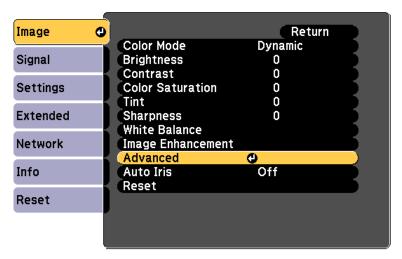

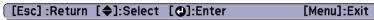

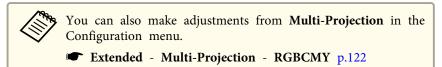

Select **RGBCMY**, and then press the [←] button.

Use the [♠][♥] buttons to select the color you want to adjust, and then press the [♣] button.

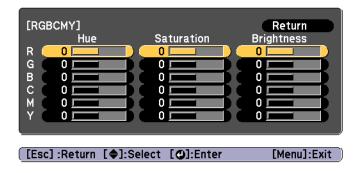

Use the  $[\blacktriangle][\blacktriangledown]$  buttons to select the item, and then use the  $[\blacktriangleleft][\blacktriangleright]$  buttons to make the adjustments.

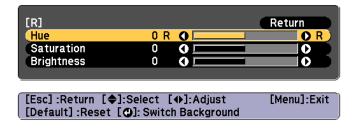

Each time you press the [ ] button, the adjustment screen changes.

To complete the corrections, press the [Menu] button.

#### Gamma adjustment

You can adjust differences in the halftone brightness that occurs depending on the connected device.

You can set it by using one of the following three methods.

• Select and adjust the correction value

- Adjust while viewing the image
- Adjust using the gamma adjustment graph

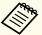

Adjust by projecting a still picture. Gamma cannot be adjusted correctly by using movies.

Select and adjust the correction value

- Press the [Menu] button while projecting.
- Select **Advanced** from **Image**, and then press the [] button.

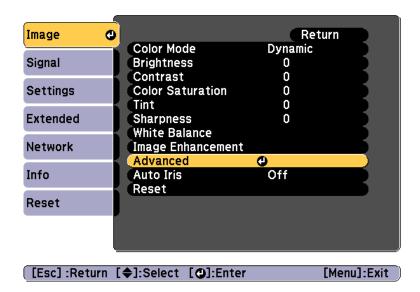

- Select **Gamma**, and then press the [←] button.
- Use the [▲][▼] buttons to select the correction value, and then use the [◄] button to confirm the selection.

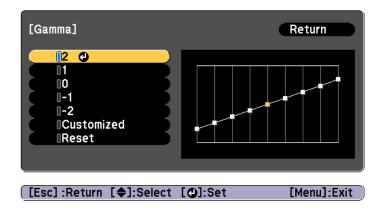

When a larger value is selected, the dark areas of images become brighter, but the color saturation for lighter areas may become weaker. When a smaller value is selected, you can reduce the overall brightness of the image to make the image sharper.

If you select **DICOM SIM** from **Color Mode** on the **Image** menu, select the adjustment value according to the projection size.

- If the projection size is 120 inches or less, select a small value.
- If the projection size is 120 inches or more, select a large value.

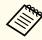

Medical images may not be reproduced correctly according to your installation environment and screen specifications.

Adjust while viewing the image

Select a point on the image where you want to adjust the brightness, and adjust only the selected tone.

- Press the [Menu] button while projecting.
- Select **Advanced** from **Image**, and then press the [ ] button.

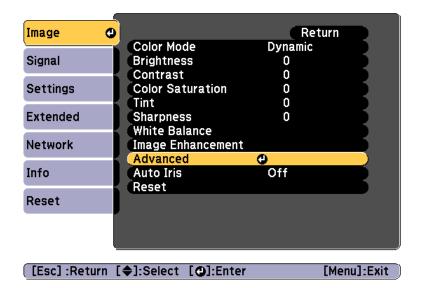

- **3** Select **Gamma**, and then press the [**→**] button.
- Select **Customized**, and confirm using the [ J button.
- Select **Adjust it from the image**, and confirm using the [] button.
- Move the cursor on the projected image to the part where you want to change the brightness, and then press the [] button. If you press [], the image flashes and you can check the tone area of the adjustment target.

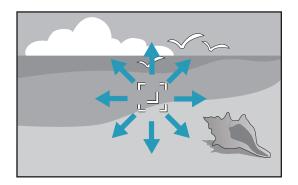

Use the [♠][♥] buttons to make adjustments, and then confirm using the [♣] button.

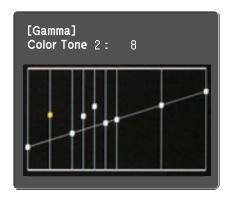

When **Do you want to continue adjusting the setting?** is displayed, select **Yes** or **No**.

To adjust another location, select **Yes**, and repeat the procedure from step 6.

Adjust using the gamma adjustment graph

Select a tone point on the graph and make adjustments.

Press the [Menu] button while projecting.

Select **Advanced** from **Image**, and then press the [ **J**] button.

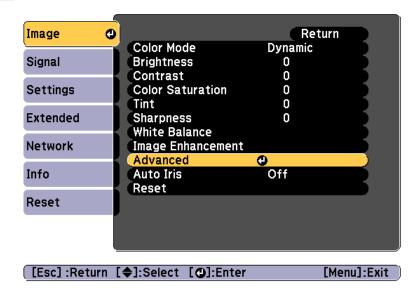

- Select **Gamma**, and then press the [←] button.
- Select **Customized**, and confirm using the [ J button.
- Select **Adjust it from the graph**, and confirm using the [] button.
- Use the [◀][▶] buttons to select the tone that you want to change, and then use the [▲][▼] buttons to make the adjustments. When you have finished making changes, confirm by using the [◄] button.

If you use the  $[\P][P]$  buttons to select the tone that you want to change, the image flashes and you can check the tone area of the adjustment target.

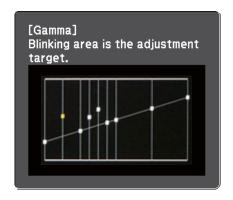

When **Do you want to continue adjusting the setting?** is displayed, select **Yes** or **No**.

To adjust another tone, select Yes, and repeat the procedure from step 6.

## **Adjusting Image Resolution (Image Enhancement)**

You can adjust the resolution of the image using **Image Enhancement** to reproduce a clear image with an emphatic texture and material feel.

- Press the [Menu] button while projecting.
- Select **Image Enhancement** from **Image**, and then press the [-] button.

The following screen is displayed.

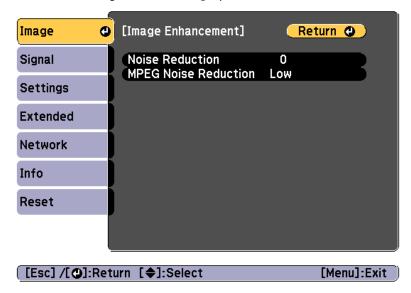

#### **Noise Reduction**

You can smooth out rough images for softer image quality.

Select **Noise Reduction** from **Image Enhancement**, and then press the [ J button.

Use the [◀][▶] buttons to adjust the value.

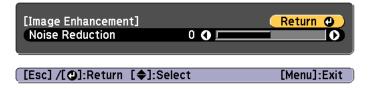

Press the [Menu] button to finish making settings.

#### **MPEG Noise Reduction**

You can reduce dot and block noise that occurs in outlines when projecting MPEG movies.

- Select **MPEG Noise Reduction** from **Image Enhancement**, and then press the [ J button.
- Select a level to reduce noise from **Low**, **Normal**, or **High**, and then press the [ J button.

If Off is selected, MPEG Noise Reduction is disabled.

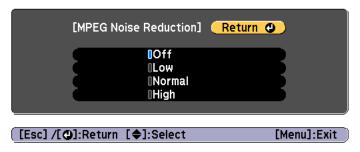

Press the [Menu] button to finish making settings.

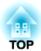

## **Useful Functions**

This section describes the Multi-Projection, Split Screen, Memory, Schedule, and Security functions.

When projecting one wide image from multiple projectors, you can adjust the difference of brightness and color tone between each projected image.

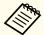

- We recommend setting the focus, zoom, and lens shift at least 30 minutes after you start projecting, because images are not stable right after turning on the projector.
- A test pattern can be displayed to adjust the projection status without connecting video equipment.
  - "Displaying a Test Pattern" p.27
- The brightness and color may not be uniform even after making adjustments.

## **Preparation**

Follow the steps below to adjust the projected images for the multiprojection function.

- Set an ID for the projector and the remote control.
  - ■ "Set the projector ID" p.32
- Set the **Color Mode** to **Multi-Projection** with the [Color Mode] button.
- Adjusts the color tone for the whole screen as necessary.
  - "Color Uniformity" p.187

## Fine-tuning the color balance

#### **Color Matching**

You can fine tune the color balance and brightness from black to white for each color tone.

- Press the [Menu] button while projecting.
- Select Multi-Projection from Extended.
- Select **Color Matching** from **Multi-Projection**, and then press the [ July ] button.

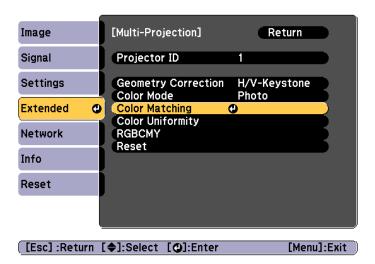

The following screen is displayed.

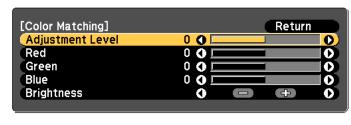

 [Esc] :Return [♠]:Select [♠]:Adjust
 [Menu]:Exit

 [♠]: Switch Background

Adjustment Level: There are eight levels from white, through gray, and up to black. Adjust each level individually.

Red, Green, Blue: Adjusts the tone for each color.

Brightness: Adjusts the image brightness.

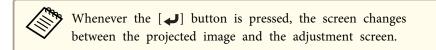

- Select **Adjustment Level**, and then use the [◀][▶] buttons to set the adjustment level.
- Select **Red**, **Green**, or **Blue**, and then press the [◀][▶] buttons to adjust the color tone.
- Select **Brightness**, and then use the [◀][▶] buttons to adjust the brightness.
- **7** Return to step 4 and adjust each level.
- To complete the corrections, press the [Menu] button.

#### **Adjusting RGBCMY**

The Hue, Saturation, and Brightness for each of the R (red), G (green), B (blue), C (cyan), M (magenta) and Y (yellow) color components can be adjusted.

After adjustment using Color Matching, adjust if you are concerned about differences of the colors.

"Hue, Saturation, and Brightness adjustment" p.65

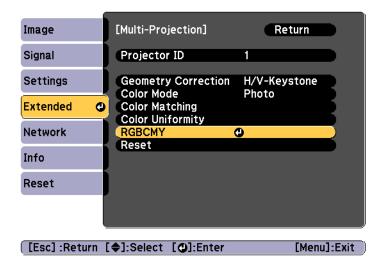

# **Projecting Two Images Simultaneously (Split Screen)**

You can simultaneously project images from two sources on the right and left of the screen.

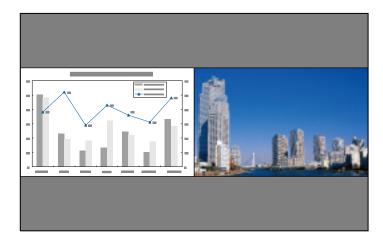

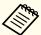

• The following input source combinations cannot be projected using the split screen function.

Computer - BNC

LAN - Screen Mirroring (when connected by wireless LAN)

• You cannot project the same input source on both sides (left and right) of the screen.

### **Operating procedures**

Projecting on a split screen

Press the [Split] button on the remote control while projecting. The currently selected input source is projected on the left of the screen.

#### Remote control

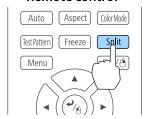

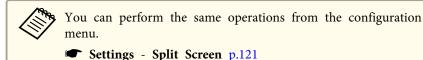

Press the [Menu] button.
The Split Screen Setup screen is displayed.

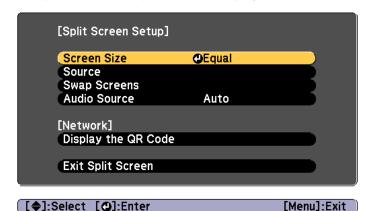

- Select **Source**, and then press the [ **J**] button.
- Select each input source for **Left** and **Right**.

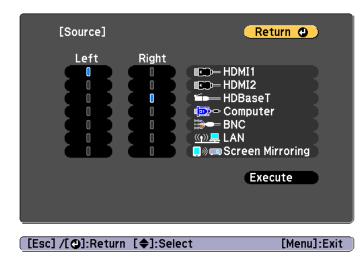

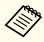

You can perform the same operations using the following procedure.

- Tautomatically Detecting Input Signals and Changing the Projected Image (Source Search) p.52
- "Switching to the Target Image by Remote Control" p.53
- Select **Execute**, and then press the [] button.

  To switch the source during split screen projection, start the procedure from step 2.

Switching the left and right screens

Use the following procedure to switch the projected images displayed on the left and right screens.

- Press the [Menu] button during split screen projection.
- Select **Swap Screens**, and then press the [ ] button. The projected images on the left and right are swapped.

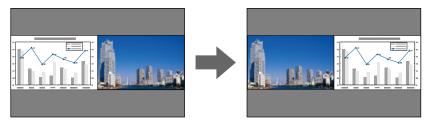

Switching the left and right image sizes

- Press the [Menu] button during split screen projection.
- Select **Screen Size**, and then press the [ ] button.
- Select the screen size you want to display, and then press the [ ] button.

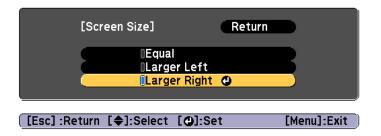

The projected images will appear as shown below after setting the screen size.

Equal

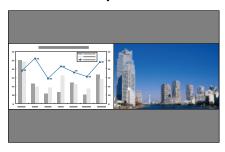

Larger Left

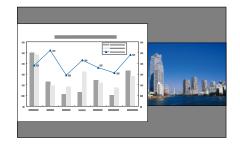

**Larger Right** 

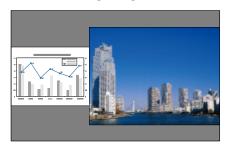

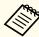

- You cannot enlarge both the left screen and right screen images at the same time.
- When one image is enlarged, the other image is reduced.
- Depending on the video signals that are input, the images on the left and right may not appear to be the same size even if **Equal** is set.

#### Changing the audio

- Press the [Menu] button during split screen projection.
- Select **Audio Source**, and then press the [ ] button.

Select the audio you want to output, and then press the [] button.

When you select **Auto**, audio is output for the enlarged screen. If the screen sizes are **Equal**, audio is output for the screen on the left.

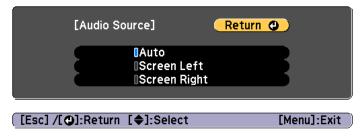

Ending the split screen

#### Press the [Esc] button to end split screen.

The following steps can also be used to end the split screen.

- Press the [Split] button on the remote control.
- Select Exit Split Screen on the Split Screen Setup screen. p.75

### Restrictions during split screen projection

Operating restrictions

The following operations cannot be performed during split screen projection.

- Setting the configuration menu
- E-Zoom
- Changing the aspect mode
- Using the [User1], [User2], or [User3] button on the remote control
- The user's logo is not displayed.

Restriction relating to images

- For the image on the right screen, the default values for the Image menu are applied. However, the setting values for the image projected on the left screen are applied for Color Mode, Color Temp., and Color Adjustment.
- Auto Iris is not available.

# Hiding the Image and Sound Temporarily (A/V Mute)

You can use this when you want to focus the audience's attention on what you are saying, or if you do not want to show details such as when you are changing between files during presentations from a computer.

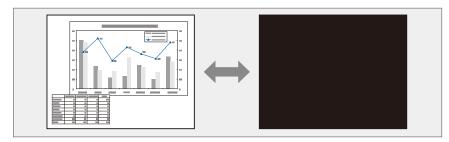

Each time you press the [A/V Mute] button, A/V Mute turns on or off.

#### Remote control

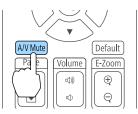

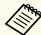

- When A/V mute is activated and no operations are performed for about 30 minutes, the projector turns off automatically. If you do not want to turn off the power, set A/V Mute Timer to Off.
  - Extended Operation A/V Mute Settings A/V Mute Timer p.122
- When A/V Mute Release is set to A/V Mute from the configuration menu, the following operations can still be performed without releasing A/V mute.
- Change the source with the change input buttons on the remote control.
- Control the projector from a computer using communication commands.
- Extended Operation A/V Mute Settings A/V Mute Release p.122

A/V mute is only released by pressing the [A/V Mute] button, or by sending an A/V mute Off command.

- When projecting moving images, the images and sound continue to be played back while A/V Mute is on. It is not possible to resume projection from the point where A/V Mute was activated.
- The lamp is still lit during A/V Mute, so the lamp hours continue to accumulate.

# Freezing the Image (Freeze)

When Freeze is activated on moving images, the frozen image continues to project on the screen, so you can project a moving image one frame at a time like a still photo. Also, you can perform operations such as changing between files during presentations from a computer without projecting any images if the Freeze function is activated beforehand.

Each time you press the [Freeze] button, Freeze turns on or off.

#### Remote control

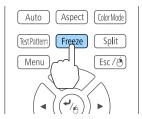

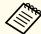

- Audio does not stop.
- When projecting moving images, the images continue to be played back while the screen is frozen. It is not possible to resume projection from the point where the screen was frozen.
- If the [Freeze] button is pressed while the Configuration menu or the Help screen is displayed, the menu or the Help screen that is displayed is closed.
- Freeze still works while E-Zoom is being used.

## **Enlarging Part of the Image (E-Zoom)**

This is useful when you want to expand images to see them in greater detail, such as graphs and tables.

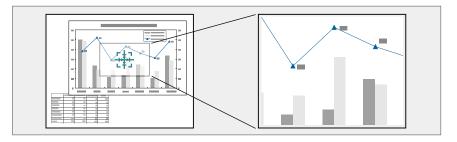

Start E-Zoom.

Press the  $[\oplus]$  button to display the Cross  $(\Box \Box)$ .

#### Remote control

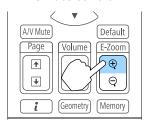

Move the Cross ( to the area of the image that you want to enlarge.

#### Remote control

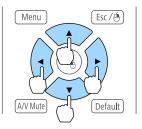

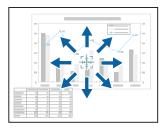

**3** Enlarge.

#### Remote control

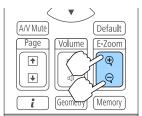

 $[\oplus]$  button: Expands the area each time it is pressed. You can expand quickly by holding the button down.

 $[\Theta]$  button: Reduces images that have been enlarged.

[Esc] button: Cancels E-Zoom.

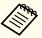

During enlarged projection, press the  $[\blacktriangle]$ ,  $[\blacktriangledown]$ ,  $[\blacktriangledown]$ , or  $[\blacktriangleright]$  buttons to scroll the image.

# Saving a User's Logo

You can save the image that is currently being projected as a User's Logo.

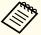

Once a User's Logo has been saved, the logo cannot be returned to the factory default.

- Project the image you want to save as the User's Logo, and then press the [Menu] button.
  - "Using the Configuration Menu" p.114
- Select **User's Logo** from **Extended**.

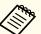

- When User's Logo Protection from Password Protection is set to On, a message is displayed and the User's Logo cannot be changed. You can make changes after setting User's Logo Protection to Off.
- "Managing Users (Password Protection)" p.87
- If **User's Logo** is selected when Geometry Correction, E-Zoom or Aspect are being performed, the function currently being performed is temporarily cancelled.
- When the message "Choose this image as the User's Logo?" is displayed, select **Yes**.

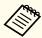

When you press the  $[\ \ \ \ ]$  button, the screen size may change depending on the signal to match the actual resolution of the image signal.

Move the box to select the part of the image to use as the User's Logo.

You can perform the same operations from the projector's control panel.

#### Remote control

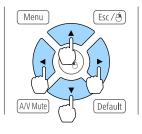

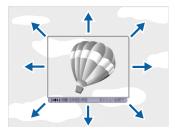

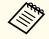

You can save at 400x300 dots in size.

- When you press the [ ] button and the message "Select this image?" is displayed, select **Yes**.
- 6 Select the zoom factor from the zoom setting screen.
- When the message "Save this image as the User's Logo?" is displayed, select **Yes**.

The image is saved. After the image has been saved, the message "Completed." is displayed.

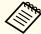

When a User's Logo is saved, the previous User's Logo is erased.

# **Memory Function**

The settings for the image currently displayed are saved as a memory, allowing you to load them when necessary. Settings for the following menu items are saved in the memory. You can register up to 10 values.

| Top Menu | Submenu           |
|----------|-------------------|
| Image    | All setting items |
| Extended | Color Matching    |

# Saving/Loading/Erasing/Resetting the Memory

Press the [Memory] button while projecting.

#### Remote control

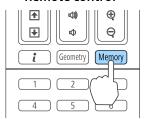

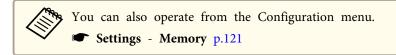

Select the function you want to perform, then press the [ ] button.

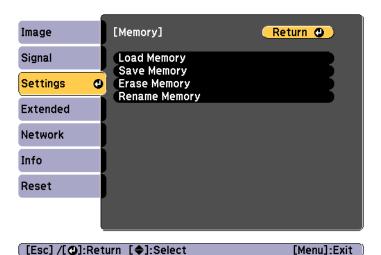

| Function     | Explanation                                                                                                    |
|--------------|----------------------------------------------------------------------------------------------------|
| Load Memory  | Loads the saved memory. When you select a memory and press the [ ] button, the settings applied to the current image are replaced with the settings from the memory.                                                                                                    |
| Save Memory  | Registers current settings in the memory. When you select a memory name and press the [ ] button, the settings are saved.                                                                                                    |
| Erase Memory | Erases the registered memory. When you select a memory name and press the [ ] button, a message is displayed. Select <b>Yes</b> , and then press the [ ] button to erase the selected memory. You can erase all memories from <b>Reset Memory</b> .  Reset - Reset Memory p.140 |

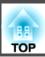

| Function      | Explanation                                                                                                    |
|---------------|----------------------------------------------------------------------------------------------------|
| Rename Memory | Changes the memory name. Select the memory name you want to change, and then press the [ ] button. Enter the memory name using the soft |
|               | keyboard.                                                                                                    |
|               | ■ "Soft keyboard operations" p.128                                                                                                    |
|               | When you have finished, move the cursor over <b>Finish</b> , and then press the [ ] button.                                             |

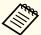

If the mark on the left of the memory name is turned blue, it means the memory has already been registered. When you select a registered memory, a message is displayed asking you to confirm that you want to overwrite the memory. If you select Yes, the previous settings are deleted and the current settings are registered.

# **Scheduling Function**

You can schedule turning the projector power on/off and switching the input source, as events in the schedule. Registered events are executed automatically at the specified time on the specified dates or weekly. You can register up to 30 events.

# Saving a Schedule

### Setting a schedule

- Press the [Menu] button while projecting.
  - "Using the Configuration Menu" p.114
- Select Schedule Settings from Extended.
- Select Add New from Schedule.

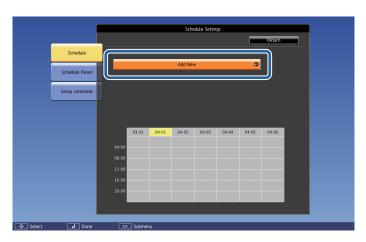

Set the schedule.

| Submenu Name         | Function                                                                                                    |
|----------------------|----------------------------------------------------------------------------------------------------|
| Event Settings       | Select an operation of the projector when the event is executed. Select <b>No Change</b> for items that you do not want to change when the event occurs.  You can set the following item operations.  • Power  • Source  • Power Consumption  • A/V Mute  • Volume |
| Date / Time Settings | Set the date, day of the week, and time to execute the event. Use the soft keyboard to enter the date and time.  "Soft keyboard operations" p.128                                                                                                    |

- Select **Save**, and then press the [◄] button. To register additional schedules, repeat steps 3 to 5.
- Select **Setup complete**, and then select **Yes** to finish saving.

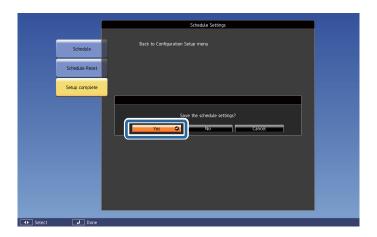

### Checking a schedule

- Press the [Menu] button while projecting.
- Select **Schedule Settings** from **Extended**.

  The indicator turns on when an event is saved.

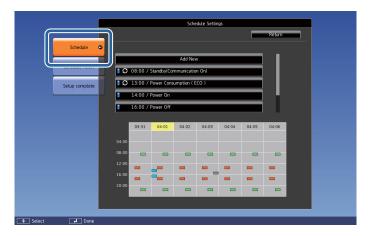

■ (Aqua): Single event

(Orange): Regular event

■ (Green): Communication monitoring On/Off

■ (Gray): Disabled event

Press the [4][1] buttons to highlight the date you want to check.

The details of the events registered on the selected date are displayed.

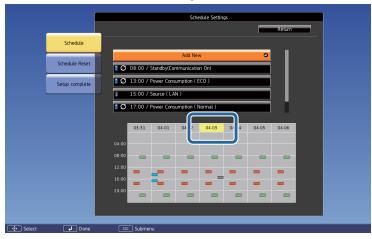

(Blue): Enabled event

(Gray): Disabled event

**3**: Regular event

### Editing a schedule

- Press the [Menu] button while projecting.
  - "Using the Configuration Menu" p.114
- Select Schedule Settings from Extended.
- Use the [◀][▶] buttons to highlight the date containing the schedule you want to edit.

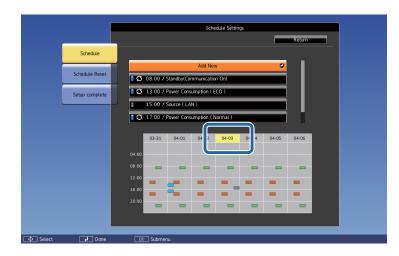

Highlight the event you want to edit, and then press the [Esc] button.

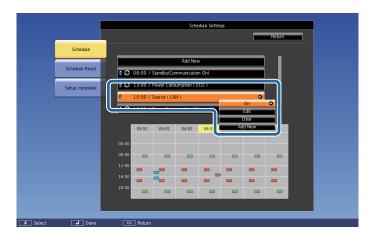

**5** Edit the event.

| Submenu Name | Function                                 |
|--------------|------------------------------------------|
| On/Off       | Enable or disable the selected schedule. |

| Submenu Name | Function                                                                                                    |
|--------------|----------------------------------------------------------------------------------------------------|
| Edit         | Edit the content of the selected schedule. Select <b>Save</b> , and then press the [ ] button to complete the editing. |
| Clear        | Deletes the selected schedule.                                                                                         |
| Add New      | Save a new schedule. Select <b>Save</b> , and then press the [   ] button to complete the saving.                      |

Select **Setup complete**, and then select **Yes** to finish editing.

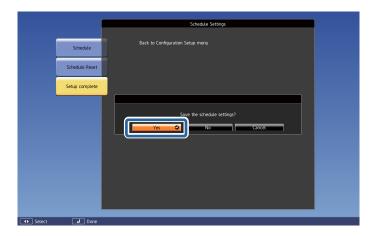

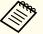

To delete all registered schedules, select **Schedule Reset**, and then select **Yes**. Select **Setup complete**, and then select **Yes** to delete the schedules.

# **Security Functions**

The projector has the following enhanced security functions.

- Password Protection You can limit who can use the projector.
- Control Panel Lock/Remote Control Button Lock You can prevent people changing the settings on the projector without permission.
- "Restricting Operation" p.89
- Anti-Theft Lock

The projector is equipped with the following anti-theft security device.

"Anti-Theft Lock" p.91

# **Managing Users (Password Protection)**

When Password Protection is activated, people who do not know the password cannot use the projector to project images even if the projector power is on. Furthermore, the user's logo that is displayed when you turn on the projector cannot be changed. This acts as an anti-theft function as the projector cannot be used even if it is stolen. At the time of purchase, Password Protection is not activated.

#### **Kinds of Password Protection**

The following four kinds of Password Protect settings can be made according to how the projector is being used.

#### • Power On Protection

When Power On Protection is On, you need to enter a preset password after the projector is plugged in and turned on (this also applies to Direct Power On). If the correct password is not entered, projection does not start.

#### • User's Logo Protection

Even if someone tries to change the User's Logo set by the owner of the projector, it cannot be changed. When User's Logo Protection is set to On, the following setting changes for the User's Logo are prohibited.

- Capturing a User's Logo
- Setting Display Background or Startup Screen from Display
- Extended Display p.122

#### • Network Protection

When Network Protection is set to On, changing the settings for Network is prohibited.

Thetwork Menu" p.127

#### • Schedule Protection

When Schedule Protection is set to On, changing settings for the projector's system time or schedules is prohibited.

- Screen Mirroring Protec. (EB-5535U/EB-5530U/EB-5520W only) When Screen Mirroring Protec. is set to On, changing the settings for Screen Mirroring Settings is prohibited.
- "Screen Mirroring Settings (EB-5535U/EB-5530U/EB-5520W only)" p.129

#### **Setting Password Protection**

Use the following procedure to set Password Protect.

During projection, hold down the [Freeze] button for about five seconds.

The Password Protection setting menu is displayed.

#### Remote control

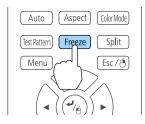

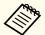

If Password Protection is already activated, you must enter the password.

If the password is entered correctly, the Password Protection setting menu is displayed.

- "Entering the password" p.88
- Select the type of Password Protect you want to set, and then press the [4] button.

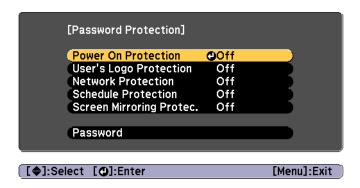

Select **On**, and then press the [] button.

Press the [Esc] button to return to the screen in step 2.

- 4. Set the password.
  - (1) Select **Password**, and then press the [ ] button.
  - (2) When the message "Change the password?" is displayed, select **Yes** and then press the [ ] button. The default password is set to "0000". Change this to your own desired password. If you select **No**, the screen displayed in step 2 is displayed again.
  - (3) While holding down the [Num] button, enter a four digit number using the numeric buttons. The number entered is displayed as "\* \* \* \*". When you enter the fourth digit, the confirmation screen is displayed.

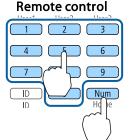

(4) Re-enter the password.

"Password accepted." is displayed.

If you enter the password incorrectly, a message is displayed prompting you to re-enter the password.

#### Entering the password

When the password entry screen is displayed, enter the password using the remote control.

While holding down the [Num] button, enter the password by pressing the numeric buttons.

[Password]
Enter the password.

See your documentation for more information.

[0-9]:Enter

When you enter the correct password, Password Protect is temporarily released.

#### **Attention**

- If an incorrect password is entered three times in succession, the message "The projector's operation will be locked." is displayed for approximately five minutes, and then the projector switches to standby mode. If this happens, disconnect the power plug from the electrical outlet and then reinsert it and turn the projector's power back on. The projector displays the password entry screen again so that you can enter the correct password.
- If you have forgotten the password, make a note of the "Request Code: xxxxx" number that appears on the screen and contact the nearest address provided in the Epson Projector Contact List.
- Epson Projector Contact List
- If you continue to repeat the above operation and input the wrong password thirty times in succession, the following message is displayed and the projector does not accept any more password entries. "The projector's operation will be locked. Contact Epson as described in your documentation."
- Epson Projector Contact List

# **Restricting Operation**

The following two kinds of operation restriction functions are available with the projector.

- Control Panel Lock
   This is useful at events or shows when you want to deactivate all buttons during projection or at schools when you want to limit button operation.
- Remote control button lock
   This function deactivates buttons except for main buttons needed for basic remote control operation, to prevent mistakes in operations.

#### **Control Panel Lock**

Perform one of the following to lock the operation buttons on the control panel. Even if the control panel is locked, you can still use the remote control as usual.

- Full Lock

  All of the buttons on the control panel are locked. You cannot perform any operations from the control panel, including turning the power on or off.
- Partial Lock
   All of the buttons on the control panel, except for the [Φ] button, are locked.
- Press the [1] button on the control panel during projection to display the Control Panel Lock screen.

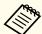

You can also make settings in **Control Panel Lock** from the configuration menu.

**☞** Settings - Lock Setting - Control Panel Lock p.121

Select either **Full Lock** or **Partial Lock** according to your purpose.

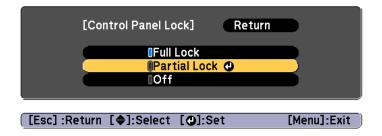

Select **Yes** when the confirmation message is displayed.

The control panel buttons are locked according to the setting you chose.

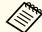

You can release the control panel lock by one of the following two methods.

- Use the remote control to set Control Panel Lock to Off from the configuration menu.
- Settings Lock Setting Control Panel Lock p.121
- Press and hold down the [ ] button on the control panel for about seven seconds, a message is displayed and the lock is released.

#### Remote control button lock

This function locks the following buttons on the remote control.

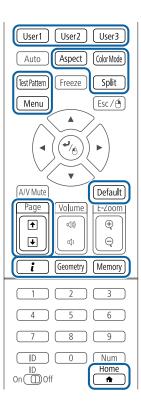

Each time the [1] button is pressed for approximately 5 seconds, the remote control button lock turns on or off.

#### Remote control

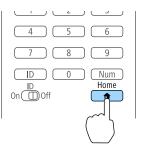

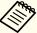

Even if the remote control button lock is on, the following operations are possible.

- Resetting default for the Remote Receiver setting
- Releasing the remote control button lock

## **Anti-Theft Lock**

The projector is equipped with the following types of anti-theft security devices.

• Security slot

The security slot is compatible with the Microsaver Security System manufactured by Kensington.

See the following for more details on the Microsaver Security System.

- http://www.kensington.com/
- Security cable installation point

  A commercially available theft-prevention wire lock can be passed through the installation point to secure the projector to a desk or pillar.

### Installing the wire lock

Pass an anti-theft wire lock through the installation point.

See the documentation supplied with the wire lock for locking instructions.

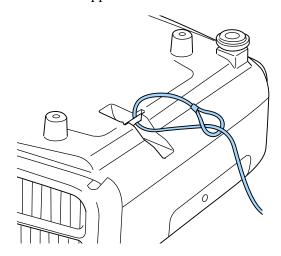

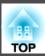

## Attention

Do not pass drop-prevention wires through the security cable installation point.

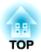

# **Using the Projector on a Network**

Follow the instructions in these sections to set up your projector for use on a network.

TOP

# **Wired Network Projection**

You can send images to your projector through a wired network. To do this, connect the projector to your network, and then set up your projector and computer for network projection.

After connecting and setting up the projector, install EasyMP Multi PC Projection from the Epson Projector Software CD-ROM (if available) or Web site.

EasyMP Multi PC Projection software sets up your computer for network projection. It also allows you to hold interactive meetings by projecting user's computer screens over a network. See the following for instructions.

EasyMP Multi PC Projection Operation Guide

## **Selecting Wired Network Settings**

Before you can project from computers on your network, you need to select network settings on the projector.

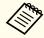

Make sure you already connected the projector to your wired network using the LAN port.

Connecting a LAN Cable p.42

Press the [Menu] button on the control panel or remote control.

Select the **Network** menu and press [Enter].

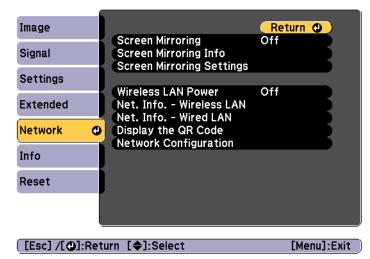

- Select **Network Configuration** and press [Enter].
- Select the **Basic** menu and press [Enter].

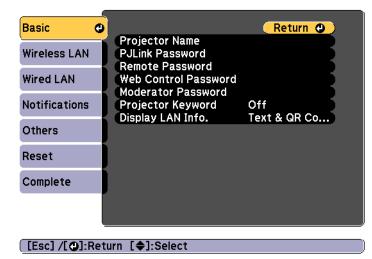

Select the basic options as necessary.

- **Projector Name** lets you enter a name up to 16 alphanumeric characters long to identify the projector over the network.
- PJLink Password lets you enter a password up to 32 alphanumeric characters long for using the PJLink protocol for projector control.
- Remote Password lets you enter a password up to 8 alphanumeric characters long for accessing the projector using Remote in Epson Web Control. (User name is EPSONREMOTE; default password is guest.)
- Web Control Password lets you enter a password up to 8 alphanumeric characters long for accessing the projector using Web Control in Epson Web Control. (User name is EPSONWEB; default password is admin.)
- Moderator Password lets you enter a four-digit number password for accessing the projector as a moderator using EasyMP Multi PC Projection or Epson iProjection. (No password is set by default.)
- **Projector Keyword** lets you turn on a security password to prevent access to the projector by anyone not in the room with it. You must enter a displayed, randomized keyword from a computer using EasyMP Multi PC Projection or Epson iProjection to access the projector and share the current screen.
- **Display LAN Info.** lets you set the display format for the projector's network information.

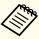

Use the displayed keyboard to enter the name, passwords and keyword. Press  $[\blacktriangle][\blacktriangledown][\blacktriangledown][\blacklozenge]$  buttons on the remote control to highlight characters and press [Enter] to select them.

Select the Wired LAN menu and press [Enter].

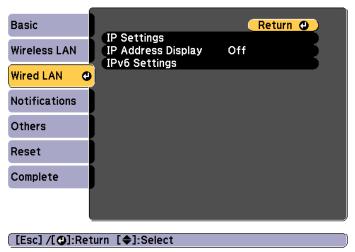

- Assign the IP settings for your network as necessary.
  - If your network assigns addresses automatically, select **IP Settings** to set the **DHCP** setting to **On**.
  - If you must set addresses manually, select IP Settings to set the DHCP setting to Off, and then enter the projector's IP Address, Subnet Mask, and Gateway Address as necessary.
  - If you want to connect the projector to the network using IPv6, select **IPv6 Settings**.
    - "Wired LAN menu" p.134

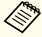

To highlight the numbers you want from the displayed keyboard, press  $[\blacktriangle][\blacktriangledown][\blacktriangledown][\blacktriangleright]$  buttons on the remote control. To select a highlighted number, press [Enter].

To prevent the IP address from being displayed on the LAN standby screen and Home screen, set the IP Address Display setting to Off.

- When you finish selecting settings, select **Complete** and follow the onscreen instructions to save your settings and exit the menus.
- Press the [LAN] button on the remote control.

  The wired network settings complete when you see the correct IP address on the LAN standby screen.

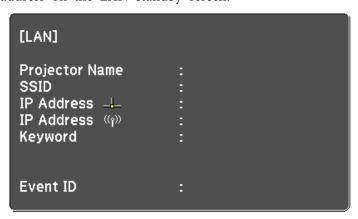

# **Wireless Network Projection**

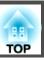

You can send images to your projector through a wireless network.

To do this, you must install the Epson 802.11b/g/n wireless LAN module, and then set up your projector and computer for wireless projection.

■ "Installing the Wireless LAN Unit" p.44

You can connect the projector to your wireless network by configuring the connection manually using the projector's **Network** menus.

Set the projector's time before configuring the Network menu. If the time is not set, the wireless LAN may not be configured correctly.

**☞** "Setting the Time" p.33

After installing the wireless LAN module and setting up the projector, install the network software from the Epson Projector Software CD-ROM (if available) or download the software, as necessary. Use the following software and documentation to set up and control wireless projection:

- EasyMP Multi PC Projection software allows you to hold interactive meetings by projecting the computer screens of users over a network. See the following for instructions.
- EasyMP Multi PC Projection Operation Guide
- Epson iProjection app allows you to project from iOS or Android devices.
- You can download Epson iProjection from App Store or Google play. Any fees incurred when communicating with App Store or Google play are the responsibility of the customer.

# **Selecting Wireless Network Settings Manually**

Before you can project from your wireless network, you need to select network settings for the projector.

- Press the [Menu] button on the control panel or remote control.
- Select the **Network** menu and press [Enter].

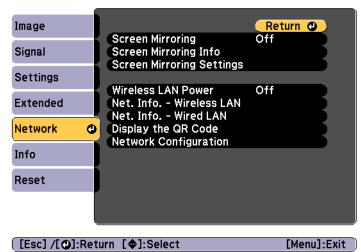

Select On as the Wireless LAN Power setting.

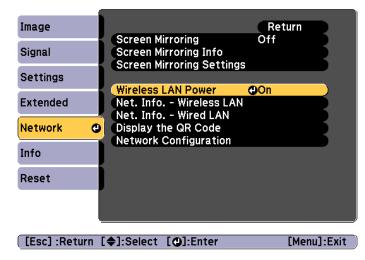

- Select **Network Configuration** and press [Enter].
- Select the **Basic** menu and press [Enter].

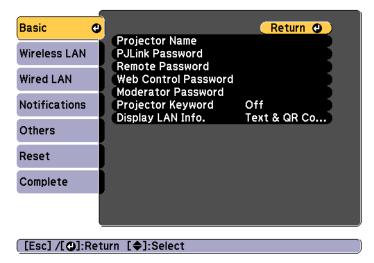

6 Select the basic options as necessary.

- **Projector Name** lets you enter a name up to 16 alphanumeric characters long to identify the projector over the network.
- PJLink Password lets you enter a password up to 32 alphanumeric characters long for using the PJLink protocol for projector control.
- Remote Password lets you enter a password up to 8 alphanumeric characters long for accessing the projector using Remote in Epson Web Control. (User name is EPSONREMOTE; default password is guest.)
- Web Control Password lets you enter a password up to 8 alphanumeric characters long for accessing the projector using Web Control in Epson Web Control. (User name is EPSONWEB; default password is admin.)
- Moderator Password lets you enter a four-digit number password for accessing the projector as a moderator using EasyMP Multi PC Projection or Epson iProjection. (No password is set by default.)
- **Projector Keyword** lets you turn on a security password to prevent access to the projector by anyone not in the room with it. You must enter a displayed, randomized keyword from a computer using EasyMP Multi PC Projection or Epson iProjection to access the projector and share the current screen.
- **Display LAN Info.** lets you set the display format for the projector's network information.

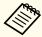

Use the displayed keyboard to enter the name and password. Press  $[\blacktriangle][\blacktriangledown][\blacktriangledown][\blacktriangleright]$  buttons on the remote control to highlight characters and press [Enter] to select them.

7 Select the Wireless LAN menu and press [Enter].

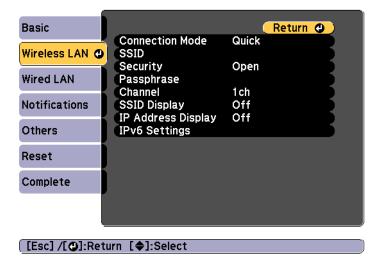

- Select the Connection Mode setting.
  - Quick lets you connect to multiple smartphones, tablets, or computers directly using wireless communication.
  - Advanced lets you connect to smartphones, tablets, or computers over a wireless network access point.
- If you selected the **Advanced** connection mode, select **Search Access Point** to select the access point you want to connect to.

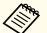

If you need to assign the SSID manually, select **SSID** to enter the SSID.

- For the **Advanced** connection mode, assign the IP settings for your network as necessary.
  - If your network assigns addresses automatically, select **IP Settings** to set the **DHCP** setting to **On**.

- If you must set addresses manually, select IP Settings to set the DHCP setting to Off, and then enter the projector's IP Address, Subnet Mask, and Gateway Address as necessary.
- If you want to connect the projector to the network using IPv6, select **IPv6 Settings**.
- "Wireless LAN menu" p.131
- To prevent the SSID or IP address from being displayed on the LAN standby screen and Home screen, set the **SSID Display** setting or the **IP Address Display** setting to **Off**.
- When you have finished selecting settings, select **Complete** and then follow the on-screen instructions to save your settings and exit the menus.
- Press the [LAN] button on the remote control.

  The wireless network settings complete when you see the correct IP address on the LAN standby screen.

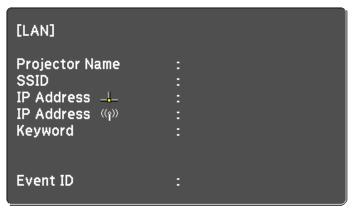

When you have finished making wireless settings for your projector, you need to select the wireless network on your computer. Then start the network software to send images to your projector through a wireless network.

# **Selecting Wireless Network Settings in Windows**

Before connecting to the projector, select the correct wireless network on your computer.

- To access your wireless utility software, double-click the network icon on the Windows taskbar.
- When connecting in Advanced connection mode, select the network name (SSID) of the network the projector is connecting to.
- Click Connect.

# Selecting Wireless Network Settings in OS X

Before connecting to the projector, select the correct wireless network in OS X.

- Click the AirPort icon on the menu bar at the top of the screen.
- When connecting in Advanced connection mode, make sure AirPort is turned on and select the network name (SSID) of the network the projector is connecting to.

# **Setting Up Wireless Network Security**

You can set up security for your projector to use on a wireless network. Set up one of the following security options to match the settings used on your network:

- WPA2-PSK security
- WPA2-EAP security \*
- WPA/WPA2-PSK security \*
- WPA/WPA2-EAP security \*
- \* Only available for the Advanced connection mode.

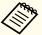

Contact your network administrator for guidance on entering the correct information.

- If you want to set up the WPA2-EAP or WPA/WPA2-EAP security, make sure your digital certificate file is compatible with projector registration and placed directly on the USB storage device.
  - "Supported Client and CA Certificates" p.102
- Press the [Menu] button on the control panel or remote control.
- 3 Select the **Network** menu and press [Enter].
- Select **Network Configuration** and press [Enter].

Select the Wireless LAN menu and press [Enter].

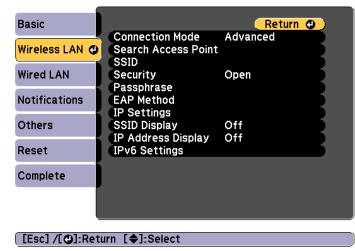

Select the **Security** setting and press [Enter].

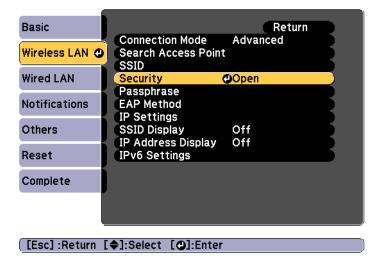

Select the security settings to match your network settings.

- WPA2-PSK, WPA/WPA2-PSK:
   Select Complete and follow the onscreen instructions to save your settings and exit the menus.
- WPA2-EAP, WPA/WPA2-EAP: Select **EAP Method** and press [Enter].
- Select the protocol for authentication as the **EAP Type** setting.
- To import your certificate, select the certificate type and press [Enter].
  - Client Certificate for the PEAP-TLS or EAP-TLS type
  - CA certificate for the PEAP, PEAP-TLS, EAP-TLS, or EAP-FAST type

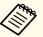

You can also register the digital certificates from your Web browser. However, be sure to register just once or the certificate may not install correctly.

- Setting a certificate using a Web browser" p.193
- Select Register and press [Enter].
- Follow the on-screen instructions to connect a USB storage device to the projector's wireless LAN unit port.

If the wireless LAN module is already installed in the projector, remove it.

- "Installing the Wireless LAN Unit" p.44
- Press [Enter] to display the certificate list.
- Select the certificate to import using the displayed list.

  A message is displayed prompting you to enter the password for the certificate.

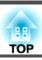

- Enter a password and press [Enter].

  The certificate is imported and a completion message appears.
- Select your EAP settings as necessary.

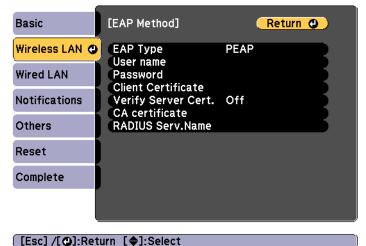

- **User name** lets you enter a user name using up to 64 alphanumeric characters. To enter more than 32 characters, use your Web browser. When importing a client certificate, the name the certificate was issued to is automatically set.
- Password lets you enter a password using up to 64 alphanumeric characters for authentication when using the PEAP, EAP-FAST, or LEAP type. To enter more than 32 characters, use your Web browser.
- Verify Server Cert. lets you select whether or not to verify the server certificate when a CA certificate has been set.
- RADIUS Serv.Name lets you enter the server name to be verified.
- When you have finished making settings, select **Complete** and follow the on-screen instructions to save your settings and exit the menus.

#### **Supported Client and CA Certificates**

You can register these types of digital certificates.

Client Certificate (PEAP-TLS/EAP-TLS)

| Specification | Description                                |
|---------------|--------------------------------------------|
| Format        | PKCS#12                                    |
| Extension     | PFX, P12                                   |
| Encryption    | RSA                                        |
| Hashes        | MD5/SHA-1/SHA-256/SHA-384/SHA-512          |
| Key length    | 512/1024/2048/4096 bit                     |
| Password *    | Up to 32 alphanumeric characters; required |

#### CA Certificate (PEAP/PEAP-TLS/EAP-FAST)

| Specification | Description                       |
|---------------|-----------------------------------|
| Format        | X509v3                            |
| Extension     | DER/CER/PEM                       |
| Encryption    | RSA                               |
| Hashes        | MD5/SHA-1/SHA-256/SHA-384/SHA-512 |
| Key length    | 512/1024/2048/4096 bit            |
| Encoding      | BASE64/Binary                     |

- \* You can set a password using up to 64 alphanumeric characters. However, you need to use your Web browser to enter more than 32 characters.
- "Changing Settings Using a Web Browser (Epson Web Control)"p.190

# Using a QR Code to Connect a Mobile Device

After selecting the wireless network settings for your projector, you can display a QR code on the screen and use it to connect a mobile device using the Epson iProjection app.

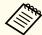

- Make sure you have installed the latest version of Epson iProjection on your device (V1.3.0 or later supports this feature).
- You can download Epson iProjection for free from App Store or Google play. Any fees incurred when communicating with App Store or Google play are the responsibility of the customer.
- When using Epson iProjection in Quick connection mode, we recommend making security settings.
- Press the [LAN] button on the remote control.

  The QR code is displayed on the projected surface.

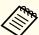

- If you do not see the QR code, set the Display LAN Info. setting to Text & QR Code in the projector's Network menu.
   Network Network Configuration Display LAN Info. p.130
- To hide the QR code, press the [Esc] button.
- When the QR code is hidden, press the [Enter] button to display the code.
- You can also display the QR code by selecting the icon on the Home screen.
- Start Epson iProjection on your mobile device.
- Read the projected QR code using Epson iProjection to connect it to the projector.

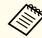

To correctly read the QR code, make sure you face the screen squarely and closely enough so that the projected code fits into the guide of the mobile device's QR code reader. If you are too far from the screen, the code may not be read.

When a connection is established, select **Contents** menu from  $\equiv$ , and then select the file you want to project.

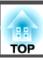

# Using a USB Key to Connect a Windows Computer

You can set up your USB flash drive as a USB key to quickly connect the projector to a wireless LAN supported Windows computer. The USB key allows you to automatically select a computer's wireless network settings and project your presentation wirelessly.

- Set up the USB key using EasyMP Multi PC Projection.
  - EasyMP Multi PC Projection Operation Guide
- Make sure the wireless LAN module is installed.
- Turn on the projector.
- Press the [LAN] button on the remote control.

  The LAN standby screen is displayed. Verify that an SSID and IP address are displayed.
- Remove the wireless LAN module from the projector and insert the USB key into the same port used for the wireless LAN module.
  - "Installing the Wireless LAN Unit" p.44

You see a projected message that the network information update is complete.

- Remove the USB key.

  Reinsert the wireless LAN module into the projector.
- Connect the USB key to a USB port on your computer.

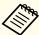

In Windows Vista, if the AutoPlay window is displayed, select MPPLaunch.exe, then select Allow.

**8** Follow the on-screen instructions to install the necessary application.

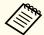

- If the Windows Firewall message is displayed, click Yes to disable the firewall.
- You need administrator authority to install the software.
- If it is not installed automatically, double-click **MPPLaunch.exe** in the USB key.

After a few minutes, your computer image is displayed by the projector. If it does not appear, press the [LAN] button on your projector's remote control or restart your computer.

- Run your presentation.
- When you have finished projecting wirelessly, select the **Safely Remove Hardware** option in the Windows taskbar, and then remove the USB key from your computer.

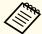

You may need to restart your computer to reactivate your wireless LAN connection.

You can send image to your projector from mobile devices such as laptops, smartphones, and tablets using Miracast technology.

If your device supports Miracast, you do not need to install any additional software. When using a Windows computer, make sure the necessary adapter for the Miracast connection is available.

Note the following limitations when using Screen Mirroring features.

- You cannot play an interlaced image.
- You cannot play multi-channel audio over 3ch (channel 3).
- You cannot project images with a resolution above 1920 x 1080 and a frame rate above 30 fps.
- You cannot play 3D video.
- You may not be able to view contents with copyright protection with a Miracast connection depending on your device.
- Do not change the projector's Screen Mirroring Settings during Screen Mirroring projection. Doing so may cause the projector to disconnect and it may take a while to re-connect.
- Do not turn off the projector directly by the breaker during Screen Mirroring projection.

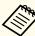

Mobile devices with Android installed or Windows 8.1 or later installed mainly support Miracast.

Support for Miracast varies depending on the mobile device. See your mobile device manual for details.

# **Selecting Screen Mirroring Settings**

You must select Screen Mirroring settings for your projector to project images from your mobile device.

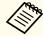

If you set a Screen Mirroring Protec. password, turn off your Screen Mirroring Protec. password first.

- Press the [Menu] button on the control panel or remote control.
- Select the **Network** menu and press [Enter].

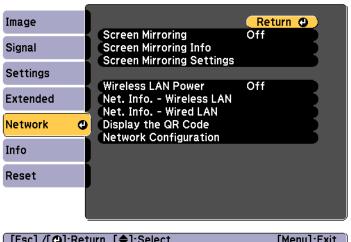

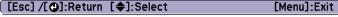

Select On as the Screen Mirroring setting.

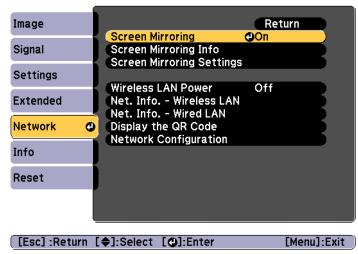

Select Screen Mirroring Settings and press [Enter].

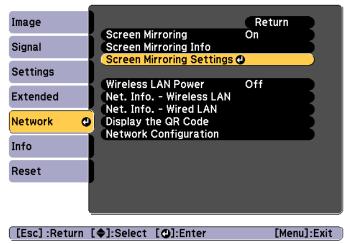

Set the **Display Name** setting as necessary.

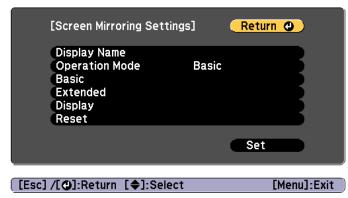

- 6 Select the **Operation Mode** setting.
  - Basic lets you connect with basic options.
  - Extended lets you connect with advanced options.
- **7** Select the **Basic** setting as necessary.
  - Wireless LAN Sys. lets you select the type of wireless LAN system the projector is connecting to.
  - Adjust Image Quality lets you adjust the Screen Mirroring speed/ quality. Select a small number to improve the quality and select large number to increase the speed.
  - Connection Mode lets you select the type of WPS (Wi-Fi Protected Setup). Available only for the **Basic** operation mode.
- 8 For the **Extended** operation mode, select the **Extended** setting.
  - Meeting Mode lets you select the type of meeting. Select
     Interruptions OK to connect to another mobile device during
     Screen Mirroring projection or No Interruptions to exclusively
     connect to one device.

- **Channel** lets you select the wireless channel used by Screen Mirroring.
- Select the **Display** setting as necessary.
  - **Display PIN Code** lets you display the PIN code on the projected image while projecting input sources other than Screen Mirroring.
  - **Display Device Name** lets you display the newly connected device name on the projected image.
- When you finish selecting settings, select **Set** and follow the onscreen instructions to save your settings and exit the menus.
- Press the [1] button on the control panel or remote control. The settings are complete when you see the Display Name on the Home screen.

# **Connecting Using Screen Mirroring in Windows 10**

You can set up your computer for wireless projection and play audio through the projector's speaker system by connecting using Screen Mirroring.

- 1 Select **Screen Mirroring Settings** on your projector as necessary.
- Press the [Mirroring] button on the remote control to switch to the Screen Mirroring source.

You see the Screen Mirroring standby screen.

Display Action Center, and then select Connect.

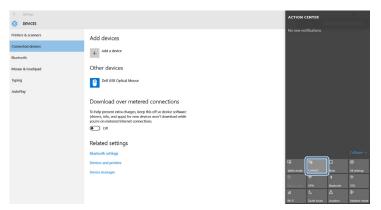

You see a list of available devices.

Select the projector's Display Name from the list.

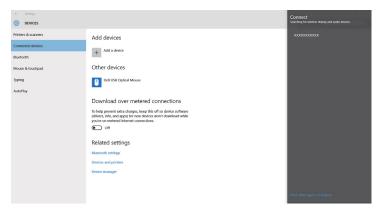

If you see the PIN entry screen on your computer, enter the PIN code displayed on the Screen Mirroring standby screen or at the bottom right of the projected image.

The projector displays the image from your computer.

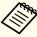

It may take some time until the connection is established. While connecting, do not disconnect the projector's power cord. Doing so may cause your device to freeze or malfunction.

# **Connecting Using Screen Mirroring in Windows 8.1**

You can set up your computer for wireless projection from Charms in Windows 8.1. You can play audio through the projector's speaker system by connecting using Screen Mirroring.

- Select **Screen Mirroring Settings** on your projector as necessary.
- Press the [Mirroring] button on the remote control to switch to the Screen Mirroring source.

You see the Screen Mirroring standby screen.

On your computer, select **Devices** from Charms and select **Project**.

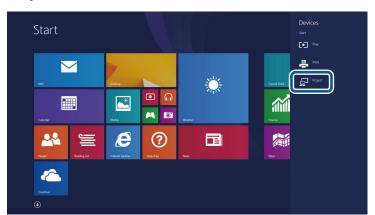

Select Add a wireless display.

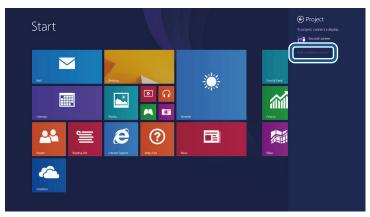

You see a list of available devices.

Select the projector's Display Name from the list.

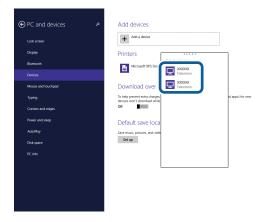

If you see the PIN entry screen on your computer, enter the PIN code displayed on the Screen Mirroring standby screen or at the bottom right of the projected image.

The projector displays the image from your computer.

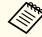

It may take some time until the connection is established. While connecting, do not disconnect the projector's power cord. Doing so may cause your device to freeze or malfunction.

# Connecting Using Screen Mirroring with the Miracast Function

If your mobile device such as a smartphone supports Miracast, you can connect it to the projector wirelessly and project images. You can play audio through the projector's speaker system by connecting using Screen Mirroring.

- Select **Screen Mirroring Settings** on your projector as necessary.
- Press the [Mirroring] button on the remote control to switch to the Screen Mirroring source.

You see the Screen Mirroring standby screen.

On your mobile device, use your Miracast function to search for the projector.

You see a list of available devices.

- Select the projector's Display Name from the list.
- If you see the PIN entry screen on your mobile device, enter the PIN code displayed on the Screen Mirroring standby screen or at the bottom right of the projected image.

The projector displays the image from your mobile device.

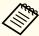

It may take some time until the connection is established. While connecting, do not disconnect the projector's power cord. Doing so may cause your device to freeze or malfunction.

Depending on the mobile device, you may need to delete a device when connecting. Follow the on-screen instructions on your device.

You can use the HTTPS protocol to increase security between the projector and a Web browser communicating with it. To do this, you create a server certificate, install it on the projector, and turn on the **Secure HTTP** setting in the projector menus to verify the reliability of the Web browser.

► Network - Network Configuration - Others -Secure HTTP p.137

Even if you do not install a server certificate, the projector automatically creates a self-signed certificate and allows communication. However, because the self-signed certificate cannot verify reliability from a Web browser, you see a warning about the server's reliability when you access the projector from a Web browser. This warning does not prevent communication.

# Importing a Web Server Certificate Using the Menus

You can create your Web server certificate, and import it using the projector menus and a USB flash drive.

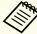

You can also register the digital certificates from your Web browser. However, be sure to register just once or the certificate may not install correctly.

- Setting a certificate using a Web browser" p.193
- Make sure your digital certificate file is compatible with projector registration and directly placed on the USB storage device.
  - "Supported Web Server Certificates" p.112
- Press the [Menu] button on the control panel or remote control.
- Select the **Network** menu and press [Enter].
- Select **Network Configuration** and press [Enter].

Select the **Others** menu and press [Enter].

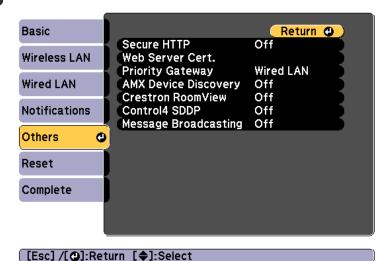

- Select **On** as the **Secure HTTP** setting.
- Select **Web Server Cert.** and press [Enter].
- Select **Register** and press [Enter].
- Follow the on-screen instructions to connect a USB storage device to the projector's wireless LAN unit port.

If the wireless LAN module is already installed into the projector, remove it.

- "Installing the Wireless LAN Unit" p.44
- Press [Enter] to display the certificate list.
- Select the certificate to import using the displayed list.

  A message is displayed prompting you to enter the password for the certificate.

Enter a password and press [Enter].

The certificate is imported and a completion message appears.

#### **Supported Web Server Certificates**

You can register these types of digital certificates.

Web Server Certificate (Secure HTTP)

| Specification | Description                                |
|---------------|--------------------------------------------|
| Format        | PKCS#12                                    |
| Extension     | PFX, P12                                   |
| Encryption    | RSA                                        |
| Hashes        | MD5/SHA-1/SHA-256/SHA-384/SHA-512          |
| Key length    | 512/1024/2048/4096 bit                     |
| Common Name   | Network Host Name                          |
| Organization  | Optional                                   |
| Password *    | Up to 32 alphanumeric characters; required |

<sup>\*</sup> You can set a password using up to 64 alphanumeric characters. However, you need to use your Web browser to enter more than 32 characters.

Changing Settings Using a Web Browser (Epson Web Control)" p.190

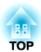

# **Configuration Menu**

This chapter explains how to use the Configuration menu and its functions.

TOP

# **Using the Configuration Menu**

This section explains how to use the Configuration menu.

Although steps are explained using the remote control as an example, you can perform the same operations from the control panel. Check the guide under the menu for the available buttons and their operations.

Display the Configuration menu screen.

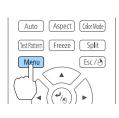

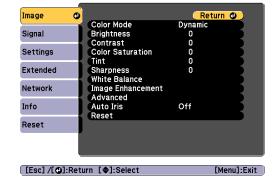

Select a top menu item.

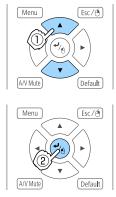

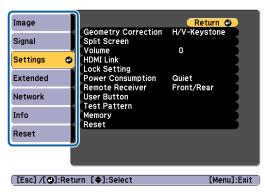

Select a submenu item.

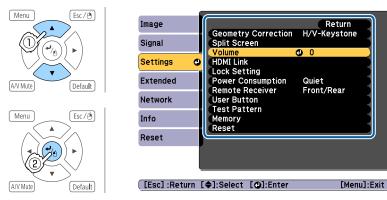

Change settings.

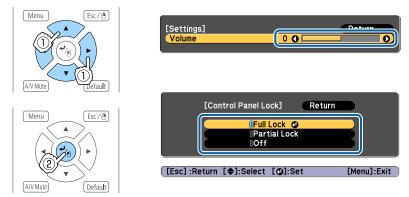

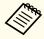

When [Default]: Reset is displayed on the guide, and you press the [Default] button on the remote control, the settings being adjusted are returned to their default values.

Press the [Menu] button to finish making settings.

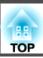

# **Configuration Menu Table**

Settable items vary depending on the model being used and the image signal and source being projected.

| Top Menu Name    | Submenu Name      | Items or Setting Values                                                 |
|------------------|-------------------|-------------------------------------------------------------------------|
| Image menu p.118 | Color Mode        | Dynamic, Presentation, Cinema,<br>sRGB, DICOM SIM, Multi-<br>Projection |
|                  | Brightness        | 0 to 100                                                                |
|                  | Contrast          | 0 to 100                                                                |
|                  | Color Saturation  | 0 to 100                                                                |
|                  | Tint              | 0 to 100                                                                |
|                  | Sharpness         | Sharpness                                                               |
|                  | White Balance     | Color Temp., G-M Correction,<br>Customized                              |
|                  | Image Enhancement | Noise Reduction, MPEG Noise<br>Reduction                                |
|                  | Advanced          | Gamma, RGBCMY, Deinterlacing                                            |
|                  | Auto Iris         | Off, Normal, and High Speed                                             |
| Signal menu      | Resolution        | Auto, Wide, Normal, and Manual                                          |
| <b>p</b> .119    | Aspect            | Auto, Normal, 4:3, 16:9, Full, H-Zoom, V-Zoom, Native                   |
|                  | Tracking          | -                                                                       |
|                  | Sync.             | 0 to 31                                                                 |
|                  | Position          | -128 to 127                                                             |
|                  | Auto Setup        | On and Off                                                              |
|                  | Overscan          | Auto, Off, 4%, and 8%                                                   |
|                  | Blanking          | Top, Bottom, Left, and Right                                            |
|                  | Advanced          | Video Range, Input Signal                                               |

| Top Menu Name       | Submenu Name        | Items or Setting Values                                                                                                    |
|---------------------|---------------------|----------------------------------------------------------------------------------------------------|
| Settings menu p.121 | Geometry Correction | Off, H/V-Keystone, Quick Corner,<br>Arc Correction                                                                                                    |
|                     | Split Screen        | -                                                                                                    |
|                     | Volume              | 0 to 20                                                                                                    |
|                     | HDMI Link           | Device Connections, HDMI Link,<br>Power On Link, Power Off Link,<br>Link Buffer                                                                                            |
|                     | Lock Setting        | Control Panel Lock                                                                                                    |
|                     | Power Consumption   | Normal, ECO                                                                                                    |
|                     | Remote Receiver     | Front/Rear, Front, Rear, and Off                                                                                                    |
|                     | User Button         | User Button 1, User Button 2, and User Button 3                                                                                                    |
|                     | Test Pattern        | Standard, Cross-hatching, Color<br>Bars V, Color Bars H, Grayscale,<br>Gray Bars V, Gray Bars H,<br>Checkerboard 1, Checkerboard 2,<br>White, Black, Aspect Frame          |
|                     | Memory              | Load Memory, Save Memory,<br>Erase Memory, Rename Memory                                                                                                    |
| Extended menu p.122 | Home Screen         | Home Screen Auto Disp., Custom<br>Function 1, Custom Function 2                                                                                                    |
|                     | Display             | Menu Position, Message Position,<br>Messages, Display Background,<br>Startup Screen, A/V Mute, Standby<br>Confirmation, Air Filter Notice,<br>Screen, and Color Uniformity |
|                     | User's Logo         | -                                                                                                    |
|                     | Projection          | Front, Front/Ceiling, Rear, and Rear/Ceiling                                                                                                    |

| Top Menu Name   | Submenu Name                                     | Items or Setting Values                                                                                                    |
|-----------------|--------------------------------------------------|----------------------------------------------------------------------------------------------------|
|                 | Operation                                        | Direct Power On, Sleep Mode,<br>Sleep Mode Timer, High Altitude<br>Mode, Auto Source Search, Auto<br>Power On, A/V Mute Settings,<br>Advanced, and Date & Time |
|                 | A/V Settings                                     | A/V Output, Monitor Out, and<br>Audio Settings                                                                                                    |
|                 | Standby Mode                                     | Communication On and<br>Communication Off                                                                                                    |
|                 | HDBaseT<br>(EB-5535U/EB-5530U/<br>EB-5520W only) | Control Communications, Extron XTP                                                                                                    |
|                 | Multi-Projection                                 | Projector ID, Geometry<br>Correction, Color Mode, Color<br>Matching, Color Uniformity,<br>RGBCMY                                                               |
|                 | Schedule Settings                                | -                                                                                                    |
|                 | Language                                         | 27 languages                                                                                                    |
| Info menu p.139 | Projector Info                                   | Source, Input Signal, Resolution,<br>Refresh Rate, Sync Info, Status,<br>Serial Number, Event ID,<br>HDBaseT Signal Level                                      |
|                 | Lamp Info                                        | Lamp Hours                                                                                                    |
|                 | Version                                          | Main, Screen Mirroring<br>(EB-5535U/EB-5530U/EB-5520W<br>only)                                                                                                 |
|                 | Status Information                               | Status Information, Source, Signal<br>Information, Network Wired,<br>Network Wireless, Maintenance,<br>Version                                                 |
| Reset menu      | Reset Lamp Hours                                 | -                                                                                                    |
| <b>p</b> .140   | Reset Memory                                     | -                                                                                                    |

| Top Menu Name | Submenu Name     | Items or Setting Values |
|---------------|------------------|-------------------------|
|               | Reset All Config | -                       |

### Network menu

| Top Menu Name      | Submenu Name                          | Items or Setting Values                                                                                                    |
|--------------------|---------------------------------------|----------------------------------------------------------------------------------------------------|
| Network menu p.127 | Screen Mirroring                      | On, Off                                                                                                    |
|                    | Screen Mirroring Info                 | Display Name, MAC<br>Address, Region Code,<br>Channel, Connected Devices                                                                                                  |
|                    | Screen Mirroring Settings             | Display Name, Operation<br>Mode, Basic, Extended,<br>Display, Reset                                                                                                    |
|                    | Wireless LAN Power                    | On, Off                                                                                                    |
|                    | Network information -<br>Wireless LAN | Connection Mode, Wireless<br>LAN Sys., Antenna Level,<br>Projector Name, SSID,<br>DHCP, IP Address, Subnet<br>Mask, Gateway Address,<br>MAC Address, Region Code,<br>IPv6 |
|                    | Network information -<br>Wired LAN    | Projector Name, DHCP, IP<br>Address, Subnet Mask,<br>Gateway Address, MAC<br>Address, IPv6 Address<br>(Manual), IPv6 Address<br>(Auto)                                    |
|                    | Display the QR Code                   | -                                                                                                    |
|                    | Network Configuration                 | Basic, Wireless LAN, Wired LAN, Notifications, Others, Reset, Complete                                                                                                    |
| Basic menu p.130   | Projector Name                        | -                                                                                                    |
|                    | PJLink Password                       | -                                                                                                    |

| Top Menu Name        | Submenu Name         | Items or Setting Values                                                                                              |
|----------------------|----------------------|----------------------------------------------------------------------------------------------------|
|                      | Remote Password      | -                                                                                                    |
|                      | Web Control Password | -                                                                                                    |
|                      | Moderator Password   | -                                                                                                    |
|                      | Projector Keyword    | On and Off                                                                                                    |
|                      | Display LAN Info.    | Text & QR Code, Text                                                                                                 |
| Wireless LAN menu    | Connection Mode      | Quick, Advanced                                                                                                    |
| p.131                | Search Access Point  | -                                                                                                    |
|                      | SSID                 | -                                                                                                    |
|                      | Security             | Open, WPA2-PSK,<br>WPA/WPA2-PSK, WPA2-<br>EAP, WPA/WPA2-EAP                                                          |
|                      | Passphrase           | -                                                                                                    |
|                      | EAP Method           | EAP Type, User name,<br>Password, Client Certificate,<br>Verify Server Cert., CA<br>certificate, RADIUS<br>Serv.Name |
|                      | Channel              | 1ch, 6ch, and 11ch                                                                                                   |
|                      | IP Settings          | DHCP, IP Address, Subnet<br>Mask, Gateway Address                                                                    |
|                      | SSID Display         | On and Off                                                                                                    |
|                      | IP Address Display   | On, Off                                                                                                    |
|                      | IPv6 Settings        | IPv6, Auto Configuration,<br>Use Temporary Address                                                                   |
| Wired LAN menu p.134 | IP Settings          | DHCP, IP Address, Subnet<br>Mask, Gateway Address                                                                    |
|                      | IP Address Display   | On, Off                                                                                                    |
|                      | IPv6 Settings        | IPv6, Auto Configuration,<br>Use Temporary Address                                                                   |

| Top Menu Name      | Submenu Name                                                  | Items or Setting Values                                                                                                    |
|--------------------|---------------------------------------------------------------|----------------------------------------------------------------------------------------------------|
| Notifications menu | Mail Notification                                             | On, Off                                                                                                    |
| <b>p.</b> 137      | SMTP Server                                                   | -                                                                                                    |
|                    | Port Number                                                   | -                                                                                                    |
|                    | From                                                          | -                                                                                                    |
|                    | Address 1 Setting,<br>Address 2 Setting,<br>Address 3 Setting | Email Address, No Signal,<br>System Error, Lamp Error,<br>High Temp Error, Air Filter<br>Error, Replace Lamp, High<br>Temp Warning, Air Filter<br>Warning, and Air Filter<br>Notice |
|                    | SNMP                                                          | On, Off                                                                                                    |
|                    | Trap IP Address 1, Trap IP<br>Address 2                       | -                                                                                                    |
|                    | Community Name                                                | -                                                                                                    |
|                    | PJLink Notification                                           | On, Off                                                                                                    |
|                    | Notified IP Address                                           | -                                                                                                    |
| Others menu p.137  | Secure HTTP                                                   | On, Off                                                                                                    |
|                    | Web Server Cert.                                              | -                                                                                                    |
|                    | Priority Gateway                                              | Wired LAN, Wireless LAN                                                                                                    |
|                    | AMX Device Discovery                                          | On and Off                                                                                                    |
|                    | Crestron RoomView                                             | On and Off                                                                                                    |
|                    | Control4 SDDP                                                 | On and Off                                                                                                    |
|                    | Message Broadcasting                                          | On and Off                                                                                                    |

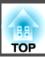

## **Image Menu**

Settable items vary depending on the image signal and source currently being projected. Setting details are saved for each color mode.

■ "Automatically Detecting Input Signals and Changing the Projected Image (Source Search)" p.52

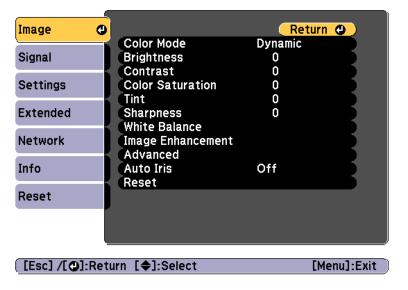

| Cubmonu                | Function                                                                                                    |
|------------------------|----------------------------------------------------------------------------------------------------|
| Submenu                | 1 411011011                                                                                                    |
| Color Mode             | You can select the quality of the image to suit your surroundings.  "Selecting the Projection Quality (Selecting Color Mode)" p.60                                                                                                    |
| Brightness             | You can adjust the image brightness.                                                                                                    |
| Contrast               | You can adjust the difference between light and dark in the images.                                                                                                    |
| Color Saturation       | You can adjust the color saturation for the images.                                                                                                    |
| Tint                   | You can adjust the image tint.                                                                                                    |
| Sharpness              | Adjusts the image sharpness.                                                                                                    |
| White Balance          | You can adjust the overall tint of the image.                                                                                                    |
|                        | Color Temp.: You can adjust the overall tint of the image. When the Color Mode is set to sRGB or DICOM SIM, you can adjust in 11 levels; 3200K, 5000K to 10000K. When the Color Mode is set to anything other than sRGB and DICOM SIM, you can adjust it in a range of 0 to 10. The image is tinted blue when a high value is selected and tinted red when a low value is selected.  G-M Correction: The color tone is tinted red when set to a negative value, and tinted green when set to a positive value.  Customized: You can adjust the offset and gain of each color R (red), G (green), and B (blue) individually. |
| Image Enhance-<br>ment | You can adjust the image resolution.  "Adjusting Image Resolution (Image Enhancement)" p.69  Noise Reduction: Smoothes out the roughness in images.  MPEG Noise Reduction: You can reduce dots and block noise that occurs in outlines when projecting MPEG movies.                                                                                                    |

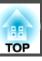

| Submenu      | Function                                                                                                    |
|--------------|----------------------------------------------------------------------------------------------------|
| Advanced     | You can make adjustments by choosing the following items.  Gamma: You can adjust the coloring by selecting one of the gamma correction values, or referring to the projected image or a gamma graph.  RGBCMY: You can adjust the hue, saturation, and brightness of each color R (red), G (green), B (blue), C (cyan), M (magenta), Y (yellow) individually.  Deinterlacing*1: You can convert interlace signals into progressive signals. (IP conversion)  Off is ideal for images with a large amount of movement, |
| Auto Iris *2 | Video for general video images, and Film/Auto for movie films, computer graphics, and animation.  Set to Normal or High Speed to adjust the iris to obtain the optimum light for images being projected. Select High Speed to make faster iris corrections to match the speed of the scene.                                                                                                    |
| Reset        | You can reset all adjustment values for the <b>Image</b> menu to their default settings. See the following to return all menu items to their default settings.  "Reset Menu" p.140                                                                                                    |

<sup>\*1</sup> This can be set only when the input signal is 480i, 576i, or 1080i.

## Signal Menu

Settable items vary depending on the image signal and source currently being projected. Setting details are saved for each image signal.

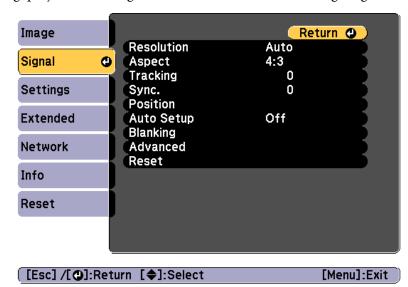

| Submenu    | Function                                                                                                    |
|------------|----------------------------------------------------------------------------------------------------|
| Resolution | (Only available when an analog RGB computer signal is being input.)                                                                                                    |
|            | Set to <b>Auto</b> to automatically identify the resolution of the input signal. If images are not projected correctly when set to <b>Auto</b> , for example if some of the image is missing, set to <b>Wide</b> for wide screens, or set to <b>Normal</b> for 4:3 or 5:4 screens depending on the connected computer. |
|            | <b>Manual</b> allows you to specify the resolution. This is ideal when connected computer is fixed.                                                                                                    |
| Aspect     | You can set the <u>Aspect Ratio</u> for projected images.  Changing the Aspect Ratio of the Projected Image "p.62"                                                                                                    |

<sup>\*2</sup> This can be set only if Color Mode is set to Dynamic or Cinema.

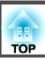

| Submenu    | Function                                                                                                    |  |
|------------|----------------------------------------------------------------------------------------------------|--|
| Tracking   | (Only available when an analog RGB computer signal is being input.) You can adjust computer images when vertical stripes appear in the images.                                                         |  |
| Sync.      | (Only available when an analog RGB computer signal is being input.) You can adjust computer images when flickering, fuzziness, or interference appear in the images.                                   |  |
| Position   | You can adjust the display position up, down, left, and right when a part of the image is missing so that the whole image is projected.                                                                |  |
| Auto Setup | (Only available when an analog RGB computer signal is being input.) Set to <b>On</b> to automatically adjust Tracking, Sync., and Position to the optimum state when the input signal changes.         |  |
| Overscan   | Changes the output image ratio (the range of the projected image). You can set the cropping range to 4% or 8%. When set to <b>Auto</b> , this is automatically adjusted according to the input signal. |  |
| Blanking   | You can hide images in the set area. Use the [ ◀ ][ ▶ ] buttons to adjust the area. You can adjust by using a combination of <b>Top</b> , <b>Bottom</b> , <b>Left</b> , and <b>Right</b> .             |  |
|            | Adjust Screen Type and Aspect before adjusting Blanking. Otherwise, Blanking may not work correctly.                                                                                                   |  |

| Submenu  | Function                                                                                                    |
|----------|----------------------------------------------------------------------------------------------------|
| Advanced | You can set by choosing the following items.  Video Range: Select the video range for the input signal from the HDMI1 port, HDMI2 port, or HDBaseT port. Set to Expanded if you are concerned about misadjusted black levels or blown out highlights in the image.  Input Signal: Select an input signal from the Computer port or BNC port. If set to Auto, the input signal is set automatically according to the connected equipment. If colors do not appear |
|          | correctly when set to <b>Auto</b> , select the appropriate signal according to the connected equipment.                                                                                                    |
| Reset    | You can reset all adjustment values on the <b>Signal</b> menu to their default settings, except for <b>Input Signal</b> .  See the following to return all menu items to their default settings.  TReset Menu" p.140                                                                                                    |

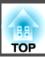

## **Settings Menu**

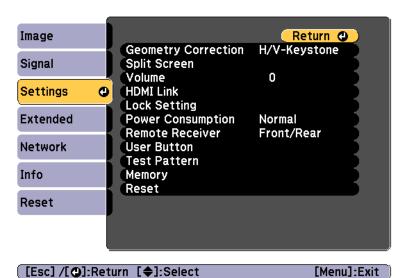

| Submenu             | Function                                                                                                    |
|---------------------|----------------------------------------------------------------------------------------------------|
| Geometry Correction | You can correct distortion.                                                                                                    |
|                     | Select and correct the four corners of the projected image.  • Arc Correction:  Corrects distortion that occurs when projecting on a curved surface. |
| Split Screen        | You can split the screen into two screens.  "Projecting Two Images Simultaneously (Split Screen)" p.74                                               |

| Submenu           | Function                                                                                                    |
|-------------------|----------------------------------------------------------------------------------------------------|
| Volume            | You can adjust the volume. Setting values are saved for each source.                                                                                                    |
| HDMI Link         | You can make HDMI Link settings.                                                                                                    |
|                   | <b>Device Connections</b> : Displays a list of devices connected to the HDMI ports.                                                                                                    |
|                   | HDMI Link: Enables or disables HDMI Link.                                                                                                    |
|                   | <b>Power On Link</b> : Sets what operations to perform when turning on the projector or a connected device.                                                                                                    |
|                   | Bidirectional:                                                                                                    |
|                   | Turns on the connected device when the projector is turned on, or turns on the projector when the connected device is turned on.                                                                                                    |
|                   | • Device -> PJ:                                                                                                    |
|                   | Turns on the projector when the connected device is turned on.                                                                                                    |
|                   | • <b>PJ</b> -> <b>Device</b> :  Turns on the connected device when the projector is turned on.                                                                                                    |
|                   | <b>Power Off Link</b> : Turns off the connected device when the projector is turned off.                                                                                                    |
|                   | <b>Link Buffer</b> : If HDMI link is not working correctly, you may be able to improve the status of the link by changing the setting.                                                                                                    |
| Lock Setting      | Control Panel Lock: You can use this to restrict operation of the projector's control panel.                                                                                                    |
|                   | Control Panel Lock" p.89                                                                                                    |
| Power Consumption | When set to ECO, the power consumption during projection drops and the fan noise is reduced.                                                                                                    |
| Remote Receiver   | You can limit the reception of the operation signal from the remote control.                                                                                                    |
|                   | When set to <b>Off</b> , you cannot perform any operations from the remote control. If you want to make operations from the remote control, hold down the [Menu] button on the remote control for at least 15 seconds to reset the setting to its default value. |

| Submenu      | Function                                                                                                    |
|--------------|----------------------------------------------------------------------------------------------------|
| User Button  | Select the items in the Configuration menu that you want to assign to the [User1], [User2], and [User3] buttons on the remote control. The following items can be assigned.  Power Consumption, Resolution, On-Screen Display, Display |
|              | the QR Code, Image Enhancement, Link Menu                                                                                                    |
| Test Pattern | You can display a test pattern to adjust the projection without connecting other equipment when you set up the projector.  "Displaying a Test Pattern" p.27                                                                            |
| Memory       | Perform operations and make settings for the memory function.  "Memory Function" p.82                                                                                                    |
| Reset        | You can reset all adjustment values on the <b>Settings</b> menu to their default settings, except for <b>Power On Link</b> , <b>Power Off Link</b> , <b>Link Buffer</b> , <b>User Button</b> , and <b>Memory</b> .                     |
|              | See the following to return all menu items to their default settings.                                                                                                    |
|              | Reset Menu" p.140                                                                                                    |

### **Extended Menu**

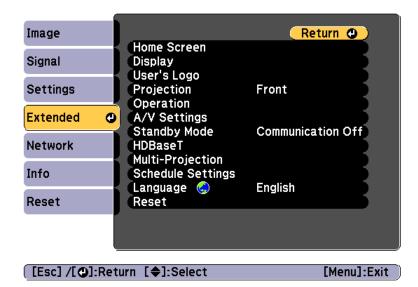

| Submenu     | Function                                                                                                    |
|-------------|----------------------------------------------------------------------------------------------------|
| Home Screen | Home Screen Auto Disp.: When set to On, the Home screen is displayed when the projector turns on. The Home screen is not displayed when the selected source has an image signal when the projector turns on. |
|             | Custom Function 1, Custom Function 2: Select functions to be assigned to the Home screen from the following four functions. Network Settings, Info, Image Enhancement, Split Screen                          |

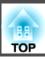

| Submenu | Function                                                                                                    |
|---------|----------------------------------------------------------------------------------------------------|
| Display | You can make settings related to the projector's display.  Menu Position: Select the position to display the menu on the projected screen.                                                                 |
|         | <b>Message Position</b> : Select the position to display the message on the projected screen.                                                                                                    |
|         | <b>Messages</b> : When set to <b>Off</b> , the following items will not be displayed.                                                                                                    |
|         | Item names when the Source, Color Mode, or Aspect is changed, messages when no signal is being input, and warnings such as High Temp Warning.                                                              |
|         | <b>Display Background</b> *: You can set the screen background to <b>Black</b> , <b>Blue</b> , or <b>Logo</b> when no image signal is available.                                                           |
|         | <b>Startup Screen*</b> : Set to <b>On</b> to display the User's Logo when projection starts.                                                                                                    |
|         | A/V Mute*: (This cannot be set when A/V Mute Release is set to A/V Mute.) Select the background color for the screen or the logo displayed when A/V mute is activated.                                     |
|         | Standby Confirmation: (This is unavailable when the Remote Control Type is set to Simple.) If it is set to Off, you can turn off the power simply by pressing the [ $\circlearrowleft$ ] button once.      |
|         | Air Filter Notice: You can set whether or not (On/Off) to enable Air Filter Notice. When this is set to On and a clog in the air filter is detected, the message is displayed on the screen.               |
|         | <b>Screen</b> : (This setting is unavailable when projecting images from a computer over a network.) Set the aspect ratio and position of the projected screen according to the type of screen being used. |
|         | "Screen Settings" p.25  Color Uniformity: Adjusts the color tone belongs for the                                                                                                    |
|         | <b>Color Uniformity</b> : Adjusts the color tone balance for the whole screen.                                                                                                    |
|         | Color Uniformity" p.187                                                                                                    |

| Submenu       | Function                                                                                                    |
|---------------|----------------------------------------------------------------------------------------------------|
| User's Logo * | You can change the user's logo that is displayed as a background during Display Background, A/V Mute, and so on.  "Saving a User's Logo" p.80  |
| Projection    | Select from one of the following projection methods depending on how the projector is installed.  Front, Front/Ceiling, Rear, and Rear/Ceiling |
|               | You can change the setting as follows by pressing down the [A/V Mute] button for about five seconds.                                           |
|               | Front↔Front/Ceiling<br>Rear↔Rear/Ceiling                                                                                                    |

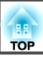

| Submenu   | Function                                                                                                    |
|-----------|----------------------------------------------------------------------------------------------------|
| Operation | <b>Direct Power On</b> : Set to <b>On</b> to turn on the projector simply by plugging it in.                                                                                                    |
|           | When the power cord is plugged in, note that the projector turns on automatically in cases such as a power outage being restored.                                                                                                    |
|           | <b>Sleep Mode</b> : When set to <b>On</b> , this automatically stops projection when no image signal is being input and no operations are carried out.                                                                                                    |
|           | <b>Sleep Mode Timer</b> : When <b>Sleep Mode</b> is set to <b>On</b> , you can set the time before the projector automatically turns off within a range of 1 to 30 minutes.                                                                                                    |
|           | <b>High Altitude Mode</b> : Set to <b>On</b> when using the projector above an altitude of 1,500 m.                                                                                                    |
|           | <b>Auto Source Search</b> : Set to <b>On</b> to automatically detect an image signal from another source and project the image when there is no image signal from the current source.                                                                                                    |
|           | Auto Power On: If it is set to HDMI1 or Computer, the                                                                                                    |
|           | projector turns on when a signal is received from the                                                                                                    |
|           | HDMI1 port or the Computer port, even when the projector is in standby status.                                                                                                    |
|           | A/V Mute Settings: Peform settings related to A/V mute.                                                                                                    |
|           | • A/V Mute Timer: When it is set to On, if no operations are performed for about 30 minutes after A/V mute is activated, the projector turns off automatically.                                                                                                    |
|           | • A/V Mute Release*: When it is set to A/V Mute, you can release A/V mute only by pressing the [A/V Mute] button (or by sending an A/V mute Off command). When set to Any Button, A/V mute is released when any operation is performed on the projector.  Thiding the Image and Sound Temporarily (A/V Mute)" p.78 |
|           | Advanced: The following items can be set.                                                                                                    |
|           | • Remote Control Type: You can select Normal or Simple depending on the type of remote control. Set this item to Normal to use the remote control provided with this projector. When Simple is selected, you                                                                                                    |

| Submenu | Function                                                                                                    |
|---------|----------------------------------------------------------------------------------------------------|
|         | can use the remote control provided with other Epson projectors to operate this projector. This is useful if you want to use a remote control that you are already familiar with to operate the projector.  However, you cannot use the remote control provided with this projector if this is set to <b>Simple</b> . Make sure that the setting is correct because, if the projector is mounted on the ceiling or somewhere hard to reach, changing it back to <b>Normal</b> may be difficult. Additionally, you cannot use the functions that are not equipped with this projector or the remote control which you use. |
|         | • Beep: When this is set to On, the confirmation buzzer beeps to notify you that the power turns on or off, or cooling down is finished.                                                                                                    |
|         | • Indicators: When set to Off, the projector's indicators are turned off, except for abnormality or warning.                                                                                                    |
|         | • Inv Direction Button: Set this to On when the projector is installed on a ceiling.                                                                                                    |
|         | Date & Time: Make system time settings for the projector.                                                                                                    |

Setting the Time" p.33

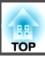

| Submenu      | Function                                                                                                    |
|--------------|----------------------------------------------------------------------------------------------------|
| A/V Settings | A/V Output: Set this to Always On if you want to output audio and images to an external device even when the projector is in standby status.                                                                                                    |
|              | When A/V Output is set to Always On, Standby Mode is automatically set to Communication On.                                                                                                    |
|              | Monitor Out: Select the image source output to an external monitor when the projector is in standby status. When set to Auto, analog RGB signals from the Computer port or the BNC port are output depending on which source was selected when the projector was turned off.  Audio Settings: Perform the following audio related settings. |
|              | • Audio Output: Select the audio to be output when projecting images from the Computer port or the BNC port. When set to Auto, audio is output from the audio input port corresponding to each image input port.  • "Connecting Equipment" p.37                                                                                             |
|              | • HDMI1 Audio Output, HDMI2 Audio Output: Select the audio source when projecting images from the HDMI1 port or the HDMI2 port. If you select HDMI, audio for the image is output as it is. If you select Audio1, audio is output from the Audio1 port.                                                                                     |

| Submenu                                             | Function                                                                                                    |
|-----------------------------------------------------|----------------------------------------------------------------------------------------------------|
| Standby Mode                                        | If you set Communication On, you can perform the following operations even if the projector is in standby mode.  • Monitor and control the projector over a network.  • Output audio and images to an external device. (Only when A/V Output is set to Always On.)  • Communication from the HDBaseT port is enabled. (Only when Control Communications is set to On.)                                                                                 |
|                                                     | When monitoring or controlling the projector using wireless LAN, set Connection Mode to Advanced.                                                                                                    |
|                                                     | Network - Wireless LAN - Connection Mode p.131                                                                                                    |
| HDBaseT<br>(EB-5535U/EB-5<br>530U/EB-5520W<br>only) | Control Communications: (This cannot be set when Extron XTP is set to On.) When set to On, Ethernet communication, serial communication, and the wired remote control through the HDBaseT Transmitter connected to the HDBaseT port are all enabled.  Extron XTP: Set to On when you connect the Extron XTP transmitter or switcher to the HDBaseT port. See the following Extron Web site for more details on the XTP system.  http://www.extron.com/ |
|                                                     | <ul> <li>When Control Communications or Extron XTP is set to On, Standby Mode is automatically set to Communication On.</li> <li>When Control Communications or Extron XTP is On, the projector's LAN port, RS-232 port, and Remote port are disabled.</li> <li>When Extron XTP is set to On, the fan may rotate in standby mode but this is not abnormal.</li> </ul>                                                                                  |

| Submenu                | Function                                                                                                    |
|------------------------|----------------------------------------------------------------------------------------------------|
| Multi-Projection       | Make settings when projecting from multiple projectors.                                                                                                    |
|                        | "Multi-Projection Function" p.72                                                                                                    |
|                        | <b>Projector ID</b> : Set the ID from 1 to 30. <b>Off</b> indicates that no ID is set.                                                                           |
|                        | ■ "ID Settings" p.32                                                                                                    |
|                        | <b>Geometry Correction</b> : Corrects distortion in the projected image.                                                                                         |
|                        | Correcting Distortion in the Projected Image" p.55                                                                                                    |
|                        | Color Mode: Set to Multi-Projection.                                                                                                    |
|                        | <b>Color Matching</b> : Corrects the difference between the tint and brightness of each projected image.                                                         |
|                        | Color Matching p.72                                                                                                    |
|                        | <b>Color Uniformity</b> : Adjusts the color tone balance for the whole screen.                                                                                   |
|                        | Color Uniformity" p.187                                                                                                    |
|                        | RGBCMY: You can adjust the Hue, Saturation, and Brightness for R (red), G (Green), B (Blue), C (Cyan), M (Magenta), and Y (Yellow) color components.  Table 1.73 |
|                        | Reset: You can reset all adjustment values for the Multi-                                                                                                    |
|                        | <b>Projection</b> menu to their default settings.                                                                                                    |
| Schedule Set-<br>tings | You can set the projector's schedule so that it performs a specific operation at a pre-scheduled time.                                                           |
|                        | ■ "Scheduling Function" p.84                                                                                                    |
| Language               | You can set the language for messages and menus.                                                                                                    |

| Submenu | Function                                                                                                    |
|---------|----------------------------------------------------------------------------------------------------|
| Reset   | You can reset all adjustment values for the <b>Extended</b> menu to their default settings. However, the following items are not reset.                                                                           |
|         | Screen, Projection, High Altitude Mode, Auto Source<br>Search, A/V Mute Release, Remote Control Type, Inv<br>Direction Button, A/V Output, Monitor Out, Standby<br>Mode, HDBaseT, Projector ID, Color Mode, Color |
|         | Matching, Language See the following to return all menu items to their default settings.  Transfer Menu" p.140                                                                                                    |

<sup>\*</sup> When **User's Logo Protection** is set to **On** in **Password Protection**, you cannot change settings related to user's logo. You can make changes after setting **User's Logo Protection** to **Off**.

<sup>&</sup>quot;Managing Users (Password Protection)" p.87

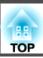

### **Network Menu**

When **Network Protection** is set to **On** in **Password Protection**, a message is displayed and the network settings cannot be changed. Set **Network Protection** to **Off** and then configure the network.

"Setting Password Protection" p.87

Set the projector's time before configuring the Network menu. If the time is not set, the wireless LAN may not be configured correctly.

Setting the Time" p.33

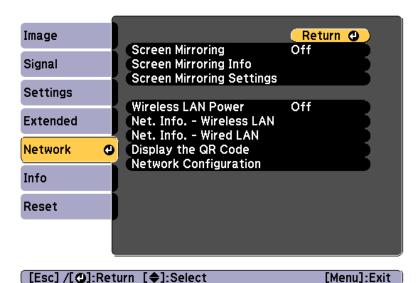

| Submenu                      | Function                                                                                                   |
|------------------------------|----------------------------------------------------------------------------------------------------|
| Screen Mirror-<br>ing *      | Select <b>On</b> to project using the Screen Mirroring function.                                           |
| Screen Mirror-<br>ing Info * | When <b>Screen Mirroring</b> is set to <b>On</b> , detailed information is displayed for Screen Mirroring. |

| Submenu                          | Function                                                                                                    |
|----------------------------------|----------------------------------------------------------------------------------------------------|
| Screen Mirror-<br>ing Settings * | Displays the screen for the Screen Mirroring connection settings.  "Screen Mirroring Settings (EB-5535U/EB-5530U/                                                                                                    |
|                                  | EB-5520W only)" p.129                                                                                                    |
| Wireless LAN<br>Power            | Set this to <b>ON</b> when connecting the projector and a computer via a wireless LAN. If you do not want to connect via wireless LAN, turn it <b>Off</b> to prevent unauthorized access by others.                                                                                                    |
| Net. Info Wire-<br>less LAN      | Displays the following network setting status information.  Connection Mode  Wireless LAN Sys.  Antenna Level  Projector Name  SSID  DHCP  IP Address  Subnet Mask  Gateway Address  MAC Address  Region Code  When IPv6 is selected, the following information is displayed.  IPv6 Address (Manual):  IPv6 Address, Prefix Length, Gateway Address  IPv6 Address (Auto):  Temporary Address, Link-local Address, Stateless Address, Stateful Address |

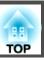

| Submenu                    | Function                                                                                                |
|----------------------------|----------------------------------------------------------------------------------------------------|
| Net. Info<br>Wired LAN     | Displays the following network setting status information.  • Projector Name                            |
|                            | • DHCP                                                                                                  |
|                            | • IP Address                                                                                            |
|                            | • Subnet Mask                                                                                           |
|                            | Gateway Address                                                                                         |
|                            | • MAC Address                                                                                           |
|                            | • IPv6 Address (Manual):<br>IPv6 Address, Prefix Length, Gateway Address                                |
|                            | • IPv6 Address (Auto):<br>Temporary Address, Link-local Address, Stateless Address,<br>Stateful Address |
| Display the QR<br>Code     | When connecting iOS or Android devices using Epson iProjection, read the QR code displayed.             |
| Network Config-<br>uration | The following menus are available for setting Network items.                                            |
|                            | Basic, Wireless LAN, Wired LAN, Notifications, Others, Reset                                            |

<sup>\*</sup> EB-5535U/EB-5530U/EB-5520W only

#### Notes on operating the Network menu

Selecting from the top menu and sub menus, and changing selected items is the same as making operations from the Configuration menu.

When done, make sure you go to the **Complete** menu, and select **Yes**, **No**, or **Cancel**. When you select **Yes** or **No**, you are returned to the Configuration menu.

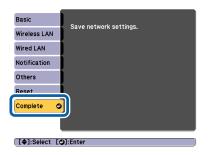

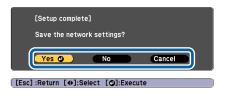

Yes: Saves the settings and exits the Network menu.

No: Does not save the settings and exits the Network menu.

Cancel: Continues displaying the Network menu.

#### Soft keyboard operations

The Network menu contains items that require input of alphanumerics during setup. In this case, the following software keyboard is displayed. Use  $[\blacktriangle][\blacktriangledown][\blacktriangledown][\blacktriangledown][b]$  buttons to move the cursor to the desired key, and then press the  $[\clubsuit]$  button to enter the selected character. Enter figures by holding down the [Num] button on the remote control, and pressing the numeric buttons. After inputting, press **Finish** on the keyboard to confirm your input. Press **Cancel** on the keyboard to cancel your input.

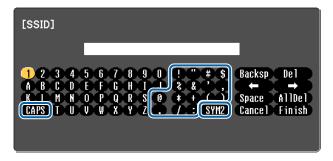

• Each time the **CAPS** key is selected and the [] button is pressed, it sets and changes between upper case and lower case letters.

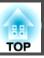

[Menul-Exit

• Each time the SYM1/2 key is selected and the [ ] button is pressed, it sets and changes the symbol keys for the section enclosed by the frame.

The following types of character can be entered.

| Numbers | 0123456789                      |
|---------|---------------------------------|
| Letters | ABCDEFGHIJKLMNOPQRSTUVWXYZ      |
|         | abcdefghijklmnopqrstuvwxyz      |
| Symbols | !"#\$%&'()*+,/:;<=>?@[\]^_`{ }~ |

#### Screen Mirroring Settings (EB-5535U/EB-5530U/EB-5520W only)

When **Screen Mirroring Protec.** is set to **On** in **Password Protection**, a message is displayed and you cannot change the network settings for Screen Mirroring. Set **Screen Mirroring Protec.** to **Off**, and then set Screen Mirroring.

"Setting Password Protection" p.87

When changing the settings for Screen Mirroring Settings, select **Set** from the following screen, and then select **Yes**.

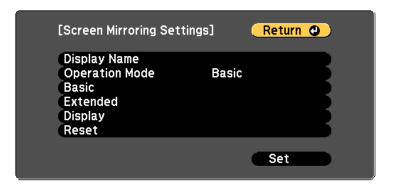

| (            |                                                                                                    |
|--------------|----------------------------------------------------------------------------------------------------|
| Submenu      | Function                                                                                                    |
| Display Name | Enter a name to identify this projector when searching for it using the Screen Mirroring function. You can enter up to 32 single-byte alphanumeric characters. |

[Esc] /[@]-Return [♠]-Select

Operation Mode
Select Extended when setting this projector as the group owner using a Screen Mirroring connection. When Extended is selected, you can use the interruption function.

Basic
Wireless LAN Sys.: Select the communication method for the

projector and the mobile device.

Adjust Image Quality: Adjust the image display speed and the quality for Screen Mirroring. Select a small number to improve the display quality. Select a large number to improve the processing speed.

Connection Mode: Select the type of WPS (Wi-Fi Protected Setup). Select PIN to increase the security for the connection. When using a mobile device that only supports a PBC connection, select PIN/PBC. This can be set only if Operation Mode is set to Basic.

This can be set only if Operation Mode is set to Extended.

Meeting Mode: Select Interruptions OK to allow other users to project during Screen Mirroring.

Channel: Set the wireless channel you want to use for Screen Mirroring.

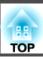

| Submenu | Function                                                                                                    |
|---------|----------------------------------------------------------------------------------------------------|
| Display | <b>Display PIN Code</b> : When projecting images from sources other than Screen Mirroring, select whether or not to display a PIN code on the projection screen. When set to <b>On</b> , an eight digit PIN code is displayed on the projection screen. |
|         | <b>Display Device Name</b> : When set to <b>On</b> and while projecting images from sources other than Screen Mirroring, the device name for the recently connected device is displayed on the projection screen.                                       |
| Reset   | Resets all values for <b>Screen Mirroring Settings</b> to their defaults.                                                                                                    |

#### Basic menu

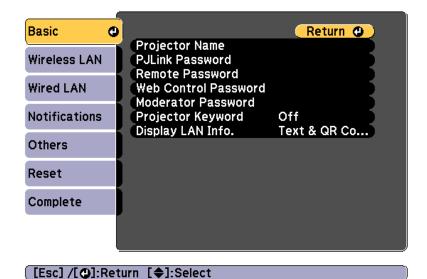

| Submenu        | Function                                                                                                    |
|----------------|----------------------------------------------------------------------------------------------------|
| Projector Name | Enter the projector name used to identify the projector over a network.                                                                  |
|                | When editing, you can enter up to 16 single-byte alphanumeric characters. (" * + , / : ; $<$ = > ? [ \ ] `   and spaces cannot be used.) |

| Submenu                 | Function                                                                                                    |
|-------------------------|----------------------------------------------------------------------------------------------------|
| PJLink Password         | Set a password to use when you access the projector using compatible PJLink software.                                                                                                    |
|                         | You can enter up to 32 single-byte alphanumeric characters. (Spaces and symbols cannot be used.)  The about PJLink" p.197                                                                                                    |
| Remote Pass-<br>word    | Set a password to use Remote in Epson Web Control. You can enter up to 8 single-byte alphanumeric characters. (*: and spaces cannot be used.) The default user name is "EPSONREMOTE" and the default password is "guest".  "Changing Settings Using a Web Browser (Epson Web Control)" p. 100                                                                                  |
|                         | Control)" p.190                                                                                                    |
| Web Control<br>Password | Set a password for authentication to use when making settings and controlling the projector using Web Control in Epson Web Control. You can enter up to eight single-byte alphanumeric characters. (*: and spaces cannot be used.) The default user name is "EPSONWEB" and the default password is "admin".  "Changing Settings Using a Web Browser (Epson Web Control)" p.190 |
| Moderator Pass-<br>word | When using EasyMP Multi PC Projection or Epson iProjection, enter the four digit authentication password when connecting to the projector as a moderator. (There is no default password.)                                                                                                    |
| Projector Key-<br>word  | Set this to <b>On</b> to enable a security password to prevent other users from accidentally projecting images. When projecting images from a computer or mobile device, you need to enter the keyword displayed on the projection screen in EasyMP Multi PC Projection or Epson iProjection.                                                                                  |
| Display LAN Info.       | Set the display format for the projector's network information. If you display the QR code, you can connect to a network just by reading the QR code in Epson iProjection. <b>Text &amp; QR Code</b> is set by default.                                                                                                    |

#### Wireless LAN menu

To connect the projector to a computer using a wireless LAN, install the Wireless LAN unit (ELPAP10).

■ "Installing the Wireless LAN Unit" p.44

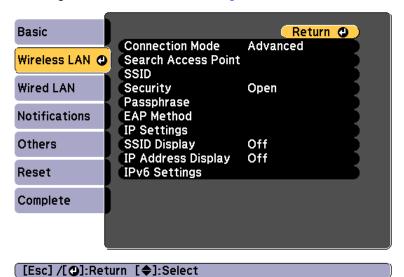

| Submenu                                                                                                    | Function                                                                                                    |
|----------------------------------------------------------------------------------------------------|----------------------------------------------------------------------------------------------------|
| Mode projector and a computer via a wireless LAN.  Quick: Lets you directly connect to a smartphone, computer via a wireless LAN.  Advanced: Lets you connect to a smartphone, ta | Quick: Lets you directly connect to a smartphone, tablet, or computer via a wireless LAN.  Advanced: Lets you connect to a smartphone, tablet, or computer over a wireless LAN access point. The connection                                                                      |
| Search Access<br>Point                                                                                                    | When Connection Mode is set to <b>Advanced</b> , you can search for surrounding access points, and set the SSID to be connected from those access points. Depending on the access point settings, they may not be displayed in the list.  The "Search Access Point screen" p.133 |

| Submenu    | Function                                                                                                    |
|------------|----------------------------------------------------------------------------------------------------|
| SSID       | Enter an SSID. When an SSID is provided for the wireless LAN system in which the projector participates, enter the SSID.                                                                                  |
|            | You can enter up to 32 single-byte alphanumeric characters.                                                                                                    |
| Security   | Select the security type according to the wireless LAN settings.                                                                                                    |
|            | Open: Security is not set.                                                                                                    |
|            | <b>WPA2-PSK</b> : Communication is performed using WPA2 security. Uses AES method for encryption. When establishing a connection from a computer to the projector, enter the value set in the passphrase. |
|            | WPA/WPA2-PSK*: Connects in WPA personal mode. Encryption method is selected automatically according to the access point settings. Set a passphrase which is the same for the access point.                |
|            | <b>WPA2-EAP*</b> : Communication is performed using WPA2 security. Uses AES method for encryption.                                                                                                    |
|            | <b>WPA/WPA2-EAP*</b> : Connects in WPA enterprise mode. Encryption method is selected automatically according to the access point settings.                                                               |
| Passphrase | Enter a passphrase used to connect to the network when Security is set to WPA2-PSK or WPA/WPA2-PSK.                                                                                                    |
|            | You can enter at least 8 and up to 63 single-byte alphanumeric characters.                                                                                                    |
|            | You can enter up to 32 characters on the Configuration menu. When entering more than 32 characters, use your Web browser to enter the text.                                                               |
|            | "Changing Settings Using a Web Browser (Epson Web Control)" p.190                                                                                                    |
|            | When Connection Mode is set to <b>Quick</b> , the initial passphrase is set.                                                                                                    |

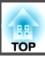

| Submenu    | Function                                                                                                    |
|------------|----------------------------------------------------------------------------------------------------|
| EAP Method | Set protocols for WPA2-EAP and WPA/WPA2-EAP authentication.                                                                                                    |
|            | EAP Type: Select the certification protocol.                                                                                                    |
|            | • <b>PEAP</b> : Authentication protocol widely used in Windows Server.                                                                                                    |
|            | • <b>PEAP-TLS</b> : Authentication protocol used in Windows Server. Select when using a client certificate.                                                                      |
|            | • EAP-TLS: Authentication protocol widely used to use a client certificate.                                                                                                    |
|            | • EAP-FAST, LEAP: Select this when these authentication protocols are used.                                                                                                    |
|            | User name: Enter a user name to be used for                                                                                                    |
|            | authentication. You can enter up to 64 single-byte                                                                                                    |
|            | alphanumeric characters.  You can enter up to 32 characters on the Configuration                                                                                                 |
|            | menu. When entering more than 32 characters, use your                                                                                                    |
|            | Web browser to enter the text.                                                                                                    |
|            | "Changing Settings Using a Web Browser (Epson Web Control)" p.190                                                                                                    |
|            | If you also need to enter a domain name, add the domain name before the user name separated by a backslash (domain name\user name).                                              |
|            | Password: Enter the password used for authentication in                                                                                                    |
|            | PEAP, EAP-FAST, and LEAP. You can enter up to 64                                                                                                    |
|            | single-byte alphanumeric characters. You can enter up to 32 characters on the Configuration menu. When entering more than 32 characters, use your Web browser to enter the text. |
|            | "Changing Settings Using a Web Browser (Epson Web Control)" p.190                                                                                                    |
|            | When the password is entered and <b>Finish</b> is selected, the value is set and displayed as an asterisk (*).                                                                   |
|            | Client Certificate: Imports client certificates for use in PEAP-TLS and EAP-TLS.                                                                                                 |

| Submenu            | Function                                                                                                    |
|--------------------|----------------------------------------------------------------------------------------------------|
|                    | Verify Server Cert.: Set to On to perform verification for the certificate of the certification server. To verify a server certificate, you need to set CA certificate.  CA certificate: Imports CA certificates for use in PEAP, PEAP-TLS, EAP-TLS, and EAP-FAST.                                                                                                    |
|                    | <b>RADIUS Serv.Name</b> : Specify the name of the certification server. You can enter up to 32 single-byte alphanumeric characters.                                                                                                    |
| Channel            | You can select the channels used to connect in Quick mode. If interference from other signals occurs, use a different channel.                                                                                                    |
| IP Settings *      | Perform network settings.  DHCP: Set to On to configure the network using DHCP If this is set to On, you cannot set any more addresses.  IP Address: You can enter the IP Address assigned to the projector. You can enter a number from 0 to 255 in each field of the address. However, the following IP addresses cannot be used.  0.0.0.0, 127.x.x.x, 224.0.0.0 to 255.255.255.255 (where x is a number from 0 to 255)  Subnet Mask: You can enter the Subnet Mask for the projector. You can enter a number from 0 to 255 in each field of the address. However, the following subnet masks cannot be used.  0.0.0.0, 255.255.255.255  Gateway Address: You can enter the IP address for the gateway for the projector. You can enter a number from 0 to 255 in each field of the address. However, the following |
|                    | Gateway Address cannot be used.  0.0.0.0, 127.x.x.x, 224.0.0.0 to 255.255.255 (where x is a number from 0 to 255)                                                                                                    |
| SSID Display       | To prevent the SSID from being displayed on the LAN Standby screen, set this to <b>Off</b> .                                                                                                    |
| IP Address Display | To prevent the IP address from being displayed on the LAN Standby screen, set this to <b>Off</b> .                                                                                                    |

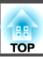

| Submenu       | Function                                                                                                    |
|---------------|----------------------------------------------------------------------------------------------------|
| IPv6 Settings | Perform settings to use the IPv6 protocols.                                                                                                    |
|               | • The following functions support IPv6 protocols Epson Web Control - PJLink                                                                                                    |
|               | <ul> <li>When setting the IPv6 address manually,<br/>make settings in Advanced from Epson<br/>Web Control.</li> </ul>                                                                                             |
|               | "Changing Settings Using a Web<br>Browser (Epson Web Control)" p.190                                                                                                    |
|               | <b>IPv6</b> : Set this to <b>On</b> when using IPv6 protocols. Make sure one link local address is set when using IPv6. This is composed of the interface ID created from fe80:: and the projector's MAC address. |
|               | <b>Auto Configuration</b> : Set this to <b>On</b> to automatically acquire an IPv6 address from RA (Router Advertisement). The address is composed as shown below.                                                |
|               | • Stateless Address (0 to 6): Created automatically by combining the prefix acquired from the RA (Router Advertisement) and the interface ID created from the projector's MAC address.                            |
|               | • Stateful Address (0 to 1): Created automatically from the DHCP server using DHCPv6.                                                                                                    |
|               | Use Temporary Address: Set this to On to temporarily validate the IPv6 address (0 to 1) when Auto Configuration is On.                                                                                            |

<sup>\*</sup> This can be selected only when Connection Mode is set to Advanced.

#### Type of security

When the optional wireless LAN unit is attached and being used in Advanced connection mode, it is strongly recommended that you set security.

WPA is an encryption standard that improves the security for wireless networks. The projector supports TKIP and AES encryption methods.

WPA also includes user authentication functions. WPA authentication provides two methods: using an authentication server, or authenticating between a computer and an access point without using a server. This projector supports the latter method, without a server.

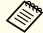

For setting details, follow the instructions from your network administrator.

Search Access Point screen

Detected access points are displayed in a list.

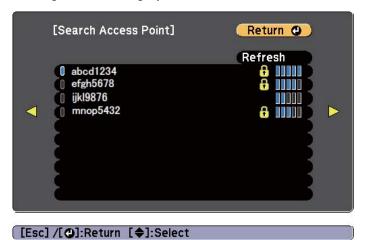

| Submenu | Function                               |
|---------|----------------------------------------|
| Refresh | Searches for the access point again.   |
| 0       | Indicates an already set access point. |

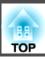

| Submenu        | Function                                                                                                    |
|----------------|----------------------------------------------------------------------------------------------------|
| <del>[</del> ] | Indicates the access points where security is set.  If you select an access point where security has not been set, the Wireless LAN menu is displayed.  If you select an access point where security has been set, the Security menu is displayed. Select a type of security according to the security settings for the access point. |

### Wired LAN menu

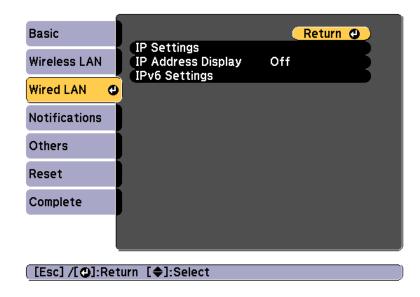

| Submenu            | Function                                                                                                    |
|--------------------|----------------------------------------------------------------------------------------------------|
| IP Settings        | You can make settings related to the following addresses. <b>DHCP:</b> Set to <b>On</b> to configure the network using <u>DHCP</u> If this is set to <b>On</b> , you cannot set any more addresses.                                                                             |
|                    | IP Address: You can enter the IP Address assigned to the projector. You can enter a number from 0 to 255 in each field of the address. However, the following IP addresses cannot be used. 0.0.0.0, 127.x.x.x, 224.0.0.0 to 255.255.255.255 (where x is a number from 0 to 255) |
|                    | Subnet Mask: You can enter the Subnet Mask for the projector. You can enter a number from 0 to 255 in each field of the address. However, the following subnet masks cannot be used. 0.0.0.0, 255.255.255.255                                                                   |
|                    | Gateway Address: You can enter the IP address for the gateway for the projector. You can enter a number from 0 to 255 in each field of the address. However, the following Gateway Address cannot be used.                                                                      |
|                    | 0.0.0.0, 127.x.x.x, 224.0.0.0 to 255.255.255.255 (where x is a number from 0 to 255)                                                                                                    |
| IP Address Display | To prevent the IP address from being displayed on the LAN Standby screen, set this to <b>Off</b> .                                                                                                    |

| Submenu       | Function                                                                                                    |
|---------------|----------------------------------------------------------------------------------------------------|
| IPv6 Settings | Perform settings to use the IPv6 protocols.                                                                                                    |
|               | • The following functions support IPv6 protocols.                                                                                                    |
|               | - Epson Web Control                                                                                                    |
|               | - PJLink                                                                                                    |
|               | <ul> <li>When setting the IPv6 address manually,<br/>make settings in Advanced from Epson Web<br/>Control.</li> </ul>                                                                                                    |
|               | "Changing Settings Using a Web Browser (Epson Web Control)" p.190                                                                                                    |
|               | <ul> <li>IPv6: Set this to On when using IPv6 protocols. Make sure one link local address is set when using IPv6. This is composed of the interface ID created from fe80:: and the projector's MAC address.</li> <li>Auto Configuration: Set this to On to automatically acquire an IPv6 address from RA (Router Advertisement). The address is composed as shown below.</li> <li>Stateless Address (0 to 6): Created automatically by combining the prefix acquired from the RA (Router Advertisement) and the interface ID created from the projector's MAC address.</li> <li>Stateful Address (0 to 1): Created automatically from the DHCP server using DHCPv6.</li> <li>Use Temporary Address: Set this to On to temporarily validate the IPv6 address (0 to 1) when Auto Configuration is On.</li> </ul> |

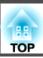

#### **Notifications menu**

When this is set, you receive an email notification if a problem or warning occurs in the projector.

■ "Reading error notification mail" p.194

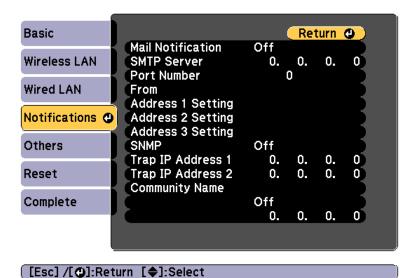

| Submenu           | Function                                                                                                    |
|-------------------|----------------------------------------------------------------------------------------------------|
| Mail Notification | Set to <b>On</b> to send an email to the preset addresses when a problem or warning occurs with a projector.           |
| SMTP Server       | You can input the <u>IP Address</u> for the SMTP server for the projector.                                             |
|                   | You can enter a number from 0 to 255 in each field of the address. However, the following IP addresses cannot be used. |
|                   | 127.x.x.x, 224.0.0.0 to 255.255.255 (where x is a number from 0 to 255)                                                |
| Port Number       | You can input the port number for the SMTP server. The default value is 25. You can input numbers between 1 to 65535.  |

| Submenu                                                          | Function                                                                                                    |
|------------------------------------------------------------------|----------------------------------------------------------------------------------------------------|
| From                                                             | Enter the email address of the sender. You can enter up to 64 single-byte alphanumeric characters. You can enter up to 32 characters on the Configuration menu. When entering more than 32 characters, use your Web browser to enter the text. ("(),:;<>[\] and spaces cannot be used.)  "Changing Settings Using a Web Browser (Epson Web Control)" p.190                                                                                                   |
| Address 1 Set-<br>ting/Address 2<br>Setting/Address<br>3 Setting | Set the destination email addresses for the notification email, and the notification content. You can register up to three destinations. You can enter up to 64 single-byte alphanumeric characters. You can enter up to 32 characters on the Configuration menu. When entering more than 32 characters, use your Web browser to enter the text. ("(),:;<>[\] and spaces cannot be used.)  "Changing Settings Using a Web Browser (Epson Web Control)" p.190 |
| SNMP                                                             | Set to <b>On</b> to monitor the projector using <u>SNMP</u> . To monitor the projector, you need to install the SNMP manager program on your computer. SNMP should be managed by a network administrator. The default value is <b>Off</b> .                                                                                                    |
| Trap IP Address<br>1/Trap IP Address 2                           | You can register up to two IP addresses for the SNMP trap notification destination. You can enter a number from 0 to 255 in each field of the address. However, the following IP addresses cannot be used. 127.x.x.x, 224.0.0.0 to 255.255.255.255 (where x is a number from 0 to 255)                                                                                                    |
| Community<br>Name                                                | Set the community name of SNMP. You can enter up to 32 single-byte alphanumeric characters. (Spaces and symbols cannot be used.)                                                                                                    |
| PJLink Notifica-<br>tion                                         | Set this to <b>On</b> to use the PJLink notification function.                                                                                                    |

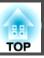

| Submenu             | Function                                                                                                    |
|---------------------|----------------------------------------------------------------------------------------------------|
| Notified IP Address | Enter the IP address of the computer to which you want to send notifications of the projector's operating status using the PJLink notification function.  You can enter a number from 0 to 255 in each field of the address. However, the following IP addresses cannot be used.  127.x.x.x, 224.0.0.0 to 255.255.255.255 (where x is a number from 0 to 255) |

#### Others menu

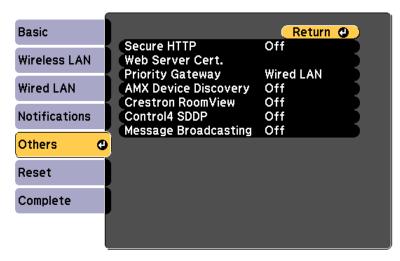

#### [Esc]/[◆]:Return [◆]:Select

| Submenu              | Function                                                                                                    |
|----------------------|----------------------------------------------------------------------------------------------------|
| Secure HTTP          | To strengthen security, communication between the projector and computer in Epson Web Control is encrypted. When setting security with Epson Web Control, we recommend setting this to <b>On</b> .                                                 |
| Web Server Cert.     | Imports the Web server certificate used in Secure HTTP.                                                                                                    |
| Priority Gateway     | For the priority gateway, select either <b>Wired</b> or <b>Wireless</b> .                                                                                                    |
| AMX Device Discovery | When you want to allow the projector to be detected by <u>AMX</u> <u>Device Discovery</u> , set this to <b>On</b> . Set this to <b>Off</b> if you are not connected to an environment controlled by a controller from AMX or AMX Device Discovery. |

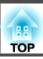

| Submenu                   | Function                                                                                                    |
|---------------------------|----------------------------------------------------------------------------------------------------|
| Crestron Room-<br>View    | Set this to <b>On</b> only when monitoring or controlling the projector over the network using Crestron RoomView <sup>®</sup> . Otherwise, set this to <b>Off</b> . |
|                           |                                                                                                    |
|                           | Changes in projector settings take effect upon restarting.                                                                                                    |
|                           | When this is set to <b>On</b> , the following functions are not available.                                                                                          |
|                           | Epson Web Control                                                                                                    |
|                           | Message Broadcasting (EasyMP Monitor plugin)                                                                                                    |
| Control4 SDDP             | Set to <b>On</b> if you want to enable the acquisition of the device information by <u>Control4</u> ® <u>Simple Device Discovery Protocol</u> ( <u>SDDP</u> ).      |
| Message Broad-<br>casting | You can switch the Message Broadcasting function to enable or disable.                                                                                              |
|                           | You can download Message Broadcasting and its Operation<br>Guide from the following Web site.<br>http://www.epson.com                                               |

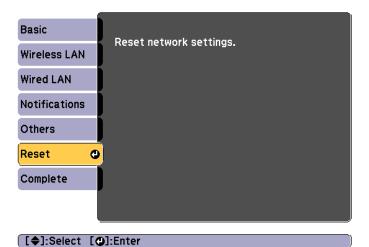

| Submenu                 | Function                                                  |
|-------------------------|-----------------------------------------------------------|
| Reset network settings. | To reset all of the Network settings, select <b>Yes</b> . |

#### Reset menu

Resets all of the network settings.

# Info Menu (Display Only)

Lets you check the status of the image signals being projected and the status of the projector. Items that can be displayed vary depending on the source currently being projected.

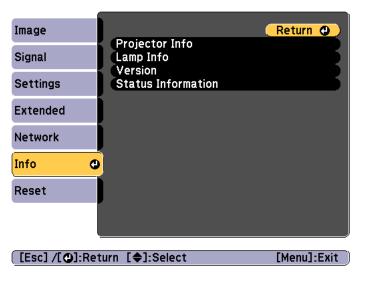

| Submenu        |              | Function                                                                                                  |
|----------------|--------------|----------------------------------------------------------------------------------------------------|
| Projector Info | Source       | You can display the source name for the connected equipment currently being projected.                    |
|                | Input Signal | You can display the content of <b>Input Signal</b> set in the <b>Signal</b> menu according to the source. |
|                | Resolution   | You can display the resolution.                                                                           |
|                | Refresh Rate | You can display the Refresh Rate.                                                                         |
|                | Sync Info    | You can display the image signal information.  This information may be needed if service is required.     |

| Submenu   |                                                                                 | Function                                                                                                    |
|-----------|---------------------------------------------------------------------------------|----------------------------------------------------------------------------------------------------|
|           | Status                                                                          | This is information about errors that have occurred on the projector.  This information may be needed if service is required.                                                                                                    |
|           | Serial Number                                                                   | Displays the projector's serial number.                                                                                                    |
|           | Event ID                                                                        | When problems occur when the projector and computer are connected through the network, information on the problem is displayed using an Event ID. See the following page for information on interpreting the Event ID.  "About Event ID" p.176 |
|           | HDBaseT Sig-<br>nal Level<br>(EB-5535U/EB-5<br>530U/<br>EB-5520W on-<br>ly)     | Displays the level for the image signal being input from the HDBaseT port. When this is displayed in yellow, the strength of the signal level is reduced.                                                                                      |
| Lamp Info | Lamp Hours                                                                      | You can display the cumulative lamp operating time*.  When the lamp replacement time is reached, the characters are displayed in yellow.                                                                                                    |
| Version   | Main<br>Screen Mirror-<br>ing<br>(EB-5535U/EB-5<br>530U/<br>EB-5520W on-<br>ly) | Displays the projector's firmware version information.                                                                                                    |

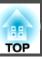

| Submenu            | Function                                                                 |
|--------------------|--------------------------------------------------------------------------|
| Status Information | Displays the projector's status.  "Reading the Status Information" p.157 |

<sup>\*</sup> The cumulative use time is displayed as "0H" for the first 10 hours. 10 hours and above is displayed as "10H", "11H", and so on.

### **Reset Menu**

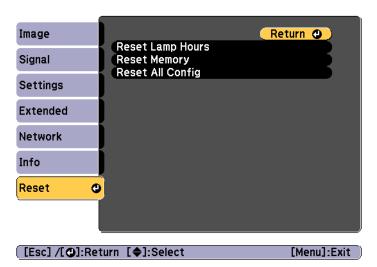

| Submenu             | Function                                                                                                    |
|---------------------|----------------------------------------------------------------------------------------------------|
| Reset Lamp<br>Hours | Clears the cumulative lamp hours use time. Reset when you replace the lamp.                                                                                                    |
| Reset Memory        | The names and settings saved in <b>Memory</b> are reset. <b>■</b> "Memory Function" p.82                                                                                                    |
| Reset All Config    | You can reset all items in the Configuration menu to their default settings.  The following items are not reset to their defaults: Input Signal, Memory, User's Logo, all items for Network menus, Lamp Hours, Language, Date & Time, Color Uniformity, and Color Matching. |

Once the Configuration menu content has been set for one projector, you can use it to perform batch setup for multiple projectors (batch setup function). The batch setup function is only for projectors with the same model number.

Use one of the following methods.

- Setup using a USB flash drive.
- Setup by connecting the computer and projector with a USB cable.
- Setup using EasyMP Network Updater.

This manual explains the USB flash drive and the USB cable methods.

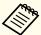

- The following content is not reflected by the batch setup function.
  - The Network menu settings (except for the Notifications menu and the Others menu)
  - Lamp Hours and Status in the Info menu
- Perform batch setup before adjusting the projected image.
   Adjustment values for the projected image, such as Geometry
   Correction are reflected by the batch setup function. If batch setup is performed after adjusting the projected image, the adjustments you made may change.
- By using the batch setup function, the registered User's Logo is set for the other projectors. Do not register confidential information and so on as the User's Logo.

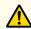

#### Caution

Performing batch setup is the customers responsibility. If batch setup fails due to a power failure, communication error, and so on, the customer is responsible for any repair costs incurred.

### Setup Using a USB Flash Drive

This section explains how to perform batch setup using a USB flash drive.

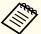

- Use a FAT format USB flash drive.
- The batch setup function cannot be used by USB flash drives that incorporate security functions. Use a USB flash drive that does not incorporate security functions.
- The batch setup function cannot be used by USB card readers or USB hard disks.

### Saving settings to the USB flash drive

- Disconnect the power cord from the projector, and check that all of the projector's indicators have turned off.
- Connect the USB flash drive to the projector's wireless LAN unit port.
  - "Installing the Wireless LAN Unit" p.44

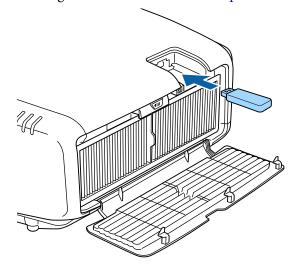

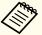

- Connect the USB flash drive directly to the projector. If the USB flash drive is connected to the projector through a USB hub, the settings may not be saved correctly.
- Connect an empty USB flash drive. If the USB flash drive contains data other than the batch setup file, the settings may not be saved correctly.
- If you have saved a batch setup file from another projector to the USB flash drive, delete the file or change the file name. The batch setup function cannot overwrite a batch setup file.
- The file name for the batch setup file is PJCONFDATA.bin. If you need to change the file name, add text after PJCONFDATA. If you change the file name in any other way, the projector may not be able to recognize the file correctly.
- You can only use single-byte characters for the file name.
- While holding down the [Esc] button on the remote control or the control panel, connect the power cord to the projector.

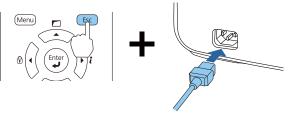

When the projector's indicators turn on as follows, release the [Esc] button.

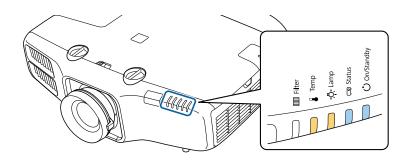

Power Status Lamp Temp
Blue - On Blue - On Orange - On Orange - On

When all of the indicators start flashing, the batch setup file is being written.

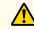

### **Caution**

- Do not disconnect the power cord from the projector while the file is being written. If the power cord is disconnected, the projector may not start correctly.
- Do not disconnect the USB flash drive from the projector while the file is being written. If the USB flash drive is disconnected, the projector may not start correctly.

When writing completes normally, the projector enters standby status.

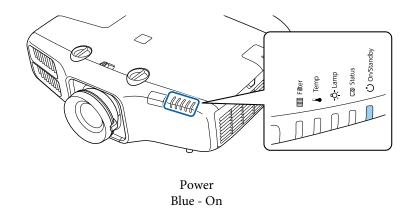

When the projector is in standby status, remove the USB flash drive.

#### Reflecting saved settings to other projectors

- Disconnect the power cord from the projector, and check that all of the projector's indicators have turned off.
- Connect the USB flash drive containing the saved batch setup file to the projector's wireless LAN unit port.

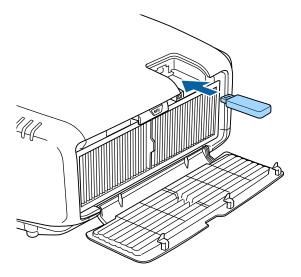

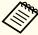

- When the USB flash drive contains 1 to 3 types of batch setup files, the file is reflected to the projector with the same model number. If there are multiple files for a projector with the same model number, the settings may not be reflected correctly.
- When there are four or more types of batch setup files on the USB flash drive, the settings may not be reflected correctly.
- Do not store any data except for the batch setup file on the USB flash drive. If the USB flash drive contains data other than the batch setup file, the settings may not be reflected correctly.

While holding down the [Menu] on the remote control or the control panel, connect the power cord to the projector.

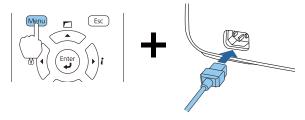

When the projector's indicators turn on as follows, release the [Menu] button.

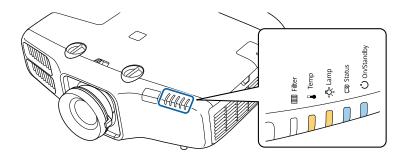

Power Status Lamp Temp
Blue - On Blue - On Orange - On Orange - On

The indicators remain on for about 75 seconds.

When all of the indicators start flashing, the settings are being written.

# $\triangle$

### **Caution**

- Do not disconnect the power cord from the projector while the settings are being written. If the power cord is disconnected, the projector may not start correctly.
- Do not disconnect the USB flash drive from the projector while the settings are being written. If the USB flash drive is disconnected, the projector may not start correctly.
- When writing completes normally, the projector enters standby status.

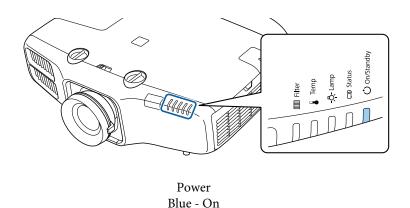

When the projector is in standby status, remove the USB flash drive.

# Setup by Connecting the Computer and Projector with a USB Cable

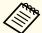

The following operating systems support the batch setup function.

- Windows Vista or later
- Mac OS X 10.7.x or later

#### Saving settings to a computer

- Disconnect the power cord from the projector, and check that all of the projector's indicators have turned off.
- Connect the computer's USB port to the projector's Service port with a USB cable.

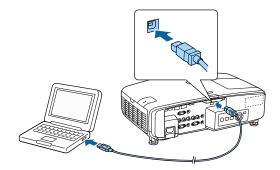

While holding down the [Esc] button on the remote control or the control panel, connect the power cord to the projector.

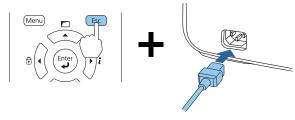

When the projector's indicators turn on as follows, release the [Esc] button.

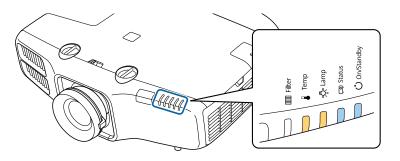

Power Status Lamp Temp
Blue - On Blue - On Orange - On Orange - On

The projector is recognized as a removable disk by the computer.

Open the removable disk, and save the batch setup file (PJCONFDATA.bin) to the computer.

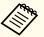

If you need to change the name of the batch setup file, add text after PJCONFDATA. If you change the file name, the projector may not be able to recognize the file correctly.

Perform "Remove USB device" on your computer, and then disconnect the USB cable.

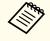

When using OS X, perform "Remove EPSON\_PJ".

The projector enters standby status.

#### Reflecting saved settings to other projectors

- Disconnect the power cord from the projector, and check that all of the projector's indicators have turned off.
- Connect the computer's USB port to the projector's Service port with a USB cable.

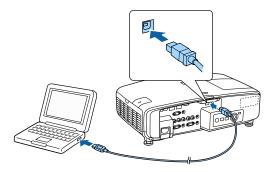

While holding down the [Menu] on the remote control or the control panel, connect the power cord to the projector.

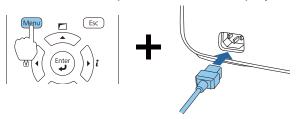

When the projector's indicators turn on as follows, release the [Menu] button.

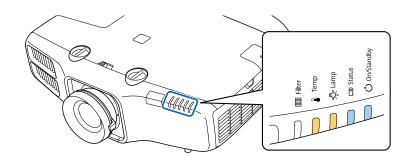

Power Status Lamp Temp
Blue - On Blue - On Orange - On Orange - On

The projector is recognized as a removable disk by the computer.

Copy the batch setup file (PJCONFDATA.bin) that you saved to your computer to the top level folder of the removable disk.

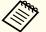

Do not copy any files or folders other than the batch setup file to the removable disk.

Perform "Remove USB device" on your computer, and then disconnect the USB cable.

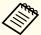

When using OS X, perform "Remove EPSON\_PJ".

When all of the indicators start flashing, the settings are being written.

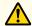

### **Caution**

Do not disconnect the power cord from the projector while the settings are being written. If the power cord is disconnected, the projector may not start correctly.

When writing completes normally, the projector enters standby status.

### When Setup Fails

The indicators notify you if an error occurs. Check the status of the indicators.

| Status of the Indicators                                                                                                    | Remedy                                                                                             |
|----------------------------------------------------------------------------------------------------|----------------------------------------------------------------------------------------------------|
| □ Ů                                                                                                    | The batch setup file may be corrupt, or the USB flash drive may not be connected correctly.        |
|                                                                                                    | Disconnect the USB flash drive, unplug and then plug in the projector's power cord, and then try   |
| <u>~—</u>                                                                                                    | again.                                                                                             |
| 100 min 100 min 100 mi |                                                                                                    |
|                                                                                                    |                                                                                                    |
| Lamp: Orange - flashing fast<br>Temp: Orange - flashing fast                                                                                                    |                                                                                                    |
|                                                                                                    | Writing the settings may have failed and an error may have occurred in the projector's firmware.   |
| 100 CO                                                                                                    | Stop using the projector, remove the power plug from the electrical outlet, and contact your local |
| <u></u>                                                                                                    | dealer or the nearest address provided in the Epson<br>Projector Contact List.                     |
|                                                                                                    | Epson Projector Contact List                                                                       |
|                                                                                                    |                                                                                                    |
| Power: Blue - flashing fast<br>Status: Blue - flashing fast<br>Lamp: Orange - flashing fast<br>Temp: Orange - flashing fast                                                                                                    |                                                                                                    |

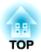

## **Troubleshooting**

This chapter explains how to identify problems and what to do if a problem is found.

## **Using the Help**

If a problem occurs with the projector, you can display the Help screen to assist you. You can also set the projector to an appropriate state by answering the questions.

Press the [1] button.

The Home screen is displayed.

#### Remote control

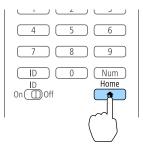

Select Help, and then press the [ ] button.

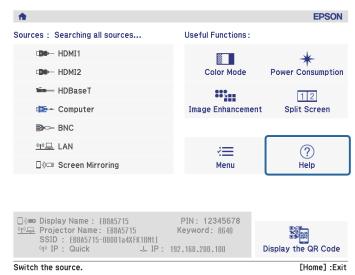

The Help screen is displayed.

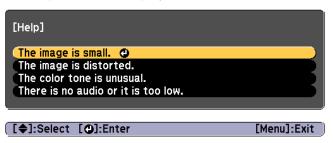

3 Select a menu item.

#### Remote control

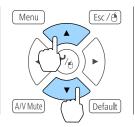

Confirm the selection.

#### Remote control

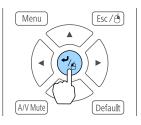

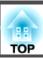

Questions and solutions are displayed as shown on the screen below.

Press the [Menu] button to exit Help.

#### The image is small.

- Is zoom set to minimum? ·Use the zoom ring to change the size of the image.
- Is the projector too close to the screen? Move the projector away from the screen.

#### [Esc] :Return

[Menu]:Exit

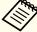

See the following if the Help function does not provide a solution to the problem.

reading the Indicators p.151

## **Reading the Indicators**

The projector is provided with the following five indicators that indicate the operating status of the projector.

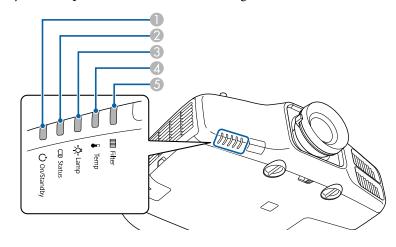

- Power indicator Indicates the projector's status.
- Status indicator Indicates the projector's status.
- 3 Lamp indicator Indicates the projection lamps status.
- Temp indicator Indicates the internal temperature status. This is normally turned off.
- **5** Filter indicator Indicates the air filter status. This is normally turned off.

The following indicator status are used during regular operation.

|           | Indicator          |                  |      |        | Projector's Sta-               | Explanation                                                                                                    |
|-----------|--------------------|------------------|------|--------|--------------------------------|----------------------------------------------------------------------------------------------------|
| Power     | Status             | Lamp             | Temp | Filter | tus                            |                                                                                                    |
| 0         | 0                  |                  | 0    |        | Standby condition              | Power is being supplied to the projector. In this status, you can start projecting by pressing the $[\ ]$ button on the remote control or $[\ ]$ button on the control panel. |
| Blue - On | Off                | Off              | Off  | Off    |                                | (Sometimes, when the power cord is unplugged, the power indicator remains lit for a short period, but this is not a fault.)                                                   |
|           |                    |                  |      |        | Network monitor-<br>ing status | The projector is being monitored and controlled over a network (when <b>Standby Mode</b> is set to <b>Communication On</b> ).                                                 |
|           |                    |                  |      |        |                                | If the power cord is disconnected and then reconnected in this status, the power indicator flashes blue.                                                                      |
|           | ->0(-              | 0                | 0    | 0      | Warm-up status                 | This is the status immediately after turning on the projector. Warm-up takes approximately 30 seconds after the lamp turns on.                                                |
| Blue - On | Blue -<br>Flashing | Status<br>varies | Off  | Off    |                                | The $[\mathfrak{O}]$ button is disabled during warm-up.                                                                                                    |

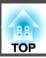

|                    | Indicator          |                  |      |        | Projector's Sta-             | Explanation                                                                                                    |
|--------------------|--------------------|------------------|------|--------|------------------------------|----------------------------------------------------------------------------------------------------|
| Power              | Status             | Lamp             | Temp | Filter | tus                          |                                                                                                    |
|                    |                    |                  | 0    |        | Projecting                   | The projector is projecting.                                                                                                    |
| Blue - On          | Blue - On          | Status<br>varies | Off  | Off    |                              |                                                                                                    |
| 0                  | ->0<-              | 0                | 0    | 0      | Cool down status             | This is the status immediately after turning off the power. In this status, all buttons are disabled.                                       |
| Blue - On          | Blue -<br>Flashing | Off              | Off  | Off    |                              |                                                                                                    |
| -:0(-              | 0                  |                  | 0    |        | Preparing Network monitoring | Preparing to monitor and control this projector over a network.  During network monitoring preparation, all button operations are disabled. |
| Blue -<br>Flashing | Off                | Off              | Off  | Off    |                              |                                                                                                    |

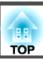

When an error has occurred in the projector, the error status is indicated by the indicator's color and combination of flashing or lit. Refer to the following table to see what the indicators mean and how to remedy problems that they indicate.

|       | Indicator          |                      |                      |        | Cause                           | Remedy or Status                                                                                                    |
|-------|--------------------|----------------------|----------------------|--------|---------------------------------|----------------------------------------------------------------------------------------------------|
| Power | Status             | Lamp                 | Temp                 | Filter |                                 |                                                                                                    |
| 0     | -30(-              | ->0(-                | 0                    |        | Internal Error                  | Stop using the projector, remove the power plug from the electrical outlet, and contact your local dealer or the nearest address provided in the Epson Projector Contact List.                                                                                       |
| Off   | Blue -<br>Flashing | Orange -<br>Flashing | Off                  | Off    |                                 | Epson Projector Contact List                                                                                                    |
| 0     | ->0(-              | 0                    | ->0(-                |        | Fan Error<br>Sensor Error       | Stop using the projector, remove the power plug from the electrical outlet, and contact your local dealer or the nearest address provided in the Epson Projector Contact List.                                                                                       |
| Off   | Blue -<br>Flashing | Off                  | Orange -<br>Flashing | Off    |                                 | Epson Projector Contact List                                                                                                    |
| 0     | -30(-              | 0                    | 0                    |        | High Temp Error<br>Overheating) | The lamp turns off automatically and projection stops. Wait for about five minutes. After about five minutes the projector switches to standby mode, so check the following two points.                                                                              |
| Off   | Blue -<br>Flashing | Off                  | Orange -<br>On       | Off    |                                 | • Check that the air filter and air exhaust vents are clear, and that the projector is not positioned against a wall.                                                                                                    |
|       |                    |                      |                      |        |                                 | <ul> <li>If the air filter are clogged, remove the power cord from the electrical outlet, and then clean or replace them.</li> <li>"Cleaning the Air Filter" p.180</li> <li>"Replacing the Air Filter" p.185</li> </ul>                                              |
|       |                    |                      |                      |        |                                 | If the error continues after checking the points above, stop using the projector, remove the power plug from the electrical outlet, and contact your local dealer or the nearest address provided in the Epson Projector Contact List.  Epson Projector Contact List |
|       |                    |                      |                      |        |                                 | When using at an altitude of more than 1,500 m, set <b>High Altitude Mode</b> to <b>On</b> .                                                                                                    |
|       |                    |                      |                      |        |                                 | Extended - Operation - High Altitude Mode p.122                                                                                                    |
|       | ->0(-              | 0                    | 0                    |        | Lamp Error<br>Lamp Failure      | Check the following two points.  • Remove the lamps and check if they are cracked.                                                                                                    |
| Off   | Blue -<br>Flashing | Orange -<br>On       | Off                  | Off    |                                 | <ul> <li>"Replacing the Lamp" p.182</li> <li>Clean the air filter.</li> <li>"Cleaning the Air Filter" p.180</li> </ul>                                                                                                    |

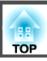

| Indicator |                    |                      |                      |                | Cause                | Remedy or Status                                                                                                    |
|-----------|--------------------|----------------------|----------------------|----------------|----------------------|----------------------------------------------------------------------------------------------------|
| Power     | Status             | Lamp                 | Temp                 | Filter         |                      |                                                                                                    |
|           |                    |                      |                      |                |                      | If the lamp is not cracked: Reinstall the lamp and turn on the power.  If the error continues: Replace the lamp with a new one and then turn on the power.  If the error continues: Stop using the projector, remove the power plug from the electrical outlet, and contact your local dealer or the nearest address provided in the Epson Projector Contact List.  Epson Projector Contact List |
|           |                    |                      |                      |                |                      | If the lamp is cracked: Contact your local dealer or the nearest address provided in the Epson Projector Contact List. (Images cannot be projected until the lamp is replaced.)  Epson Projector Contact List                                                                                                    |
|           |                    |                      |                      |                |                      | When using at an altitude of 1500 m or more, set <b>High Altitude Mode</b> to <b>On</b> .  Extended - Operation - High Altitude Mode p.122                                                                                                    |
|           | ->0<-              |                      | Π                    | 0              | Filter Airflow Error | Check the following two points.                                                                                                    |
| Off       | Blue -<br>Flashing | Off                  | Off                  | Orange -<br>On |                      | <ul> <li>Check that the air filter and air exhaust vents are clear, and that the projector is not positioned against a wall.</li> <li>If the air filter is clogged, turn off the power, remove the power cord from the electrical outlet, and then clean or replace them.</li> <li>"Cleaning the Air Filter" p.180</li> </ul>                                                                    |
|           |                    |                      |                      |                |                      | "Replacing the Air Filter" p.185                                                                                                    |
|           |                    |                      |                      |                |                      | After checking, connect the power cord to the electrical outlet.  If the error continues after checking the points above, stop using the projector, remove the power plug from the electrical outlet, and contact your local dealer or the nearest address provided in the Epson Projector Contact List.  Epson Projector Contact List                                                           |
| 0         | ->()(-             | ->0(-                | ->0(-                | 0              | Auto Iris Error      | Stop using the projector, remove the power plug from the electrical outlet, and contact your local dealer or the nearest address provided in the Epson Projector Contact List.                                                                                                    |
| Off       | Blue -<br>Flashing | Orange -<br>Flashing | Orange -<br>Flashing | Off            |                      | Epson Projector Contact List                                                                                                    |
| 0         | ->()(-             | 0                    | 0                    | 0              | Power Err. (Ballast) | Stop using the projector, remove the power plug from the electrical outlet, and contact your local dealer or the nearest address provided in the Epson Projector Contact List.                                                                                                    |
| Off       | Blue -<br>Flashing | Orange -<br>On       | Orange -<br>On       | Off            |                      | Epson Projector Contact List                                                                                                    |

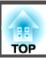

|                    |                  | Indicator            |                      |                  | Cause                  | Remedy or Status                                                                                                    |
|--------------------|------------------|----------------------|----------------------|------------------|------------------------|----------------------------------------------------------------------------------------------------|
| Power              | Status           | Lamp                 | Temp                 | Filter           |                        |                                                                                                    |
| ->0(-              | 0                | 0                    | -30(-                | 0                | High Temp Warn-<br>ing | This is not an error. However, if the temperature rises too high again, projection stops automatically. Check the following two points.                                                                                                    |
| Blue -<br>Flashing | Status<br>varies | Status<br>varies     | Orange -<br>Flashing | Status<br>varies |                        | • Check that the air filter and air exhaust vents are clear, and that the projector is not positioned against a wall.                                                                                                    |
| Č                  |                  |                      |                      |                  |                        | <ul> <li>If the air filter is clogged, turn off the power, remove the power cord from the electrical outlet, and then clean or replace them.</li> <li>"Cleaning the Air Filter" p.180</li> <li>"Replacing the Air Filter" p.185</li> </ul>                           |
| ->0(-              |                  | -:0:                 |                      | 0                | Replace Lamp           | Replace it with a new lamp.  "Replacing the Lamp" p.182                                                                                                    |
| Blue -<br>Flashing | Status<br>varies | Orange -<br>Flashing | Status<br>varies     | Status<br>varies |                        | If you continue to use the lamp after the replacement period has passed, the possibility that the lamp may explode increases. Replace it with a new lamp as soon as possible.                                                                                        |
| ->0(-              | 0                | 0                    | 0                    | 0                | Low Air Flow           | This is not an error. However, projection stops automatically if the airflow falls any further.  "The air filter is clogged. Clean or replace the air filter." is displayed. Check the following points.                                                             |
| Blue -<br>Flashing | Status<br>varies | Status<br>varies     | Status<br>varies     | Orange -<br>On   |                        | • Check that the air filter and air exhaust vents are clear, and that the projector is not positioned against a wall.                                                                                                    |
|                    |                  |                      |                      |                  |                        | <ul> <li>If the air filter is clogged, turn off the power, remove the power cord from the electrical outlet, and then clean or replace them.</li> <li>"Cleaning the Air Filter" p.180</li> <li>"Replacing the Air Filter" p.185</li> </ul>                           |
|                    |                  |                      |                      |                  |                        | If the error continues after checking the points above, stop using the projector, remove the power plug from the electrical outlet, and contact your local dealer or the nearest address provided in the Epson Projector Contact List.  Epson Projector Contact List |
|                    | П                | П                    | П                    | ->0(-            | Air Filter Notice      | "Time to clean the air filter. Clean or replace the air filter."is displayed.                                                                                                    |
| Status             | Status           | Status               | Status               | Orange -         |                        | Turn off the projector's power, unplug the power cord from the electrical outlet, and then clean the air filter.                                                                                                    |
| varies             | varies           | varies               | varies               | Flashing         |                        |                                                                                                    |
|                    |                  |                      |                      |                  |                        | The indicators or messages regarding air filter notice are displayed only when <b>Air Filter Notice</b> is set to <b>On</b> in the Configuration menu.                                                                                                    |
|                    |                  |                      |                      |                  |                        | Extended - Display - Air Filter Notice p.122                                                                                                    |

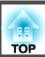

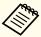

- See the following if the projector is not operating properly, even though the indicators are all showing normal.
  - rproblem Solving p.164
- If the indicators are in a state not shown in this table, stop using the projector, remove the power plug from the electrical outlet, and contact your local dealer or the nearest address provided in the Epson Projector Contact List.
  - Epson Projector Contact List

TOP

### **Reading the Status Information**

You can display the operating status of the projector on the projected image. You can check the detailed status of the projector by using button operations.

 $lue{1}$  Press the  $lue{i}$  button while projecting.

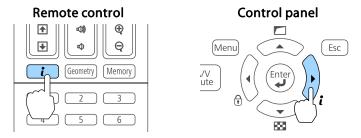

Select **Status Information**, and then press the [~] button.

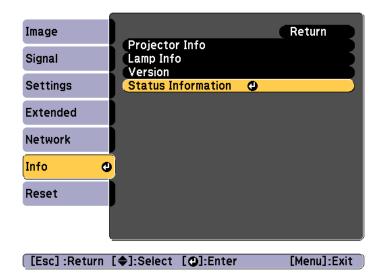

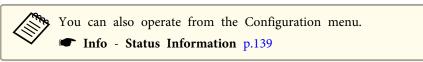

Use the [◀][▶] buttons or the [▲][▼] buttons to select a category.

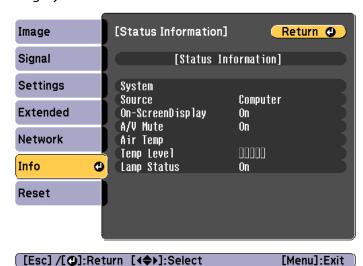

Each display category contains the following information.

Status Information : Operating status of the projector

Source : Input signal information

Signal Information : Input digital signal information

Network Wired : Wired LAN settings Network Wireless : Wireless LAN settings

Maintenance : Operating time for the projector and lamps

Version : Projector's firmware version

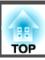

## **Explanations of the Display Content**

| Category           | Item   | Status Display                                   | Explanation                                                                                 |
|--------------------|--------|--------------------------------------------------|---------------------------------------------------------------------------------------------|
| Status Information | System | Displays the projector's s  "Reading the Indicat | ors" p.151                                                                                  |
|                    |        | OK                                               | The projector is in normal status.                                                          |
|                    |        | Warm-Up                                          | The projector is warming up.                                                                |
|                    |        | Standby                                          | The projector is in standby status.                                                         |
|                    |        | Cool Down                                        | The projector is in cool down status.                                                       |
|                    |        | Temp Error                                       | A high temp error has occurred.                                                             |
|                    |        | Fan Error                                        | A fan error has occurred.                                                                   |
|                    |        | Sensor Error                                     | A sensor error has occurred.                                                                |
|                    |        | Lamp Error                                       | A lamp error has occurred.                                                                  |
|                    |        | Lamp Failure                                     | A lamp failure has occurred.                                                                |
|                    |        | Power Error                                      | A power error (Ballast) has occurred.                                                       |
|                    |        | Internal Error                                   | An internal error has occurred.                                                             |
|                    |        | Auto Iris Error                                  | An auto iris error has occurred.                                                            |
|                    |        | Airflow Error                                    | A filter airflow error has occurred.                                                        |
|                    |        | Temp Warning                                     | A high temp warning has occurred.                                                           |
|                    |        | Internal Warning                                 | A warning about the internal system has occurred.                                           |
|                    |        | Airflow Decline                                  | A low air flow error has occurred.                                                          |
|                    |        | Lamp Warning                                     | A lamp warning has occurred. Perform the same remedies as when the lamp error has occurred. |
|                    |        | Power Warning                                    | A power warning (Ballast) has occurred.                                                     |
|                    |        | Lamp Replacement                                 | A lamp replacement recommendation has occurred.                                             |
|                    |        | Clean Filter                                     | An air filter notice has occurred.                                                          |

| Category           | ltem              | Status Display   | Explanation                                                                                 |  |
|--------------------|-------------------|------------------|---------------------------------------------------------------------------------------------|--|
| Status Information | Source            | HDMI1            | Displays the source name for the connected equipment currently being projected.             |  |
|                    |                   | HDMI2            |                                                                                             |  |
|                    |                   | HDBaseT          |                                                                                             |  |
|                    |                   | Computer         |                                                                                             |  |
|                    |                   | BNC              |                                                                                             |  |
|                    |                   | LAN              |                                                                                             |  |
|                    |                   | Screen Mirroring |                                                                                             |  |
|                    | On-Screen Display | On               | Displays the settings for the On-Screen Display. When set to Off, the menus or messages are |  |
|                    |                   | Off              | not displayed on the projected images.                                                      |  |
|                    | A/V Mute          | On               | Displays the operating status of A/V mute.                                                  |  |
|                    |                   | Off              |                                                                                             |  |
|                    | Air Temp          | -                | Displays the usage environment temperature.                                                 |  |
|                    | Temp Level        | -                |                                                                                             |  |
|                    | Lamp Status       | On               | Displays the operating status of the lamp.                                                  |  |
|                    |                   | Off              |                                                                                             |  |
| Source             | Source            | HDMI1            | Displays the source name for the connected equipment currently being projected.             |  |
|                    |                   | HDMI2            |                                                                                             |  |
|                    |                   | HDBaseT          |                                                                                             |  |
|                    |                   | Computer         |                                                                                             |  |
|                    |                   | BNC              |                                                                                             |  |
|                    |                   | LAN              |                                                                                             |  |
|                    |                   | Screen Mirroring |                                                                                             |  |
|                    | Resolution        | -                | Displays the resolution of the current input signal.                                        |  |
|                    |                   |                  | No Signal: No signals are being input.                                                      |  |
|                    |                   |                  | Not Supported: The projector does not support the current input signal.                     |  |

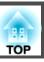

| Category | Item          | Status Display  | Explanation                                                       |
|----------|---------------|-----------------|-------------------------------------------------------------------|
|          | Video Signal  | -               | Displays the current input video signal.                          |
|          | Color Space   | RGB             | Displays the color space of the current input signal.             |
|          |               | YCbCr           |                                                                   |
|          |               | YPbPr           |                                                                   |
|          | H-Frequency   | -               | Displays the horizontal frequency of the current input signal.    |
|          | V-Frequency   | -               | Displays the vertical frequency of the current input signal.      |
|          | Sync Polarity | H:Posi / V:Posi | Displays the Sync polarity.                                       |
|          |               | H:Posi / V:Nega |                                                                   |
|          |               | H:Nega / V:Posi |                                                                   |
|          |               | H:Nega / V:Nega |                                                                   |
|          | Sync Mode     | Composite Sync  | Displays the sync type.                                           |
|          |               | Separete Sync   |                                                                   |
|          |               | Sync On Green   |                                                                   |
|          | Detected Mode | -               | Displays the discriminant resolution of the current input signal. |
|          | Video Level   | Auto (Normal)   | Displays the video level of the projector.                        |
|          |               | Auto (Expanded) |                                                                   |
|          |               | Normal          |                                                                   |
|          |               | Expanded        |                                                                   |

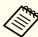

Items displayed for source vary depending on the model being used and the image signal and source being projected.

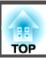

| Category           | Item             | Status Display | Explanation                                                                |  |
|--------------------|------------------|----------------|----------------------------------------------------------------------------|--|
| Signal Information | 5V Detection     | Detected       | Displays the detection results of 5V signals.                              |  |
|                    |                  | Not Detect     |                                                                            |  |
|                    | TMDS Clock       | -              | Displays the TMDS frequency of the current input signal.                   |  |
|                    | TMDS H-Frequency | -              | Displays the horizontal frequency of the current input signal.             |  |
|                    | TMDS V-Frequency | -              | Displays the vertical frequency of the current input signal.               |  |
|                    | DetChg 5CFHMP123 | -              | Displays the factors of signal changes.                                    |  |
|                    | Stable Time      | -              | Displays the operating time since the input source is determined.          |  |
|                    | HDCP Status      | Non-HDCP       | Displays the HDCP status.                                                  |  |
|                    |                  | Passed         |                                                                            |  |
|                    |                  | Failed         |                                                                            |  |
|                    | HDCP Ver         | -              | Displays the HDCP version.                                                 |  |
|                    | AVI Info VIC     | -              | Displays the VIC information (AVI) of the current input signal.            |  |
|                    | AVI InfoChecksum | OK             | Displays the checksum result for AVI.                                      |  |
|                    |                  | NG             |                                                                            |  |
|                    | Signal Mode      | HDMI           | Displays the signal mode.                                                  |  |
|                    | Pixel Encoding   | RGB            | Displays the color space information (AVI) of the current input signal.    |  |
|                    |                  | YUV4:4:4       |                                                                            |  |
|                    |                  | YUV4:2:2       |                                                                            |  |
|                    |                  | YUV4:2:0       |                                                                            |  |
|                    | HDBaseT Level    | -              | Displays the level for the image signal being input from the HDBaseT port. |  |

Items displayed for Signal Information vary depending on the model being used and the image signal and source being projected.

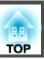

| Category         | ltem            | Status Display | Explanation                                                                                         |
|------------------|-----------------|----------------|----------------------------------------------------------------------------------------------------|
| Network Wired    | Projector Name  | -              | Displays the projector name used to identify the projector when connected to a network.             |
|                  | Connection Mode | HDBaseT        | Displays the connection path for LAN.                                                               |
|                  |                 | LAN            |                                                                                                    |
|                  | DHCP            | On             | Displays the HDCP settings.                                                                         |
|                  |                 | Off            |                                                                                                    |
|                  | IP Display      | On             | Displays the IP address display settings.                                                           |
|                  |                 | Off            |                                                                                                    |
|                  | IP Address      | -              | Displays the IP address.                                                                            |
|                  | MAC Address     | -              | Displays the MAC address.                                                                           |
| Network Wireless | Projector Name  | -              | Displays the projector name used to identify the projector when connected to a network.             |
|                  | Connection Mode | Quick          | Displays the connection mode to use when connecting the projector and a computer over wireless LAN. |
|                  |                 | Advanced       |                                                                                                    |
|                  | SSID Display    | On             | Displays the SSID display settings.                                                                 |
|                  |                 | Off            |                                                                                                    |
|                  | SSID            | -              | Displays the SSID.                                                                                  |
|                  | DHCP            | On             | Displays the HDCP settings.                                                                         |
|                  |                 | Off            |                                                                                                    |
|                  | IP Display      | On             | Displays the IP address display settings.                                                           |
|                  |                 | Off            |                                                                                                    |
|                  | IP Address      | -              | Displays the IP address.                                                                            |
|                  | MAC Address     | -              | Displays the MAC address.                                                                           |
|                  | Security        | Open           | Displays the security settings.                                                                     |
|                  |                 | WPA2-PSK       |                                                                                                    |
|                  |                 | WPA/WPA2-PSK   |                                                                                                    |
|                  |                 | WPA2-EAP       |                                                                                                    |

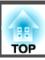

| Category    | Item             | Status Display | Explanation                                            |
|-------------|------------------|----------------|--------------------------------------------------------|
|             |                  | WPA/WPA2-EAP   |                                                        |
|             | Antenna Level    | LEVEL 0-5      | Displays the reception status for Wi-Fi.               |
| Maintenance | Operation Time   | -              | Displays the total operation time of the projector.    |
|             | Lamp Op.Time     | -              | Displays the cumulative lamp operating time.           |
| Version     | Serial No.       | -              | Displays the projector's serial number.                |
|             | Main             | -              | Displays the projector's firmware version information. |
|             | HDBaseT          | -              |                                                        |
|             | Screen Mirroring | -              |                                                        |

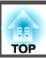

If any of the following problems occur and the indicators do not offer a solution, refer to the pages given for each problem.

#### Problems relating to images

| No images appear     Projection does not start, the projection area is completely black, or the projection area is completely blue.                                                                                                    | <b>•</b> p.165 |
|----------------------------------------------------------------------------------------------------|----------------|
| Moving images are not displayed     Videos played back on a computer are black or no image is projected, or the video is not played back on the computer.                                                                                                    | <b>p</b> .165  |
| Projection stops automatically                                                                                                    | <b>p</b> .166  |
| The message "Not supported" is displayed                                                                                                    | <b>p</b> .166  |
| The message "No Signal" is displayed                                                                                                    | <b>p</b> .166  |
| • Images are fuzzy, out of focus, or distorted                                                                                                    | <b>p</b> .167  |
| Interference or distortion appear in images                                                                                                    | <b>p</b> .167  |
| • The image is truncated (large) or small, the aspect ratio is not suitable, or the image has been reversed  Only part of the image is displayed, the height and width ratios of the image are not correct, or the image may appear reversed from top to bottom or left to right. | <b>p</b> .168  |
| • Image colors are not right  The whole image appears purplish or greenish, images are black & white, or colors appear dull.                                                                                                    | <b>•</b> p.169 |
| • Images appear dark                                                                                                    | <b>p</b> .170  |

#### Problems when projection starts

#### Other problems

| No sound can be heard or the sound is faint | <b>p</b> .172 |
|---------------------------------------------|---------------|
| • The remote control does not work          | <b>p.172</b>  |

| Nothing appears on the external monitor                                     | <b>p.173</b>  |
|-----------------------------------------------------------------------------|---------------|
| • I want to change the language for messages and menus                      | <b>p</b> .174 |
| • Email is not received even if a problem occurs in the projector           | <b>p</b> .174 |
| • "The battery that saves your clock settings is running low." is displayed | <b>p</b> .175 |

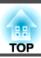

## **Problems Relating to Images**

#### No images appear

| Check                                                                                                    | Remedy                                                                                                    |
|----------------------------------------------------------------------------------------------------|----------------------------------------------------------------------------------------------------|
| Did you press the $[\begin{tabular}{c} \end{tabular}]$ button on the remote control or $[\begin{tabular}{c} \end{tabular}]$ button on the control panel? | Press the $[\begin{tabular}{ c c c c c c c c c c c c c c c c c c c$                                                                                                    |
| Are the indicators switched off?                                                                                                    | The power cord is not connected correctly or power is not being supplied.  Connect the projector's power cord correctly.  Check that your electrical outlet or power source is functioning correctly. |
| Is A/V Mute active?                                                                                                    | Press the [A/V Mute] button to release A/V Mute.  "Hiding the Image and Sound Temporarily (A/V Mute)" p.78                                                                                            |
| Are the Configuration menu settings correct?                                                                                                    | Reset all of the settings.  Reset - Reset All Config p.140                                                                                                    |
| Is the image to be projected completely black? (Only when projecting computer images)                                                                    | Some input images, such as screen savers, may be completely black.                                                                                                    |
| Is Windows Media Center displayed in full screen? (Only during network connection)                                                                       | When Windows Media Center is displayed at full screen, you cannot project using a network connection. Reduce the screen size.                                                                         |
| Is an application using the Windows DirectX function displayed? (Only during network connection)                                                         | Applications using the Windows DirectX function may not display images correctly.                                                                                                    |

#### Moving images are not displayed

| Check                                                                                         | Remedy                                                                                                    |
|-----------------------------------------------------------------------------------------------|----------------------------------------------------------------------------------------------------|
| Is the computer's image signal being output to the LCD and the monitor?                       | Change the image signal from the computer to external output only. Check your computer's documentation, or contact the computer's manufacturer.                                       |
| (Only when projecting images from a laptop computer or a computer with a built-in LCD screen) |                                                                                                    |
| Are the contents of the moving image you are trying to project copyright protected?           | The projector may not be able to project copyright protected moving images that are being played back on a computer. For more details, see the user's guide supplied with the player. |

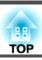

#### **Projection stops automatically**

| Check                        | Remedy                                                                                                    |
|------------------------------|----------------------------------------------------------------------------------------------------|
| Is Sleep Mode set to On?     | Press the [1] button on the remote control or the [0] button on the control panel to turn on the projector. If you do not want to use Sleep Mode, change the setting to Off.  Extended - Operation - Sleep Mode p.122                            |
| Is A/V Mute Timer set to On? | Press the [1] button on the remote control or the [0] button on the control panel to turn on the projector. If you do not want to use A/V Mute Timer, change the setting to Off.  Extended - Operation - A/V Mute Setting - A/V Mute Timer p.122 |

### "Not supported" is displayed

| Check                                                                 | Remedy                                                                                                    |
|-----------------------------------------------------------------------|----------------------------------------------------------------------------------------------------|
| Do the image signal resolution and the refresh rate correspond to the | Refer to the computer's documentation for how to change the image signal resolution and the refresh rate output from |
| mode?                                                                 | the computer.                                                                                                    |
| (Only when projecting computer images)                                | ■ "Supported Monitor Displays" p.209                                                                                 |

### "No Signal" is displayed

| Check                                                    | Remedy                                                                                        |
|----------------------------------------------------------|-----------------------------------------------------------------------------------------------|
| Are the cables connected correctly?                      | Check that all the cables required for projection are securely connected.                     |
|                                                          | Check that no cables are disconnected and that there are no poor contacts in the cables.      |
| Is the correct port selected?                            | Change the image by pressing the [Search] button.                                             |
|                                                          | "Automatically Detecting Input Signals and Changing the Projected Image (Source Search)" p.52 |
| Is the power for the computer or video source turned on? | Turn the power on for the equipment.                                                          |

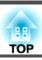

| Check                                                                                                    | Remedy                                                                                                    |
|----------------------------------------------------------------------------------------------------|----------------------------------------------------------------------------------------------------|
| Are the image signals being output to the projector?  (Only when projecting images from a laptop computer or a computer with a built-in LCD screen) | If the image signals are only being output to the computer's LCD monitor or to the accessory monitor, you need to change the output to an external destination as well as the computer's own monitor. For some computer models, when the image signals are output externally, they no longer appear on the LCD monitor or accessory monitor.  If the connection is made while the power of the projector or computer is already turned on, the Fn key (Function key) that changes the computer's image signal to external output may not work. Turn the power for the computer and the projector off and then back on again.  Computer's documentation |

### Images are fuzzy, out of focus, or distorted

| Check                                     | Remedy                                                                                                    |
|-------------------------------------------|----------------------------------------------------------------------------------------------------|
| Is the focus adjusted correctly?          | Make sure that at least 30 minutes have passed since you started projecting the image, and then adjust the focus with the focus ring.  "Correcting the Focus" p.30                                                                                                    |
| Is the projector at the correct distance? | Is it projecting outside of the recommended projection distance range?  Setup within the recommended range.  "Screen Size and Projection Distance" p.205                                                                                                    |
| Has condensation formed on the lens?      | If the projector is suddenly taken from a cold environment to a warm environment, or if sudden ambient temperature changes occur, condensation may form on the surface of the lens, and this may cause the images to appear fuzzy. Set the projector up in the room about one hour before it is used. If condensation forms on the lens, turn the projector off and wait for the condensation to disappear. |

### Interference or distortion appear in images

| Check                               | Remedy                                                                                                    |
|-------------------------------------|----------------------------------------------------------------------------------------------------|
| Are the cables connected correctly? | Check that all the cables required for projection are securely connected.  "Connecting Equipment" p.37                                                                                     |
| Is an extension cable being used?   | If an extension cable is used, electrical interference may affect the signals. Use the cables supplied with the projector to check if the cables you are using may be causing the problem. |

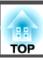

| Check                                                                                                    | Remedy                                                                                                    |
|----------------------------------------------------------------------------------------------------|----------------------------------------------------------------------------------------------------|
| Is the correct resolution selected?                                                                          | Set the computer so that the signals being output are compatible with the projector.                                                                                                    |
| (Only when projecting computer images)                                                                       | ■ "Supported Monitor Displays" p.209                                                                                                    |
|                                                                                                    | Computer's documentation                                                                                                    |
| Are the <u>Sync.</u> and <u>Tracking</u> settings adjusted correctly? (Only when projecting computer images) | Press the [Auto] button on the Remote Control or the [ ] button on the Control panel to perform automatic adjustment. If the images are not adjusted correctly even after performing automatic adjustment, you can also make adjustments from the Configuration menu.  Signal - Tracking, Sync. p.119 |
| Is the <b>Resolution</b> set to anything other than <b>Auto</b> ? (Only when projecting on a split screen)   | The image may be collapsed if the <b>Resolution</b> on the Configuration menu and the resolution of the projected image are not the same.                                                                                                    |
|                                                                                                    | If the image is collapsed, set the <b>Resolution</b> to <b>Auto</b> .                                                                                                    |
|                                                                                                    | Signal - Resolution p.119                                                                                                    |

### The image is truncated (large) or small, the aspect is not suitable, or the image has been reversed

| Check                                                | Remedy                                                                                                    |
|------------------------------------------------------|----------------------------------------------------------------------------------------------------|
| Have the <b>Screen</b> been set correctly?           | Make the appropriate <b>Screen</b> for the screen being used.                                                |
|                                                      | Screen Settings" p.25                                                                                        |
| Is the aspect adjusted correctly?                    | Press the [Aspect] button to select an aspect suitable for the input source.                                 |
|                                                      | Changing the Aspect Ratio of the Projected Image "p.62"                                                      |
| Is a wide panel computer image being projected?      | Change the setting according to the signal for the connected equipment.                                      |
| (Only when projecting computer images)               | Signal - Resolution p.119                                                                                    |
| Is the image still being enlarged by E-Zoom?         | Press the [Esc] button on the remote control to cancel E-Zoom.                                               |
|                                                      | ■ "Enlarging Part of the Image (E-Zoom)" p.79                                                                |
| Is the display range restricted by <b>Blanking</b> ? | Appropriately set <b>Blanking</b> in the configuration menu.                                                 |
|                                                      | Signal - Blanking p.119                                                                                      |
| Is the image position adjusted correctly?            | (Only when projecting analog RGB signals input from the Computer port)                                       |
|                                                      | Press the [Auto] button on the remote control or the [ ] button on the control panel to adjust the position. |
|                                                      | You can also adjust the position from the Configuration menu.                                                |
|                                                      | Signal - Position p.119                                                                                      |

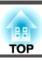

| Check                                                                        | Remedy                                                                                                    |
|------------------------------------------------------------------------------|----------------------------------------------------------------------------------------------------|
| Is the computer set for dual display? (Only when projecting computer images) | If dual display is activated in the <b>Display Properties</b> of the computer's Control Panel, only about half of the image on the computer screen is projected. To display the entire image on the computer screen, turn off the dual display setting.  Computer video driver documentation |
| Is the correct resolution selected? (Only when projecting computer images)   | Set the computer so that the signals being output are compatible with the projector.  "Supported Monitor Displays" p.209  Computer's documentation                                                                                                    |
| Is the image direction correct?                                              | Make the correct settings in <b>Projection</b> from the Configuration menu.  This in the Configuration menu.                                                                                                    |

### Image colors are not right

| Check                                                             | Remedy                                                                                   |
|-------------------------------------------------------------------|------------------------------------------------------------------------------------------|
| Do the input signal settings match the signals from the connected | Change the setting according to the signal for the connected equipment.                  |
| device?                                                           | Signal - Advanced - Input Signal p.119                                                   |
| Is the image brightness adjusted correctly?                       | Adjust the <b>Brightness</b> setting from the Configuration menu.                        |
|                                                                   | <b>☞ Image</b> - Brightness p.118                                                        |
| Are the cables connected correctly?                               | Check that all the cables required for projection are securely connected.                |
|                                                                   | Check that no cables are disconnected and that there are no poor contacts in the cables. |
|                                                                   | Connecting Equipment" p.37                                                               |
| Is the Contrast adjusted correctly?                               | Adjust the Contrast setting from the Configuration menu.                                 |
|                                                                   | <b>■ Image - Contrast p.118</b>                                                          |
| Is the color adjustment set correctly?                            | Adjust the Gamma or RGBCMY setting from the Configuration menu.                          |
|                                                                   | ■ Image - Advanced p.118                                                                 |
|                                                                   | TAdjusting the Image" p.65                                                               |
| Are the color saturation and tint adjusted correctly?             | Adjust the Color Saturation and Tint settings from the Configuration menu.               |
|                                                                   | <b>☞</b> Image - Color Saturation, Tint p.118                                            |

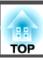

### Images appear dark

| Check                                                                | Remedy                                                                                                    |
|----------------------------------------------------------------------|----------------------------------------------------------------------------------------------------|
| Is the image brightness set correctly?                               | Check the <b>Brightness</b> and <b>Power Consumption</b> settings from the Configuration menu.                                                                              |
|                                                                      | ■ Image - Brightness p.118                                                                                                    |
|                                                                      | Settings - Power Consumption p.121                                                                                                    |
| Is the Contrast adjusted correctly?                                  | Adjust the <b>Contrast</b> setting from the Configuration menu.                                                                                                    |
|                                                                      | ■ Image - Contrast p.118                                                                                                    |
| Is it time to replace the lamp?                                      | When the lamp is nearly ready for replacement, the images become darker and the color quality becomes poorer. When                                                          |
|                                                                      | this happens, replace the lamp with a new lamp.                                                                                                    |
|                                                                      | ■ "Replacing the Lamp" p.182                                                                                                    |
| Has the projector been left unattended without an image signal being | If no operations are performed on the projector while no image signal is being input, the lamp is automatically dimmed                                                      |
| input?                                                               | to prevent electricity being wasted. When an image signal is input or an operation is performed on the projector, the projector returns to the previous brightness setting. |
| Is Sleep Mode set to On?                                             | If no operations are performed on the projector for approximately five minutes while no image signal is being input, the                                                    |
|                                                                      | lamp is automatically dimmed to prevent electricity being wasted.                                                                                                    |

### The Screen Mirroring has collapsed (EB-5535U/EB-5530U/EB-5520W only)

| Check                                                                   | Remedy                                                                                                    |
|-------------------------------------------------------------------------|----------------------------------------------------------------------------------------------------|
| Are you connected to the Internet using a mobile device?                | When using Screen Mirroring and connecting to the Internet at the same time on a mobile device, the image stops being projected or interference occurs. Disconnect from the Internet to secure the wireless band and improve the communication speed of the mobile device. |
| Is your mobile device in low-power mode?                                | Depending on the settings on the mobile device, the connection may be disconnected in low-power mode. Check the power setting on your device.                                                                                                    |
| Is the firmware for your mobile device up to date?                      | Update the wireless driver or firmware for your mobile device to the latest version.                                                                                                    |
| Is the communication status for your mobile device in a good condition? | Make sure you are not covering the Wi-Fi antenna section of your mobile device.                                                                                                    |

## **Problems when Projection Starts**

#### The projector does not turn on

| Check                                                                                                    | Remedy                                                                                                    |
|----------------------------------------------------------------------------------------------------|----------------------------------------------------------------------------------------------------|
| Did you press the $[\begin{tabular}{c} \begin{tabular}{c} tabu$ | Press the $[\begin{tabular}{ c c c c c c c c c c c c c c c c c c c$                                                                                                    |
| Are the indicators switched off?                                                                                                    | The power cord is not connected correctly or power is not being supplied.  Disconnect and then reconnect the power cord.  Check that your electrical outlet or power source is functioning correctly.                                                                                                    |
| Do the indicators turn on and off when the power cord is touched?                                                                                                    | There is probably a poor contact in the power cord, or the power cord may be defective. Reinsert the power cord. If this does not solve the problem, stop using the projector, disconnect the power cord from the electrical outlet, and contact your local dealer or the nearest address provided in the Epson Projector Contact List.  Epson Projector Contact List |
| Is the Control Panel Lock set to Full Lock?                                                                                                    | Press the [1] button on the remote control. If you do not want to use <b>Control Panel Lock</b> , change the setting to <b>Off</b> .  Control Panel Lock" p.89                                                                                                    |
| Is the correct setting for the remote receiver selected?                                                                                                    | Check the Remote Receiver from the Configuration menu.  Settings - Remote Receiver p.121                                                                                                    |
| Was the power cord plugged back in or was the breaker turned on immediately after direct power off?                                                                                                    | When the operation to the left is performed when <b>Direct Power On</b> is set to <b>On</b> , the power may not turn back on. Press the [①] button on the remote control or the [也] button on the control panel to turn on the projector.                                                                                                    |
| Is the [ID] switch on the remote control set to On?                                                                                                    | When the switch is set to On, you can use the remote control to operate only a projector with a matching ID. Set the [ID] switch to Off.  "Setting the remote control ID" p.32                                                                                                    |
| Are the lamp cover and lamps installed correctly?                                                                                                    | If the lamp or lamp cover is installed incorrectly, the projector cannot be turned on. Check how it is installed.  Thow to replace the lamp" p.182                                                                                                    |

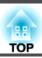

### **Other Problems**

#### No sound can be heard or the sound is faint

| Check                                                                                         | Remedy                                                                                              |
|-----------------------------------------------------------------------------------------------|----------------------------------------------------------------------------------------------------|
| Check that the audio/video cable is securely attached to both the projector and audio source. | Disconnect the cable from the Audio port, and then reconnect the cable.                             |
| Is the projector volume set to the minimum?                                                   | Adjust the volume so that sound can be heard.                                                       |
|                                                                                               | Settings - Volume p.121                                                                             |
|                                                                                               | TAdjusting the Volume p.54                                                                          |
| Is the volume for the computer or from the image source set to the minimum?                   | Adjust the volume so that sound can be heard.                                                       |
| Is A/V Mute active?                                                                           | Press the [A/V Mute] button to release A/V Mute.                                                    |
|                                                                                               | "Hiding the Image and Sound Temporarily (A/V Mute)" p.78                                            |
| Is the audio cable's specification "No resistance"?                                           | When using a commercially available audio cable, make sure it is labeled "No resistance".           |
| Is it connected with an HDMI cable?                                                           | If no audio is output when connecting via an HDMI cable, set the connected equipment to PCM output. |
| Is the correct audio input selected?                                                          | Check the <b>Audio Settings</b> from the configuration menu.                                        |
|                                                                                               | Extended - A/V Settings - Audio Settings p.122                                                      |

#### The remote control does not work

| Check                                                                                                    | Remedy                                                                                         |
|----------------------------------------------------------------------------------------------------|------------------------------------------------------------------------------------------------|
| Is the remote control light-emitting area pointing towards the remote receiver on the projector during operation? | Point the remote control towards the remote receiver.  "Remote control operating range" p.22   |
| Is the remote control too far from the projector?                                                                 | Check the operating range.                                                                     |
|                                                                                                    | ■ "Remote control operating range" p.22                                                        |
| Is direct sunlight or strong light from fluorescent lamps shining onto the remote receiver?                       | Set the projector up in a location where strong light does not shine onto the remote receiver. |
| Is the correct setting for the <b>Remote Receiver</b> selected?                                                   | Check the <b>Remote Receiver</b> from the Configuration menu.                                  |
|                                                                                                    | Settings - Remote Receiver p.121                                                               |

| Check                                                                                                    | Remedy                                                                                                    |
|----------------------------------------------------------------------------------------------------|----------------------------------------------------------------------------------------------------|
| Are the batteries dead or have the batteries been inserted correctly?                                      | Make sure the batteries are inserted correctly or replace the batteries with new ones if necessary.  Teplacing the remote control batteries" p.21                                                                                               |
| Are the remote control ID and the projector ID matched?                                                    | Make sure the ID for the projector you want to operate and the ID for the remote control match. To operate all projectors by remote control regardless of the ID setting, set the [ID] switch on the remote control to Off.  "ID Settings" p.32 |
| Does <b>Remote Control Type</b> match the remote control that you are using?                               | Check the Remote Control Type on the configuration menu.  Extended - Operation - Advanced - Remote Control Type p.122                                                                                                    |
| Is the optional remote control cable connected to the projector's Remote port?                             | When the remote control cable is connected, the projector's remote receiver is disabled. When not using the remote control cable set, disconnect it from the Remote port.                                                                       |
| Is <b>Control Communications</b> or <b>Extron XTP</b> set to <b>On</b> ? (EB-5535U/EB-5530U/EB-5520W only) | The Remote port is disabled. When using the optional remote control cable set, set <b>Control Communications</b> or <b>Extron XTP</b> to <b>Off</b> . <b>Extended</b> - <b>HDBaseT</b> p.122                                                    |
| Is the remote control button lock set?                                                                     | When the remote control button lock is set, buttons except for those needed for basic remote control operations are deactivated. Hold down the [                                                                                                |

### Nothing appears on the external monitor

| Check                                                                  | Remedy                                                                                                    |
|------------------------------------------------------------------------|----------------------------------------------------------------------------------------------------|
| Are images input from a port other than the Computer port or BNC port? | Only RGB signals from the Computer port or the BNC port can be displayed on an external monitor.                                                                                            |
| Are you projecting a split screen?                                     | Only RGB signals projected on the left screen from the Computer port or the BNC port can be displayed on an external monitor.  The projecting Two Images Simultaneously (Split Screen) p.74 |
| Is the projector in standby status?                                    | Check that <b>Standby Mode</b> , A/V <b>Output</b> , and <b>Monitor Out</b> from the Configuration menu are set correctly.  Extended - Standby Mode, A/V Settings p.122                     |

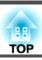

#### I want to change the language for messages and menus

| Check                        | Remedy                                                   |
|------------------------------|----------------------------------------------------------|
| Change the Language setting. | Adjust the Language setting from the Configuration menu. |
|                              | Extended - Language p.122                                |

### The authentication setting of wireless LAN fails

| Check                      | Remedy                                                                                                    |
|----------------------------|----------------------------------------------------------------------------------------------------|
| Is the time set correctly? | If the wireless LAN is set correctly but the authentication setting fails, the time may not be set correctly. Check if it is set correctly. |
|                            | Setting the Time" p.33                                                                                                    |

#### Email is not received even if a problem occurs in the projector

| Check                                                                | Remedy                                                                                                    |
|----------------------------------------------------------------------|----------------------------------------------------------------------------------------------------|
| Is <b>Standby Mode</b> set to <b>Communication On</b> ?              | To use the Mail Notification function when the projector is in standby, set <b>Communication On</b> in <b>Standby Mode</b> from the Configuration menu. |
|                                                                      | Extended - Standby Mode p.122                                                                                                    |
| Did a fatal abnormality occur and the projector come to a sudden     | When the projector comes to a sudden stop, email cannot be sent.                                                                                        |
| stop?                                                                | If the abnormal state continues, contact your local dealer or the nearest address provided in the Epson Projector Contact                               |
|                                                                      | List.                                                                                                    |
|                                                                      | Epson Projector Contact List                                                                                                    |
| Is power being supplied to the projector?                            | Check that your electrical outlet or power source is functioning correctly.                                                                             |
| Is the Mail Notification function set correctly in the Configuration | An error notification email is sent according to the <b>Notifications</b> settings in the Configuration menu. Check if it is set                        |
| menu?                                                                | correctly.                                                                                                    |
|                                                                      | ■ "Notifications menu" p.136                                                                                                    |

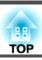

#### "The battery that saves your clock settings is running low." is displayed

| Check                                                       | Remedy                                                                                         |
|-------------------------------------------------------------|------------------------------------------------------------------------------------------------|
| The internal power supply that saves your clock settings is | Contact your local dealer or the nearest address provided in the Epson Projector Contact List. |
| running low.                                                | Epson Projector Contact List                                                                   |

### Cannot connect using Screen Mirroring (EB-5535U/EB-5530U/EB-5520W only)

| Check                                                  | Remedy                                                                                                    |
|--------------------------------------------------------|----------------------------------------------------------------------------------------------------|
| Is Screen Mirroring set to On?                         | To project using the Screen Mirroring function, set <b>Screen Mirroring</b> to <b>On</b> from the Configuration menu.  To project using the Screen Mirroring function, set <b>Screen Mirroring</b> to <b>On</b> from the Configuration menu.                                                                                            |
| Is there a hyphen (-) in the Display Name?             | If there is a hyphen in the name, the projector's display name may not be displayed correctly on mobile devices. Remove any hyphens from the name.  Network - Screen Mirroring Setting - Display Name p.127                                                                                                    |
| Did you connect once using Screen Mirroring?           | When reconnecting, it may take some time to connect. Please wait to reconnect.  When connecting using Screen Mirroring, connection information for the projector may be stored on the mobile device, but you may not be able to reconnect from the recorded information. Select the projector again from the list of available devices. |
| Are the mobile device settings correct?                | Check the mobile device settings. If the settings are correct, restart the mobile device.                                                                                                    |
| Is No Interruptions set for Screen Mirroring Settings? | Other users cannot connect when projecting using Screen Mirroring. Check the Meeting Mode settings.  Network - Screen Mirroring Settings - Extended - Meeting Mode p.129                                                                                                    |
| Are other radio waves interfering with the connection? | Change the channel settings to suit the wireless LAN environment being used.  Network - Screen Mirroring Settings - Extended - Channel p.129                                                                                                    |

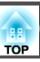

Check the numbers and then apply the following countermeasures. If you cannot resolve the problem, contact your network administrator, or contact your local dealer or the nearest address provided in the Epson Projector Contact List.

#### Epson Projector Contact List

| Event ID | Cause                                                  | Remedy                                                                                            |
|----------|--------------------------------------------------------|---------------------------------------------------------------------------------------------------|
| 0020     | These are Screen Mirroring communication errors.       | Turn off the projector, and then turn it back on. Restart the network software.                   |
| 0026     |                                                        |                                                                                                   |
| 0032     |                                                        |                                                                                                   |
| 0036     |                                                        |                                                                                                   |
| 0037     |                                                        |                                                                                                   |
| 0038     |                                                        |                                                                                                   |
| 0021     | Failed to start Screen Mirroring.                      | Turn off the projector, and then turn it back on.                                                 |
| 0022     | The Screen Mirroring communication status is unstable. | Check the network communication status, and reconnect after waiting for a while.                  |
| 0027     |                                                        |                                                                                                   |
| 0028     |                                                        |                                                                                                   |
| 0029     |                                                        |                                                                                                   |
| 0030     |                                                        |                                                                                                   |
| 0031     |                                                        |                                                                                                   |
| 0035     |                                                        |                                                                                                   |
| 0023     | Failed to connect using Screen Mirroring.              | If the PIN entry screen is displayed on your computer, enter the PIN code displayed at the bottom |
| 0024     |                                                        | right of the Screen Mirroring standby screen or the projected image. If this does not solve the   |
| 0025     |                                                        | problem, restart the projector and the connected device, and then check the connection settings.  |
| 0041     |                                                        | Delete the projector's profile from the device being used.                                        |
| 0432     | Failed to start the network software.                  | Restart the projector.                                                                            |
| 0435     |                                                        | • /                                                                                               |
| 0434     | Network communication is unstable.                     | Check the network communication status, and reconnect after waiting for a while.                  |
| 0481     |                                                        |                                                                                                   |
| 0482     |                                                        |                                                                                                   |
| 0485     |                                                        |                                                                                                   |
| 0433     | Cannot play transferred images.                        | Restart the network software.                                                                     |
| 0484     | Communication was disconnected from the computer.      |                                                                                                   |

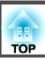

| Event ID     | Cause                                                                                           | Remedy                                                                                                    |
|--------------|-------------------------------------------------------------------------------------------------|----------------------------------------------------------------------------------------------------|
| 0483<br>04FE | The network software ended unexpectedly.                                                        | Check the status of network communications. Restart the projector.                                                                                                    |
| 0479<br>04FF | A system error occurred in the projector.                                                       | Restart the projector.                                                                                                    |
| 0891         | Cannot find an access point with the same SSID.                                                 | Set the computer, the access point, and the projector to the same SSID.                                                                                                    |
| 0892         | The WPA/WPA2 authentication type does not match.                                                | Check that the wireless LAN security settings are correct.                                                                                                    |
| 0893         | The TKIP/AES encryption types do not match.                                                     | Network - Wireless LAN p.131                                                                                                    |
| 0894         | Communication was disconnected because the projector connected to an unauthorized access point. | Contact your network administrator for more information.                                                                                                    |
| 0898         | Failed to acquire DHCP.                                                                         | Check that the DHCP server is operating correctly. If you are not using DHCP, turn off the DHCP setting.  Network - Wireless LAN p.131, Wired LAN p.134                                                  |
| 0899         | Other communication errors                                                                      | If restarting the projector or network software does not solve the problem, contact your local dealer or the nearest address provided in the Epson Projector Contact List.  Epson Projector Contact List |
| 089A         | The EAP authentication type is not the same.                                                    | Check that the wireless LAN security settings are correct. Also, check if the certificate is installed correctly.  Network - Wireless LAN p.131                                                          |
| 089B         | EAP server authentication failed.                                                               |                                                                                                    |
| 089C         | EAP client authentication failed.                                                               |                                                                                                    |
| 089D         | Key exchange failed.                                                                            |                                                                                                    |
| 0920         | The internal power supply that saves your clock settings is running low.                        | Contact your local dealer or the nearest address provided in the Epson Projector Contact List.  Epson Projector Contact List                                                                             |

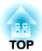

## Maintenance

This chapter provides information on maintenance procedures to ensure the best level of performance from the projector for a long time to come.

You should clean the projector if it becomes dirty or if the quality of projected images starts to deteriorate.

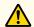

#### Caution

When cleaning, unplug the power cord from the electric outlet. Otherwise, it could cause an electric shock.

### Cleaning the Projector's Surface

Clean the projector's surface by wiping it gently with a soft cloth.

If the projector is particularly dirty, moisten the cloth with water containing a small amount of neutral detergent, and then firmly wring the cloth dry before using it to wipe the projector's surface.

#### **Attention**

Do not use volatile substances such as wax, alcohol, or thinner to clean the projector's surface. The quality of the case may change or become discolored.

#### **Cleaning the Lens**

Use a commercially available cloth for cleaning glasses to gently wipe the lens.

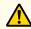

#### Warning

Do not use sprays that contain flammable gas to remove dust and lint from the lens. The projector may catch fire due to the high internal temperature of the lamp.

#### **Attention**

Do not rub the lens with harsh materials or subject the lens to shocks, as it can easily become damaged.

### **Cleaning the Air Filter**

When the following message is displayed and the filter indicator flashes, clean the air filter and the air intake vent.

"Time to clean the air filter. Clean or replace the air filter."

"The projector is overheating. Make sure nothing is blocking the air vent, and clean or replace the air filter."

"The air filter is clogged. Clean or replace the air filter."

#### **Attention**

- If dust collects on the air filter, it can cause the internal temperature of the projector to rise, and this can lead to problems with operation and shorten the optical engine's service life. Clean the air filter immediately when the message is displayed.
- Do not rinse the air filter in water. Do not use detergents or solvents.
- When using a brush for cleaning, use one with long soft bristles, and brush it lightly. If it is brushed too strongly, dust will be ground into the air filter and cannot be removed.

#### Cleaning the air filter

The air filter can be replaced even when the projector is suspended from a ceiling.

- After you turn off the projector's power and the confirmation buzzer beeps, disconnect the power cord.
- Open the air filter cover.

  Slide the air filter cover operation knob, and open the air filter cover.

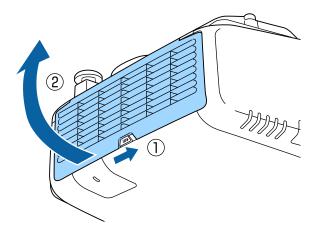

Remove the air filter.

Grip the tab in the center of the air filter, and pull it straight out.

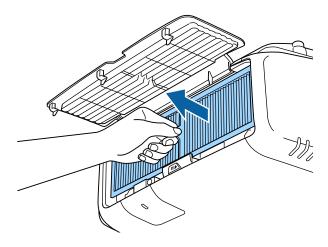

With the front (the side with tabs) of the air filter facing down, tap the air filter four or five times to shake off the dust.

Turn it over and tap the other side in the same way.

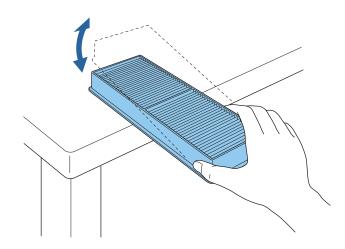

#### **Attention**

If the air filter is hit too hard, it may become unusable due to deformities and cracks.

Remove any dust remaining on the air filter by using a vacuum cleaner from the front side.

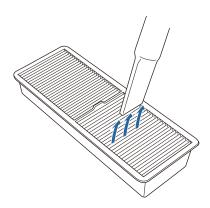

Replace the air filter.

Press until it clicks into place.

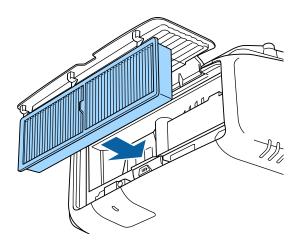

Close the air filter cover.

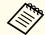

- If a message is frequently displayed, even after cleaning, it is time to replace the air filter. Replace it with a new air filter.
  - replacing the Air Filter p.185
- The air filter should be cleaned approximately every 15,000 hours. Clean them more often than this if using the projector in a particularly dusty environment.
- The indicators or messages regarding Air Filter Notice are displayed only when **Air Filter Notice** is set to **On** from the Configuration menu.
- Extended Display Air Filter Notice p.122

This section explains how to replace the lamp and the air filter.

# Replacing the Lamp

#### Lamp replacement period

It is time to replace the lamp when:

• The following message is displayed.

"It is time to replace your lamp. Please contact your Epson projector reseller or visit www.epson.com to purchase."

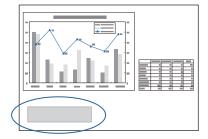

The message is displayed for 30 seconds.

• The power indicator is flashing blue, and the lamp indicator is flashing orange.

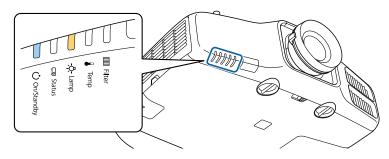

• The projected image gets darker or starts to deteriorate.

#### **Attention**

- If you continue to use the lamp after the replacement period has passed, the possibility that the lamp may explode increases. When the lamp replacement message appears, replace the lamp with a new one as soon as possible, even if it is still working.
- Do not repeatedly turn off the power and immediately back on. Turning the power on and off frequently may shorten the lamp's operating life.
- Depending on the characteristics of the lamp and the way it has been used, the lamp may become darker or stop working before the lamp warning message appears. You should always have a spare lamp unit ready in case it is needed.
- We recommend the use of genuine EPSON spare lamps. The use of nongenuine lamps may affect projection quality and safety. Any damage or malfunction caused by the use of non-genuine lamps may not be covered by Epson's warranty.

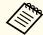

- We recommend that you clean the air filter whenever you replace the lamp.
  - Cleaning the Air Filter" p.180
- Replace the air filter if it is discolored or if a message appears even after cleaning the air filter.
- righter Teplacing the Air Filter p.185

#### How to replace the lamp

The lamp can be replaced even when the projector is suspended from a ceiling.

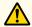

## Warning

- When replacing the lamp because it has stopped illuminating, there is a possibility that the lamp may be broken. If replacing the lamp of a projector which has been installed on the ceiling, you should always assume that the lamp is cracked, and you should stand to the side of the lamp cover, not underneath it. Remove the lamp cover gently. Be careful when removing the lamp cover as shards of glass may fall out and could cause an injury. If any shards of glass get into your eyes or mouth, contact your local physician immediately.
- Never disassemble or remodel the lamp. If a modified or disassembled lamp is installed in the projector and used, it could cause a fire, electric shock, or an accident.

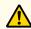

### **Caution**

Wait until the lamp has cooled down sufficiently before removing the lamp cover. If the lamp is still hot, burns or other injuries may result. It takes about one hour after the power has been turned off for the lamp to be cool enough.

- After you turn off the projector's power and the confirmation buzzer beeps, disconnect the power cord.
- Wait until the lamp has cooled down, then remove the projector's lamp cover.

Loosen the Lamp cover fixing screw with the screwdriver supplied with the new lamp unit or a cross-head screwdriver, and then remove the lamp cover. Because there is a string attached to the lamp cover to prevent it from falling, you can replace the lamp even when the projector is installed on a ceiling without the lamp cover falling down.

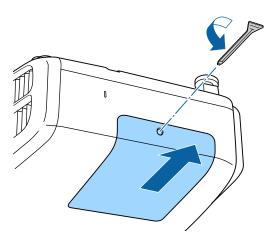

R Loosen the two lamp fixing screws.

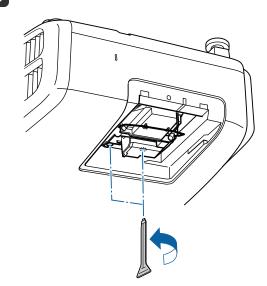

- Take out the old Lamp by pulling the handle.

  If the Lamp is cracked, replace it with a new lamp, or contact your local dealer for further advice.
  - Epson Projector Contact List

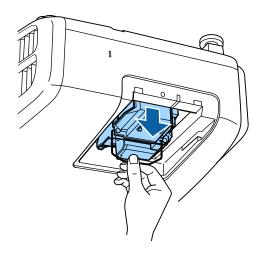

Install the new lamp.

Insert the lamp along the guide rail in the correct direction so that it fits in place and press it firmly to the back.

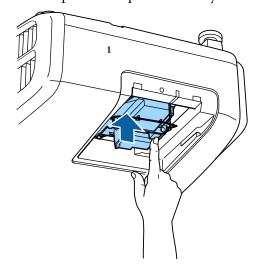

Tighten the two lamp fixing screws.

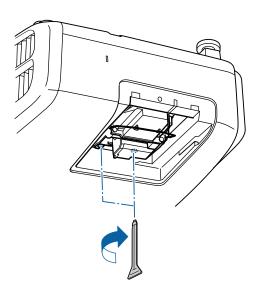

**7** Replace the lamp cover.

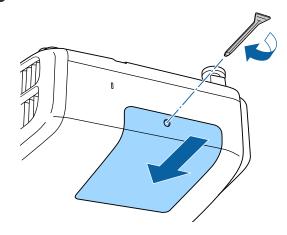

#### **Attention**

- Make sure you install the lamp and lamp cover securely. If the lamp cover is removed, the lamps turn off automatically as a safety precaution. If the lamp or the lamp cover is not installed correctly, the lamp will not turn on. Install the lamp cover so that it will fit precisely and not be deformed.
- This product includes a lamp component that contains mercury (Hg). Please consult your local regulations regarding disposal or recycling. Do not dispose of it with normal waste.

### Resetting the lamp hours

The projector records how long the lamp is turned on and a message and indicator notify you when it is time to replace the lamp. After replacing the lamp, make sure you reset the **Lamp Hours** from the Configuration menu.

rightary Reset Menu" p.140

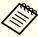

Only reset the **Lamp Hours** after the lamp has been replaced. Otherwise the lamp replacement period is not indicated correctly.

# Replacing the Air Filter

#### Air filter replacement period

If the message is displayed frequently even though the air filter has been cleaned, replace the air filter.

#### How to replace the air filter

The air filter can be replaced even when the projector is suspended from a ceiling.

- After you turn off the projector's power and the confirmation buzzer beeps, disconnect the power cord.
- Open the air filter cover.

  Slide the air filter cover operation knob, and open the air filter cover.

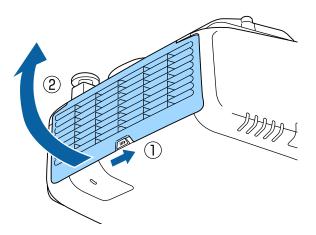

Remove the air filter.

Grip the tab in the center of the air filter, and pull it straight out.

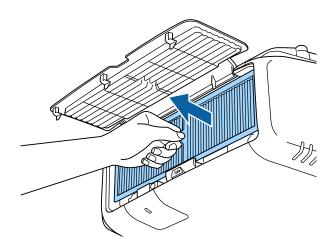

Install the new air filter.

Press until it clicks into place.

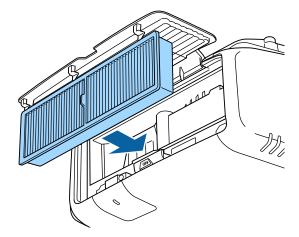

Close the air filter cover.

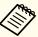

Dispose of used air filters properly in accordance with your local regulations.

Material of the frame part: Polypropylene Material of the filter part: Polypropylene

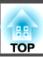

# **Color Uniformity**

Adjusts the color tone for the whole screen.

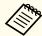

- The color tone may not be uniform even after performing color uniformity.
- When Dynamic is set in Color Mode, this function is not available.
- "Selecting the Projection Quality (Selecting Color Mode)" p.60
- Press the [Menu] button while projecting.
- Select **Display** from **Extended**.
- Select **Color Uniformity**, and then press the [ J button. The following screen is displayed.

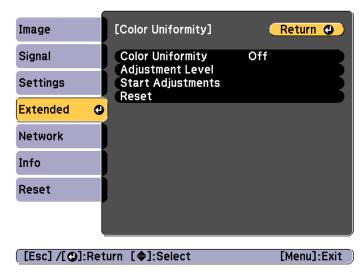

Color Uniformity: Turns color uniformity on or off.

**Adjustment Level**: There are eight levels from white, through gray, and up to black. You can adjust each level individually.

Start Adjustments: Starts making color uniformity adjustments.

**Reset**: Resets all adjustments and settings for **Color Uniformity** to their default values.

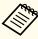

The image may become distorted while adjusting **Color Uniformity**. The image is restored once adjustments are complete.

- Select Color Uniformity, and then press the [ ] button.
- Set to **On**, and then press the [Esc] button.
- Select **Adjustment Level**, and then press the [] button.
- **7** Use the [◀][▶] buttons to set the adjustment level.
- Press the [Esc] button to return to the previous screen.
- Select **Start Adjustments**, and then press the [←] button.
- Select the area you want to adjust, and then press the [] button.

Adjust the outer areas first, and then adjust the whole screen.

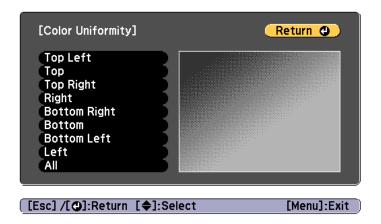

Use the [▲][▼] buttons to select the color you want to adjust, and then use the [◀][▶] buttons to adjust.

Press the  $[\blacktriangleleft]$  button to weaken the color tone. Press the  $[\blacktriangleright]$  button to strengthen the color tone.

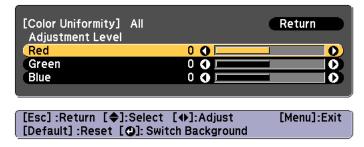

- Return to step 6 and adjust each level.
- To complete the adjustment, press the [Menu] button.

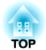

# **Appendix**

# **About EasyMP Monitor**

EasyMP Monitor lets you carry out operations such as checking the status of multiple Epson projectors that are connected to a network at a computer monitor, and controlling the projectors from the computer.

You can download EasyMP Monitor from the following Web site.

http://www.epson.com

#### **About Message Broadcasting**

Message Broadcasting is plugin software for EasyMP Monitor.

Message Broadcasting can be used to send a message (JPEG file) to project on all Epson projectors or specified projectors connected on the network.

The data can be sent manually, or sent automatically using Timer Settings of EasyMP Monitor.

Download the Message Broadcasting software from the following website.

http://www.epson.com

# Changing Settings Using a Web Browser (Epson Web Control)

By using a Web browser of a computer or mobile device connected to the projector on a network, you can set functions and control the projector. This function allows you to perform setup and control operations remotely. Also, you can operate a specific projector when using multiple projectors.

Use Internet Explorer 9.0 or later as the Web browser. Use Safari for OS X.

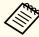

If you set **Standby Mode** to **Communication On**, you can use the Web browser to make settings and perform control even if the projector is in standby mode (when the power is off).

Extended - Standby Mode p.122

#### Displaying the Epson Web Control Screen

Use the following procedure to display the Epson Web Control screen. Make sure your device and projector are ready for the network connection.

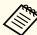

If your Web browser is set up to connect via a proxy server, the Epson Web Control screen cannot be displayed. To display Web Control, you need to make settings so that a proxy server is not used for a connection.

Connect your device to the same network as the connected projector.

The connection method varies depending on the device. See the manual supplied with your device for details. When using a mobile device, check the Wi-Fi settings.

2 Start the Web browser on your device.

Connect by entering the IP address of the connected projector in the URL field of the Web browser.

The Home screen is displayed.

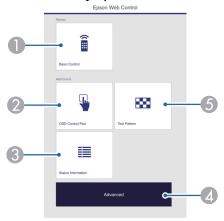

- Basic Control
  - "Basic Control Screen" p.191
- OSD Control Pad
  - "OSD Control Pad Screen" p.192
- Status Information
  - "Status Information Screen" p.193
- Advanced

You are moved to the Advanced screen.

- Test Pattern
  - Test Pattern Operation Screen" p.193

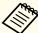

• When performing the functions from the Home screen, you may be prompted to enter the user name and password.

The following two types of user names and passwords are available.

Remote: The user name is "EPSONREMOTE" and the default password is "guest".

Web Control: The user name is "EPSONWEB" and the default password is "admin".

- You cannot change the user name. You can change the password in the Network menu from the Configuration menu.
- Network Basic Remote Password, Web Control Password p.130
- You must enter the user name for Web Control Password even when the password is disabled.
- You can only set the following items from the Advanced screen.

Monitor Password (up to 16 single-byte alphanumeric characters)

Network - Basic - Monitor Password

IPv6 Settings (Manual)

**☞** Network-IPv6 Settings

Add HTTP port (for the port number used for Web control, use anything except for 80 (default), 843, 3620, 3621, 3625, 3629, 4352, 4649, 5357, 10000, 10001, 41794)

Network - Others

#### **Basic Control Screen**

You can perform basic projector operations.

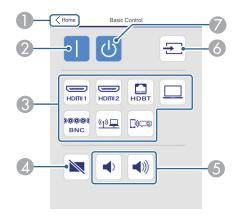

- Moves to the Home screen.
- 2 Turns the projector on.
- Switches to the target image.
- Turns the video and audio on or off.
- You can adjust the volume.
- 6 Automatically detects the input signal.
- Turns the projector off.

#### **OSD Control Pad Screen**

You can operate the Configuration menu of the projector.

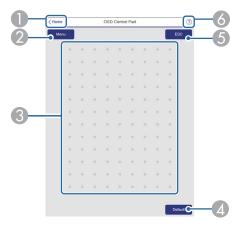

- Moves to the Home screen.
- ② Displays and closes the Configuration menu.
- 3 You can operate the Configuration menu using your finger or mouse. Flick to select an item, and tap to confirm the selection.
- ② Enabled when [Default]: Reset is displayed on the Configuration menu guide. The settings being adjusted are returned to their default values.
- **6** Returns to the previous menu level in the Configuration menu.
- 6 Displays information on how to use the OSD control pad.

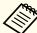

Items in the Configuration menu that cannot be set in Epson Web Control are listed below.

- Settings Menu User Button
- Extended menu Display Message Position
- Extended Menu User's Logo
- Extended Menu Language
- Reset menu Reset Lamp Hours

The settings for items on each menu are the same as the projector's Configuration menu.

Configuration Menu" p.113

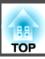

Test Pattern Operation Screen

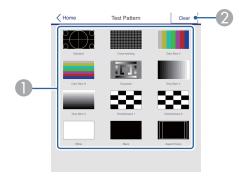

- Displays a test pattern.
- Closes the test pattern.

#### **Status Information Screen**

You can check the projector's status. See the following for display details.

reading the Status Information p.157

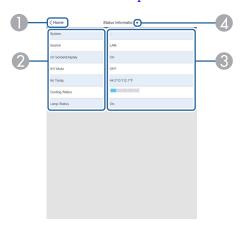

- Moves to the Home screen.
- ② Displays the item name.

- Oisplays the status of each item.
- Selects a category from the following.
  Status Information, Source, Signal Information, Network Wired, Network Wireless, Maintenance, Version

#### Setting a certificate using a Web browser

You can use an electronic certificate as the projector's security settings.

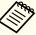

You can install the electronic certificate from the projector's Network menu. However, if you install a certificate from a Web browser and the projector's menu, it will not be installed correctly.

- Setting Up Wireless Network Security" p.100
- Prepare a certificate that is supported by the projector.
- Make sure the projector is turned on.
- 2 Launch the Web browser on the computer or mobile device connected to the network.

Enter the IP address of the projector in the address input box of the browser to connect to the Epson Web Control screen.

The Epson Web Control screen is displayed.

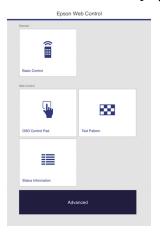

**5** Select **Advanced**.

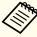

You need to login to display the Advanced screen. When the login screen is displayed, enter your user name and password. (The user name is EPSONWEB and the default password is admin.)

- Select Manage Certificates from Network.
- Click the **Choose File** button, select the certificate file.
- **8** Enter the password in the **Password** box, and then click **Set**.
- When the settings are complete, click the **Apply**.

# Using the Mail Notification Function to Report Problems

When you set Mail Notification, notification messages are sent to the preset email addresses when a problem or warning occurs with a projector. This will enable the operator to be notified of problems with projectors even at locations away from the projectors.

► Network - Notifications - Mail Notification p.136

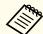

- Up to a maximum of three notification destinations (addresses) can be registered, and notification messages can be sent to all three destinations at once.
- If a projector develops a critical problem and suddenly stops working, it may not be able to send a message notifying an operator of the problem.
- If you set **Standby Mode** to **Communication On**, you can control the projector even if it is in standby mode (when the power is off).
- Extended Standby Mode p.122

## Reading error notification mail

When the Mail Notification function is set to On and a problem or warning occurs in the projector, the following email will be sent.

Sender: The email address set in From

Subject: EPSON Projector

Line 1: The projector name where the problem has occurred

Line 2: The IP address set for the projector where the problem has occurred.

Line 3 and on: Details of the problem

The details of the problem are listed line by line. The main message contents are listed below.

- Clean Air Filter
- Internal error
- Fan related error
- Sensor error
- Lamp timer failure
- Lamp out
- Internal temperature error
- High-speed cooling in progress
- Lamp replacement notification
- Low Air Flow
- Low Air Flow Error
- No-signal
   No Signal is input to the projector. Check the connection status or check that the power for the signal source is turned on.
- Auto Iris Error
- Power Err. (Ballast)

See the following to deal with problems or warnings.

■ "Reading the Indicators" p.151

## **Management Using SNMP**

By setting **SNMP** to **On** in the Configuration menu, notification messages are sent to the specified computer when a problem or warning occurs. This will enable the operator to be notified of problems with projectors even at locations away from the projectors.

► Network - Notifications - SNMP p.136

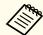

- SNMP should be managed by a network administrator or someone who is familiar with the network.
- To use the SNMP function to monitor the projector, you need to install the SNMP manager program on your computer.
- The SNMP Agent for this projector complies with version 1 (SNMPv1).
- The managing function using SNMP cannot be used over wireless LAN in Quick connection mode.
- Up to two destination IP addresses can be saved.

## **ESC/VP21 Commands**

You can control the projector from an external device using ESC/VP21.

#### **Command list**

When the power ON command is transmitted to the projector, the power turns on and it enters warm-up mode. When the projector's power has turned on, a colon ":" (3Ah) is returned.

When a command is input, the projector executes the command and returns a ":", and then accepts the next command.

If the command being processed terminates abnormally, an error message is output and a ":" is returned.

The main contents are listed below.

| ltem             |                                               | Command   |           |
|------------------|-----------------------------------------------|-----------|-----------|
| Power ON/OFF     | On                                            |           | PWR ON    |
|                  | Off                                           |           | PWR OFF   |
| Signal selection | HDMI1                                         |           | SOURCE 30 |
|                  | HDMI2                                         |           | SOURCE A0 |
|                  | HDBaseT (EB-5535U/EB-5530U/<br>EB-5520W only) |           | SOURCE 80 |
|                  | Computer                                      | Auto      | SOURCE 1F |
|                  |                                               | RGB       | SOURCE 11 |
|                  |                                               | Component | SOURCE 14 |
|                  | BNC                                           | Auto      | SOURCE BF |
|                  |                                               | RGB       | SOURCE B1 |
|                  |                                               | Component | SOURCE B4 |
|                  | LAN                                           |           | SOURCE 53 |

| Item            |                                                    | Command   |
|-----------------|----------------------------------------------------|-----------|
|                 | Screen Mirroring (EB-5535U/EB-5530U/EB-5520W only) | SOURCE 56 |
| A/V Mute On/Off | On                                                 | MUTE ON   |
|                 | Off                                                | MUTE OFF  |

Add a Carriage Return (CR) code (0Dh) to the end of each command and transmit.

For more details, contact your local dealer or the nearest address provided in the Epson Projector Contact List.

Epson Projector Contact List

#### **Cable layouts**

Serial connection

• Connector shape: D-Sub 9-pin (male)

• Projector input port name: RS-232C

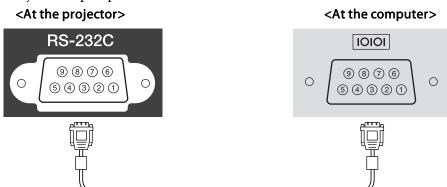

| <at projector="" the=""></at> | (PC serial cable) | <at computer="" the=""></at> |
|-------------------------------|-------------------|------------------------------|
| GND 5                         |                   | 5 GND                        |
| TD 3                          |                   | 3 TD                         |
| RD 2                          |                   | 2 RD                         |

| Signal Name | Function           |
|-------------|--------------------|
| GND         | Signal wire ground |
| TD          | Transmit data      |
| RD          | Receive data       |

#### Communications protocol

• Default baud rate setting: 9600 bps

• Data length: 8 bit

Parity: NoneStop-bit: 1 bit

• Flow control: None

### **About PJLink**

PJLink was established by the JBMIA (Japan Business Machine and Information System Industries Association) as a standard protocol for controlling network-compatible projector's as part of their efforts to standardize projector control protocols.

The projector complies with the PJLink Class2 standard established by the JBMIA.

The port number used by the PJLink search function is 4352 (UDP).

You need to make network settings before you can use PJLink. See the following for more information on network settings.

● "Network Menu" p.127

It complies with all commands except for the following commands defined by PJLink Class2, and agreement was confirmed by the PJLink standard adaptability verification.

URL: http://pjlink.jbmia.or.jp/english/

## • Non-compatible commands

| Function      |                  | PJLink Command |
|---------------|------------------|----------------|
| Mute settings | Image muting set | AVMT 11        |
|               | Audio muting set | AVMT 21        |

#### • Input ports and corresponding input source number

| Input Port Name                               | Input Source Number |
|-----------------------------------------------|---------------------|
| HDMI1                                         | 32                  |
| HDMI2                                         | 33                  |
| HDBaseT (EB-5535U/EB-5530U/<br>EB-5520W only) | 56                  |
| Computer                                      | 11                  |

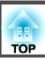

| Input Port Name                                          | Input Source Number |
|----------------------------------------------------------|---------------------|
| BNC                                                      | 13                  |
| LAN                                                      | 52                  |
| Screen Mirroring<br>(EB-5535U/EB-5530U/EB-5520W<br>only) | 57                  |

- Manufacturer name displayed for "Manufacture name information query" EPSON
- Model name displayed for "Product name information query" EPSON 5535U/5530U EPSON 5520W EPSON 5510

#### **About Crestron RoomView®**

Crestron RoomView® is an integrated control system provided by Crestron®. It can be used to monitor and control multiple devices connected on a network.

The projector supports the control protocol, and can therefore be used in a system built with Crestron RoomView®.

Visit the Crestron® Web site for details on Crestron RoomView®. (Only English-language displays are supported.)

http://www.crestron.com

The following provides an overview of Crestron RoomView®.

- Remote operation using a Web browser

  You can operate a projector from your computer just like using a remote control.
- Monitoring and control with application software

You can use Crestron RoomView® Express or Crestron RoomView® Server Edition provided by Crestron® to monitor devices in the system, to communicate with the help desk, and to send emergency messages. See the following Web site for details.

http://www.crestron.com/getroomview

This manual describes how to perform operations on your computer using a Web browser.

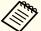

- You can only enter single-byte alphanumeric characters and symbols.
- The following functions cannot be used while using Crestron RoomView®.
- "Changing Settings Using a Web Browser (Epson Web Control)"p.190

Message Broadcasting (EasyMP Monitor plug-in)

- If you set **Standby Mode** to **Communication On**, you can control the projector even if it is in standby mode (when the power is off).
- Extended Standby Mode p.122

#### Operating a projector from your computer

Displaying the operation window

Check the following before carrying out any operations.

- Make sure the computer and projector are connected to the network.
- Set Crestron RoomView to On from the Network menu.
  - ► Network Others Crestron RoomView p.137
- 1 Start the Web browser on the computer.
- Enter the IP address of the projector in the address field of the Web browser, and press the Enter key on the keyboard.

  The operation window is displayed.

Using the operation window

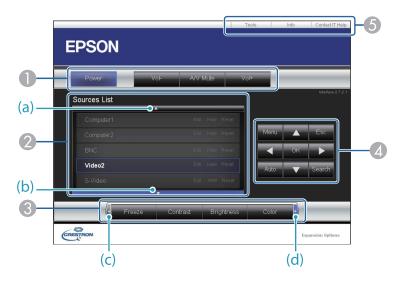

1 You can perform the following operations when you click the buttons.

| Button    | Function                                                                                       |
|-----------|------------------------------------------------------------------------------------------------|
| Power     | Turns the projector power on or off.                                                           |
| Vol-/Vol+ | Adjusts the volume.                                                                            |
| A/V Mute  | Turns the video and audio on or off.  "Hiding the Image and Sound Temporarily (A/V Mute)" p.78 |

- ② Switch to the image from the selected input source. To display input sources that are not shown in Source List, click (a) or (b) to scroll up or down. The current video signal input source is displayed in blue.

  You can change the source name if necessary.
- (3) You can perform the following operations when you click the buttons. To display buttons that are not shown in Source List, click (c) or (d) to scroll left or right.

| Button     | Function                                                                                                    |
|------------|----------------------------------------------------------------------------------------------------|
| Freeze     | Images are paused or unpaused. <b>☞</b> "Freezing the Image (Freeze)" p.79                                                                                                    |
| Contrast   | Adjusts the difference between light and shade in the images.                                                                                                    |
| Brightness | Adjusts the image brightness.                                                                                                    |
| Color      | Adjusts the color saturation for the images.                                                                                                    |
| Sharpness  | Adjusts the image sharpness.                                                                                                    |
| Zoom       | Click the [⊕] button to enlarge the image without changing the projection size. Click the [⊕] button to reduce an image that was enlarged with the [⊕] button. Click the [▲] [▼] [♦] [▶] buttons to change the position you want to enlarge.  ■ "Enlarging Part of the Image (E-Zoom)" p.79 |

The [♠] [▼] [♠] buttons perform the same operations as the [♠] [▼] [♠] buttons on the remote control. You can perform the following operations when you click the other buttons.

| Button | Function                                                                                                    |
|--------|----------------------------------------------------------------------------------------------------|
| ОК     | Performs the same operation as the [ ] button on the remote control.  "Remote Control" p.18                                          |
| Menu   | Displays and closes the Configuration menu.                                                                                          |
| Auto   | If clicked while projecting analog RGB signals from the Computer port, you can automatically optimize Tracking, Sync., and Position. |

| Button | Function                                                                                                    |
|--------|----------------------------------------------------------------------------------------------------|
| Search | Changes to the next input source that is sending an image.  Tautomatically Detecting Input Signals and Changing the Projected Image (Source Search)" p.52 |
| Esc    | Performs the same operation as the [Esc] button on the remote control.  "Remote Control" p.18                                                             |

**(5)** You can perform the following operations when you click the tabs.

| Tab             | Function                                                                                                    |
|-----------------|----------------------------------------------------------------------------------------------------|
| Contact IT Help | Displays the Help Desk window. Used to send messages to, and receive messages from, the administrator using Crestron RoomView® Express. |
| Info            | Displays information on the projector that is currently connected.                                                                      |
| Tools           | Changes settings in the projector that is currently connected. See the next section.                                                    |

#### Using the tools window

The following window is displayed when you click the **Tools** tab on the operation window. You can use this window to change settings in the projector that is currently connected.

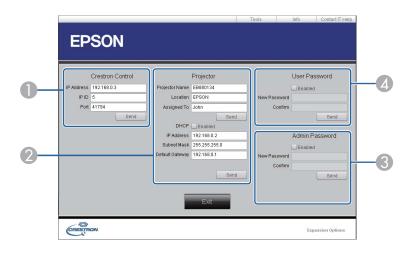

#### Crestron Control

Make settings for Crestron® central controllers.

## Projector

The following items can be set.

| Item           | Function                                                                                                    |
|----------------|----------------------------------------------------------------------------------------------------|
| Projector Name | Enter a name to differentiate the projector that is currently connected from other projectors on the network. (The name can contain up to 15 single-byte alphanumeric characters.) |
| Location       | Enter an installation location name for the projector that is currently connected on the network. (The name can contain up to 32 single-byte alphanumeric characters and symbols.) |
| Assigned To    | Enter a user name for the projector. (The name can contain up to 32 single-byte alphanumeric characters and symbols.)                                                              |

| ltem            | Function                                                                                            |
|-----------------|----------------------------------------------------------------------------------------------------|
| DHCP            | Select the <b>Enabled</b> check box to use DHCP. You cannot enter an IP address if DHCP is enabled. |
| IP Address      | Enter the IP address to assign to the currently connected projector.                                |
| Subnet Mask     | Enter a subnet mask for the currently connected projector.                                          |
| Default Gateway | Enter the gateway address for the currently connected projector.                                    |
| Send            | Click this button to confirm the changes made to the <b>Projector</b> .                             |

#### Admin Password

Select the **Enabled** check box to require a password to open the Tools window. The following items can be set.

| ltem         | Function                                                                                                    |  |
|--------------|----------------------------------------------------------------------------------------------------|--|
| New Password | Enter the new password when changing the password to open the Tools window. (The name can contain up to 26 single-byte alphanumeric characters.) |  |
| Confirm      | Enter the same password as you entered in <b>New Password</b> . If the passwords are not the same, an error is displayed.                        |  |
| Send         | Click this button to confirm the changes made to the <b>Admin Password</b> .                                                                     |  |

### User Password

Select the **Enabled** check box to require a password to open the operation window on the computer.

The following items can be set.

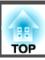

| Item         | Function                                                                                                    |  |
|--------------|----------------------------------------------------------------------------------------------------|--|
| New Password | Enter the new password when changing the password to open the operation window. (The name can contain up to 26 single-byte alphanumeric characters.) |  |
| Confirm      | Enter the same password as you entered in <b>New Password</b> . If the passwords are not the same, an error is displayed.                            |  |
| Send         | Click this button to confirm the changes made to the User Password.                                                                                  |  |

TOP

# **Optional Accessories and Consumables**

The following optional accessories and consumables are available. Please purchase these products as and when needed. The following list of optional accessories and consumables is current as of: October 2016. Details of accessories are subject to change without notice and availability may vary depending on the country of purchase.

## **Optional Accessories**

#### Computer cable ELPKC02

#### (1.8 m - for mini D-Sub15-pin/mini D-Sub 15pin)

This is the same as the computer cable supplied with the projector.

#### Computer cable ELPKC09

(3 m - for mini D-Sub15-pin/mini D-Sub 15pin)

Computer cable ELPKC10

(20 m - for mini D-Sub15-pin/mini D-Sub 15pin)

Use one of these longer cables if the computer cable supplied with the projector is too short.

#### Component video cable ELPKC19

(3 m - for mini D-Sub 15-pin/RCA male×3)

Use to connect a <u>Component Video</u> source.

#### Remote control cable set ELPKC28

(10 m 2 piece set)

Use this to guarantee operation from the remote control from a distance.

#### Wireless mouse receiver ELPST16

Use this to use the projector's remote control to control the mouse pointer on the computer or to page up and down.

#### **HDBaseT Transmitter ELPHD01**

#### (EB-5535U/EB-5530U/EB-5520W only)

This transmitter performs long distance transmissions for HDMI signals and control signals for one LAN cable. Based on the <u>HDBaseT</u> standard.

#### Wireless LAN unit ELPAP10

Use when connecting the projector to a computer wirelessly and projecting. (Frequency band: 2.4 GHz)

#### **Document Camera ELPDC21**

Use when projecting images such as books, OHP documents, or slides.

## Ceiling pipe (450 mm)\* ELPFP13 Ceiling pipe (700 mm)\* ELPFP14

Use when installing the projector on a high ceiling.

### Ceiling mount\* ELPMB22

Use when installing the projector on a ceiling.

#### Slim Ceiling Mount\* ELPMB30

Clearly shows the ceiling mount joints.

- \* Special expertise is required to suspend the projector from a ceiling. Contact your local dealer or the nearest address provided in the Epson Projector Contact List.
- Epson Projector Contact List

## **Consumables**

### Lamp unit ELPLP95

Use as a replacement for used lamps.

#### Air filter ELPAF45

Use as a replacement for used air filters.

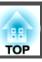

# Projection Distance for EB-5535U/EB-5530U/ EB-5520W

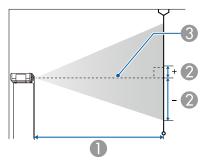

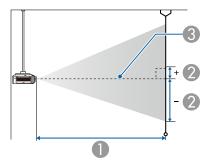

- Projection distance
- ② is the distance from the center of the lens to the base of the screen. This changes depending on the setting for vertical lens shift.
- 3 Center of lens

Unit: cm

|        |           | 0                                   | 2                                    |
|--------|-----------|-------------------------------------|--------------------------------------|
| 4:3 Sc | reen Size | Minimum (Wide) to<br>Maximum (Tele) | Vertical Lens Shift<br>Bottom to Top |
| 50"    | 102x76    | 154 to 280                          | -76 to 0                             |
| 60"    | 122x91    | 185 to 337                          | -91 to 0                             |

|         |           | 0                                   | 2                                    |
|---------|-----------|-------------------------------------|--------------------------------------|
| 4:3 Sci | reen Size | Minimum (Wide) to<br>Maximum (Tele) | Vertical Lens Shift<br>Bottom to Top |
| 80"     | 163x122   | 249 to 450                          | -122 to 0                            |
| 100"    | 203x152   | 312 to 564                          | -152 to 0                            |
| 120"    | 244x183   | 376 to 678                          | -183 to 0                            |
| 150"    | 305x229   | 471 to 848                          | -229 to 0                            |
| 200"    | 406x305   | 629 to 1132                         | -305 to 0                            |
| 250"    | 508x381   | 788 to 1416                         | -381 to 0                            |

Unit: cm

|         |            | 0                                   | 2                                    |
|---------|------------|-------------------------------------|--------------------------------------|
| 16:9 Sc | creen Size | Minimum (Wide) to<br>Maximum (Tele) | Vertical Lens Shift<br>Bottom to Top |
| 50"     | 111x62     | 139 to 254                          | -66 to +3                            |
| 60"     | 133x75     | 168 to 305                          | -79 to +4                            |
| 80"     | 177x100    | 226 to 409                          | -105 to +6                           |
| 100"    | 221x125    | 283 to 512                          | -131 to +7                           |
| 120"    | 266x149    | 341 to 615                          | -158 to +8                           |
| 150"    | 332x187    | 427 to 770                          | -197 to +10                          |
| 200"    | 443x249    | 571 to 1028                         | -263 to +14                          |
| 250"    | 553x311    | 715 to 1285                         | -329 to +17                          |
| 290"    | 642x361    | 830 to 1492                         | -381 to +20                          |

Unit: cm

|         |            | 0                                   | 2                                    |
|---------|------------|-------------------------------------|--------------------------------------|
| 16:10 S | creen Size | Minimum (Wide) to<br>Maximum (Tele) | Vertical Lens Shift<br>Bottom to Top |
| 50"     | 108x67     | 135 to 247                          | -67 to 0                             |

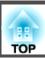

|         |            | 0                                   | 2                                    |
|---------|------------|-------------------------------------|--------------------------------------|
| 16:10 S | creen Size | Minimum (Wide) to<br>Maximum (Tele) | Vertical Lens Shift<br>Bottom to Top |
| 60"     | 130x81     | 163 to 297                          | -81 to 0                             |
| 80"     | 172x108    | 219 to 397                          | -108 to 0                            |
| 100"    | 215x135    | 275 to 498                          | -135 to 0                            |
| 120"    | 258x162    | 331 to 598                          | -162 to 0                            |
| 150"    | 323x202    | 415 to 749                          | -202 to 0                            |
| 200"    | 431x269    | 555 to 1000                         | -269 to 0                            |
| 250"    | 538x337    | 695 to 1251                         | -337 to 0                            |
| 300"    | 646x404    | 835 to 1501                         | -404 to 0                            |

# **Projection Distance for EB-5510**

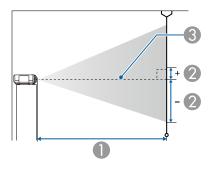

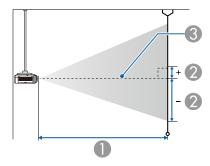

- Projection distance
- ② is the distance from the center of the lens to the base of the screen. This changes depending on the setting for vertical lens shift.
- 3 Center of lens

Unit: cm

|        |           | 0                                   | 2                                    |
|--------|-----------|-------------------------------------|--------------------------------------|
| 4:3 Sc | reen Size | Minimum (Wide) to<br>Maximum (Tele) | Vertical Lens Shift<br>Bottom to Top |
| 30"    | 61x46     | 74 to 155                           | -50 to +4                            |
| 50"    | 102x76    | 127 to 261                          | -83 to +7                            |
| 60"    | 122x91    | 153 to 315                          | -100 to +8                           |

|        |           | 0                                   | 2                                    |
|--------|-----------|-------------------------------------|--------------------------------------|
| 4:3 Sc | reen Size | Minimum (Wide) to<br>Maximum (Tele) | Vertical Lens Shift<br>Bottom to Top |
| 80"    | 163x122   | 206 to 421                          | -133 to +11                          |
| 100"   | 203x152   | 258 to 527                          | -166 to +13                          |
| 120"   | 244x183   | 311 to 633                          | -199 to +16                          |
| 150"   | 305x229   | 390 to 793                          | -249 to +20                          |
| 200"   | 406x305   | 521 to 1059                         | -332 to +27                          |
| 250"   | 508x381   | 652 to 1324                         | -415 to +34                          |
| 300"   | 610x457   | 784 to 1590                         | -489 to +40                          |

Unit: cm

|         |            | 0                                   | 2                                    |
|---------|------------|-------------------------------------|--------------------------------------|
| 16:9 Sc | creen Size | Minimum (Wide) to<br>Maximum (Tele) | Vertical Lens Shift<br>Bottom to Top |
| 30"     | 66x37      | 82 to 169                           | -48 to +11                           |
| 50"     | 111x62     | 139 to 285                          | -80 to +18                           |
| 60"     | 133x75     | 167 to 343                          | -96 to +21                           |
| 80"     | 177x100    | 225 to 459                          | -128 to +28                          |
| 100"    | 221x125    | 282 to 575                          | -160 to +35                          |
| 120"    | 266x149    | 339 to 691                          | -192 to +43                          |
| 150"    | 332x187    | 425 to 864                          | -240 to +53                          |
| 200"    | 443x249    | 568 to 1154                         | -320 to +71                          |
| 250"    | 553x311    | 711 to 1443                         | -400 to +89                          |

Unit: cm

|         |            | 0                                   | 2                                    |
|---------|------------|-------------------------------------|--------------------------------------|
| 16:10 S | creen Size | Minimum (Wide) to<br>Maximum (Tele) | Vertical Lens Shift<br>Bottom to Top |
| 30"     | 65x40      | 79 to 165                           | -49 to +8                            |
| 50"     | 108x67     | 135 to 277                          | -81 to +14                           |
| 60"     | 130x81     | 163 to 334                          | -97 to +17                           |
| 80"     | 172x108    | 218 to 446                          | -130 to +22                          |
| 100"    | 215x135    | 274 to 559                          | -162 to +28                          |
| 120"    | 258x162    | 330 to 672                          | -195 to +33                          |
| 150"    | 323x202    | 413 to 841                          | -244 to +42                          |
| 200"    | 431x269    | 553 to 1122                         | -325 to +56                          |
| 250"    | 538x337    | 692 to 1404                         | -406 to +69                          |

# **Supported Resolutions**

When the resolution of the input signals is larger than the projector's panel resolution, the image quality may decline.

## **Computer signals (analog RGB)**

| Signal   | Refresh Rate (Hz) | Resolution (Dots) |
|----------|-------------------|-------------------|
| VGA      | 60/72/75/85       | 640x480           |
| SVGA     | 60/72/75/85       | 800x600           |
| XGA      | 60/70/75/85       | 1024x768          |
| WXGA     | 60                | 1280x768          |
|          | 60                | 1366x768          |
|          | 60/75/85          | 1280x800          |
| WXGA+    | 60/75/85          | 1440x900          |
| WXGA++   | 60                | 1600x900          |
| SXGA     | 70/75/85          | 1152x864          |
|          | 60/75/85          | 1280x1024         |
|          | 60/75/85          | 1280x960          |
| SXGA+    | 60/75             | 1400x1050         |
| WSXGA+*1 | 60                | 1680x1050         |
| UXGA     | 60                | 1600x1200         |
| WUXGA*2  | 60                | 1920x1200         |

<sup>\*1</sup> EB-5535U/EB-5530U/EB-5520W only. Only compatible when **Wide** is selected as the **Resolution** from the Configuration menu.

Even when signals other than those mentioned above are input, it is likely that the image can be projected. However, not all functions may be supported.

#### **Component Video**

| Signal       | Refresh Rate (Hz) | Resolution (Dots) |
|--------------|-------------------|-------------------|
| SDTV (480i)  | 60                | 720x480           |
| SDTV (576i)  | 50                | 720x576           |
| SDTV (480p)  | 60                | 720x480           |
| SDTV (576p)  | 50                | 720x576           |
| HDTV (720p)  | 50/60             | 1280x720          |
| HDTV (1080i) | 50/60             | 1920x1080         |

# Input signal from the HDMI port, HDBaseT port (EB-5535U/EB-5530U/EB-5520W only)

| Signal           | Refresh Rate (Hz) | Resolution (Dots) |
|------------------|-------------------|-------------------|
| VGA              | 60                | 640x480           |
| SVGA             | 60                | 800x600           |
| XGA              | 60                | 1024x768          |
| WXGA             | 60                | 1280x800          |
|                  | 60                | 1366x768          |
| WXGA+            | 60                | 1440x900          |
| WXGA++           | 60                | 1600x900          |
| SXGA             | 60                | 1280x960          |
| SAGA             | 60                | 1280x1024         |
| SXGA+            | 60                | 1400x1050         |
| WSXGA+*1         | 60                | 1680x1050         |
| UXGA             | 60                | 1600x1200         |
| WUXGA*2          | 60                | 1920x1200         |
| SDTV (480i/480p) | 60                | 720x480           |

<sup>\*2</sup> EB-5535U/EB-5530U only. Only compatible when VESA CVT-RB (Reduced Blanking) signal is input.

| Signal Refresh Rate (Hz) |             | Resolution (Dots) |
|--------------------------|-------------|-------------------|
| SDTV (576i/576p)         | 50          | 720x576           |
| HDTV (720p)              | 50/60       | 1280x720          |
| HDTV (1080i)             | 50/60       | 1920x1080         |
| HDTV (1080p)             | 24/30/50/60 | 1920x1080         |

<sup>\*1</sup> EB-5535U/EB-5530U/EB-5520W only.

<sup>\*2</sup> EB-5535U/EB-5530U only. Only compatible when VESA CVT-RB (Reduced Blanking) signal is input.

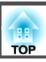

# **Projector General Specifications**

| Product nam                         | ne                                                             | EB-5535U/EB-5530U EB-5520W                                                                                                    |                                                                                                    | EB-5510                                                                                                    |  |
|-------------------------------------|----------------------------------------------------------------|----------------------------------------------------------------------------------------------------|----------------------------------------------------------------------------------------------------|----------------------------------------------------------------------------------------------------|--|
| Dimensions                          | s 472 (W) x 134 (H) x 320 (D) mm (not including raised section |                                                                                                    |                                                                                                    | ed section)                                                                                                    |  |
| LCD panel si                        | ize                                                            | 0.76"                                                                                                    | Wide                                                                                                    | 0.63"                                                                                                    |  |
| Display meth                        | nod                                                            |                                                                                                    | Polysilicon TFT active matrix                                                                                                    |                                                                                                    |  |
| Resolution                          |                                                                | 2,304,000 pixels<br>WUXGA (1920 (W) x 1200 (H) dots) x 3                                                                                  | 1,024,000 pixels<br>WXGA (1280 (W) x 800 (H) dots) x 3                                                                                                    | 786,432 pixels<br>XGA (1024 (W) x 768 (H) dots) x 3                                                                                       |  |
| Focus adjust                        | ment                                                           |                                                                                                    | Manual                                                                                                    |                                                                                                    |  |
| Zoom adjust                         | ment                                                           | Manual (                                                                                                    | (1 - 1.8)                                                                                                    | Manual (1 - 2.0)                                                                                                    |  |
| Lens shift                          |                                                                |                                                                                                    | Manual (Vertical direction: Maximum approx. 50%, Horizontal direction: Maximum approx. 10%)  Manual (Vertical direction: Maximum approx. 58%, Horizontal direction: Maximum approx. 58%, Horizontal direction: Maximum approx. 38%) |                                                                                                    |  |
| Lamp                                |                                                                | UHE lamp, 300 W Model No.: ELPLP95                                                                                                    |                                                                                                    |                                                                                                    |  |
| Lamp operating life                 |                                                                | Approx. 5,000 hours (Power Consumption: Normal); approx. 10,000 hours (Power Consumption: ECO)                                            |                                                                                                    |                                                                                                    |  |
| Max. audio output                   |                                                                | 10 W monaural                                                                                                    |                                                                                                    |                                                                                                    |  |
| Speaker 1                           |                                                                |                                                                                                    |                                                                                                    |                                                                                                    |  |
| Power suppl                         | у                                                              | 100-240V AC±10% 50/60Hz Hz 4.4-1.9A                                                                                                    |                                                                                                    |                                                                                                    |  |
| Power consumption 100 to 120 V area |                                                                | Rated power consumption: 435 W Standby power consumption (Communication On): 2.24 W Standby power consumption (Communication Off): 0.24 W | Rated power consumption: 435 W Standby power consumption (Communication On): 2.24 W Standby power consumption (Communication Off): 0.24 W                                                                                           | Rated power consumption: 435 W Standby power consumption (Communication On): 2.24 W Standby power consumption (Communication Off): 0.24 W |  |
|                                     | 220 to 240<br>V area                                           | Rated power consumption: 411 W Standby power consumption (Communication On): 2.33 W Standby power consumption (Communication Off): 0.34 W | Rated power consumption: 411 W Standby power consumption (Communication On): 2.33 W Standby power consumption (Communication Off): 0.34 W                                                                                           | Rated power consumption: 411 W Standby power consumption (Communication On): 2.33 W Standby power consumption (Communication Off): 0.34 W |  |
| Operating al                        | titude                                                         | Altitude 0 to 3,048 m                                                                                                    |                                                                                                    |                                                                                                    |  |

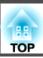

| Operating temperature* | 0 to +45°C (Altitude of 0 to 1,500 m, no condensation)     |                |                |
|------------------------|------------------------------------------------------------|----------------|----------------|
|                        | 0 to +40°C (Altitude of 1,501 to 3,048 m, no condensation) |                |                |
| Storage temperature    | -10 to +60°C (No condensation)                             |                |                |
| Mass                   | Approx. 6.9 kg                                             | Approx. 6.9 kg | Approx. 6.7 kg |

<sup>\*</sup> If the surrounding temperature gets too high, the lamp automatically dims (about 40°C at an altitude of 0 to 1500 m, and 35°C at an altitude of 1501 to 3048 m).

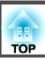

| Product name |                                        | EB-5535U/EB-5530U                | EB-5520W                            | EB-5510       |
|--------------|----------------------------------------|----------------------------------|-------------------------------------|---------------|
| Connectors   | Computer Port                          | 1 Mini D-Sub15-pin (female) blue |                                     |               |
|              | BNC port                               | 1 5BNC (female)                  |                                     |               |
|              | Audio port                             | 2                                | 2 Stereo mini jack (3.5Φ)           |               |
|              | HDMI port                              | 2 HDMI HDC                       | CP supported (Audio is only support | orted by PCM) |
|              | Audio Out port                         | 1                                | Stereo mini jack (3.5Φ)             |               |
|              | Monitor Out port                       | 1                                | Mini D-Sub15-pin (female) black     |               |
|              | HDBaseT port                           | 1                                | RJ-45                               | -             |
|              | LAN port                               | 1                                | RJ-45                               |               |
|              | Service port*                          | 1                                | USB connector (Type B)              |               |
|              | RS-232C port                           | 1                                | Mini D-Sub 9-pin (male)             |               |
|              | Remote port                            | 1                                | Stereo mini jack (3.5Φ)             |               |
|              | USB port (Only for Wireless LAN unit)* | 1                                | USB connector (Type A)              |               |

<sup>\*</sup> Supports USB 2.0. However, USB ports are not guaranteed to operate all devices that support USB.

This product is also designed for IT power distribution system with phase-to-phase voltage 230V.

#### DECLARATION of CONFORMITY

According to 47CFR, Part 2 and 15  $\,$ 

Class B Personal Computers and Peripherals; and/or CPU Boards and Power Supplies used with Class B Personal Computers

We: Epson America, Inc.

Located at: 3840 Kilroy Airport Way

MS: 3-13

Long Beach, CA 90806

Tel: 562-981-3840

Declare under sole responsibility that the product identified herein, complies with 47CFR Part 2 and 15 of the FCC rules as a Class B digital device. Each product marketed, is identical to the representative unit tested and found to be compliant with the standards. Records maintained continue to reflect the equipment being produced can be expected to be within the variation accepted, due to quantity production and testing on a statistical basis as required by 47CFR 2.909. Operation is subject to the following two conditions: (1) this device may not cause harmful interference, and (2) this device must accept any interference received, including interference that may cause undesired operation.

Trade Name: EPSON

Type of Product: LCD Projector

Model: H824C/H826C/H828C

# FCC Compliance Statement For United States Users

This equipment has been tested and found to comply with the limits for a Class B digital device, pursuant to Part 15 of the FCC Rules. These limits are designed to provide reasonable protection against harmful interference in a residential installation. This equipment generates, uses, and can radiate radio frequency energy and, if not installed and used in accordance with the instructions, may cause harmful interference to radio communications. However, there is no guarantee that interference will not occur in a particular installation. If this equipment does cause interference to radio or television reception, which can be determined by turning the equipment off and on, the user is encouraged to try to correct the interference by one or more of the following measures.

- Reorient or relocate the receiving antenna.
- Increase the separation between the equipment and receiver.
- Connect the equipment into an outlet on a circuit different from that to which the receiver is connected.
- Consult the dealer or an experienced radio/TV technician for help.

#### WARNING

The connection of a non-shielded equipment interface cable to this equipment will invalidate the FCC Certification or Declaration of this device and may cause interference levels which exceed the limits established by the FCC for this equipment. It is the responsibility of the user to obtain and use a shielded equipment interface cable with this device. If this equipment has more than one interface connector, do not leave cables connected to unused interfaces. Changes or modifications not expressly approved by the manufacturer could void the user's authority to operate the equipment.

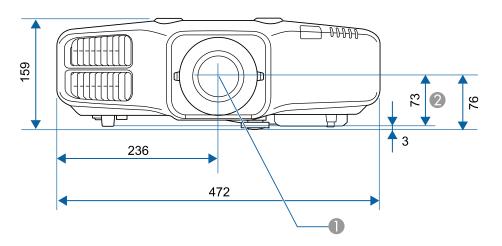

- Center of lens
- 2 Distance from center of lens to suspension bracket fixing point

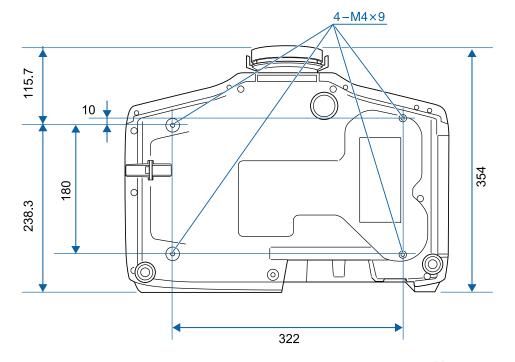

Units: mm

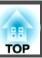

This section briefly explains the difficult terms that are not explained in the text of this guide. For details, refer to other commercially available publications.

| AMX Device Discovery                                | AMX Device Discovery is a technology developed by AMX to facilitate AMX control systems for easy operation of the target equipment.                                                                                                    |
|-----------------------------------------------------|----------------------------------------------------------------------------------------------------|
|                                                     | Epson have implemented this protocol technology, and have provided a setting to enable the protocol function (ON).  See the AMX Web site for more details.                                                                                                    |
|                                                     | URL: http://www.amx.com/                                                                                                    |
| Aspect Ratio                                        | The ratio between an image's length and its height. Screens with a horizontal:vertical ratio of 16:9, such as HDTV screens, are known as wide screens. SDTV and general computer displays have an aspect ratio of 4:3.                                                                                |
| Component Video                                     | A method that separates the video signal into a luminance component (Y), and a blue minus luminance (Cb or Pb) and a red minus luminance (Cr or Pr).                                                                                                    |
| Composite video                                     | A method that combines the video signal into a luminance component and a color component for transmission down a single cable.                                                                                                    |
| Contrast                                            | The relative brightness of the light and dark areas of an image can be increased or decreased to make text and graphics stand out more clearly, or to make them appear softer. Adjusting this particular property of an image is called contrast adjustment.                                          |
| Control4 Simple Device<br>Discovery Protocol (SDDP) | Control4 SDDP is a technology developed by Control4 to allow Control4 control systems to acquire device information for the projector. Epson have implemented this protocol technology, and have provided a setting to enable the protocol function (ON). See the Control4 Web site for more details. |
|                                                     | URL: http://www.control4.com/                                                                                                    |
| DHCP                                                | An abbreviation of Dynamic Host Configuration Protocol, this protocol automatically assigns an <u>IP Address</u> to equipment connected to a network.                                                                                                    |
| DICOM                                               | An acronym for Digital Imaging and Communications in Medicine. An international standard that defines image standards and a communications protocol for medical images.                                                                                                    |
| Gateway Address                                     | This is a server (router) for communicating across a network (subnet) divided according to Subnet Mask.                                                                                                    |
| HDBaseT                                             | The connection standard for consumer electronics determined by the HDBaseT Alliance. Communicates various control signals such as uncompressed HD video, audio and 100BASE-TX Ethernet using a LAN cable.                                                                                             |
| HDCP                                                | HDCP is an abbreviation for High-bandwidth Digital Content Protection. It is used to prevent illegal copying and protect copyrights by encrypting digital signals sent over DVI and HDMI ports.                                                                                                    |
| HDTV                                                | An abbreviation for High-Definition Television that refers to high-definition systems which satisfy the following conditions.                                                                                                    |
|                                                     | <ul> <li>Vertical resolution of 720p or 1080i or greater (p = <u>Progressive</u>), i = <u>Interlace</u></li> <li>Screen <u>Aspect Ratio</u> of 16:9</li> </ul>                                                                                                    |
| Infrastructure mode                                 | A method for wireless LAN connection in which devices communicate through access points.                                                                                                    |
| Interlace                                           | Transmits information needed to create one screen by sending every other line, starting from the top of the image and working down to the bottom. Images are more likely to flicker because one frame is displayed every other line.                                                                  |

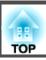

| IP Address      | A number to identify a computer connected to a network.                                                                                                    |  |
|-----------------|----------------------------------------------------------------------------------------------------|--|
| Progressive     | Projects information to create one screen at a time, displaying the image for one frame. Even though the number of scan lines is the same, the amount of flicker in images decreases because the volume of information has doubled compared with an interlace system.                                                                                                    |  |
| Refresh Rate    | The light-emitting element of a display maintains the same luminosity and color for an extremely short time. Because of this, the image must be scanned many times per second to refresh the light-emitting element. The number of refresh operations per second is called the Refresh rate and is expressed in hertz (Hz).                                                                                               |  |
| SDTV            | An abbreviation for Standard Definition Television that refers to standard television systems which do not satisfy the conditions for HDTV High-Definition Television.                                                                                                    |  |
| SNMP            | An abbreviation for Simple Network Management Protocol, which is the protocol for monitoring and controlling devices such as routers and computers connected to a TCP/IP network.                                                                                                    |  |
| sRGB            | An international standard for color intervals that was formulated so that colors that are reproduced by video equipment can be handled easily by computer operating systems (OS) and the Internet. If the connected source has an sRGB mode, set both the projector and the connected signal source to sRGB.                                                                                                    |  |
| Subnet Mask     | This is a numerical value that defines the number of bits used for the network address on a divided network (subnet) from the IP address.                                                                                                    |  |
| Sync.           | The signals output from computers have a specific frequency. If the projector frequency does not match this frequency, the resulting images are not of a good quality. The process of matching the phases of these signals (the relative position of the crests and the troughs in the signal) is called Synchronization. If the signals are not synchronized, flickering, blurriness, and horizontal interference occur. |  |
| Tracking        | The signals output from computers have a specific frequency. If the projector frequency does not match this frequency, the resulting images are not of a good quality. The process of matching the frequency of these signals (the number of crests in the signal) is called Tracking. If Tracking is not carried out correctly, wide vertical stripes appear in the signal.                                              |  |
| Trap IP Address | This is the <u>IP Address</u> for the destination computer used for error notification in SNMP.                                                                                                    |  |

All rights reserved. No part of this publication may be reproduced, stored in a retrieval system, or transmitted in any form or by any means, electronic, mechanical, photocopying, recording, or otherwise, without the prior written permission of Seiko Epson Corporation. No patent liability is assumed with respect to the use of the information contained herein. Neither is any liability assumed for damages resulting from the use of the information contained herein.

Neither Seiko Epson Corporation nor its affiliates shall be liable to the purchaser of this product or third parties for damages, losses, costs, or expenses incurred by the purchaser or third parties as a result of: accident, misuse, or abuse of this product or unauthorized modifications, repairs, or alterations to this product, or (excluding the U.S.) failure to strictly comply with Seiko Epson Corporation's operating and maintenance instructions.

Seiko Epson Corporation shall not be liable against any damages or problems arising from the use of any options or any consumable products other than those designated as Original Epson Products or Epson Approved Products by Seiko Epson Corporation.

The contents of this guide may be changed or updated without further notice.

Illustrations in this guide and the actual projector may differ.

#### Restriction of Use

When this product is used for applications requiring high reliability/safety such as transportation devices related to aviation, rail, marine, automotive etc.; disaster prevention devices; various safety devices etc; or functional/precision devices etc, you should use this product only after giving consideration to including fail-safes and redundancies into your design to maintain safety and total system reliability. Because this product was not intended for use in applications requiring extremely high reliability/safety such as aerospace equipment, main communication equipment, nuclear power control equipment, or medical equipment related to direct medical care etc, please make your own judgment on this product's suitability after a full evaluation.

#### **About Notations**

Microsoft® Windows Vista® operating system

Microsoft® Windows® 7 operating system

Microsoft® Windows® 8 operating system

Microsoft® Windows® 8.1 operating system

Microsoft® Windows® 10 operating system

In this guide, the operating systems above are referred to as "Windows Vista", "Windows 7", "Windows 8", "Windows 8.1", and "Windows 10". Furthermore, these may be referred to as the collective term Windows, and multiple versions of Windows may be referred to as, for example, Windows Vista/7/8/8.1/10, with the Windows notation omitted.

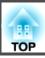

OS X 10.7.x

OS X 10.8.x

OS X 10.9.x

OS X 10.10.x

OS X 10.11.x

In this guide, the operating systems above are referred to as "OS X 10.7.x", "OS X 10.8.x", "OS X 10.9.x", "OS X 10.10.x", and "OS X 10.11.x". Furthermore, the collective term "OS X" is used to refer to them all.

## **Trademarks and Copyrights**

"EPSON" is a registered trademark of Seiko Epson Corporation. "EXCEED YOUR VISION" and "ELPLP" and their logos are registered trademarks or trademarks of Seiko Epson Corporation.

Mac, Mac OS, and OS X, are trademarks of Apple Inc.

Microsoft, Windows, Windows Vista, PowerPoint, and Windows logo are trademarks or registered trademarks of Microsoft Corporation in the United States and/or other countries.

App Store is a service mark of Apple Inc.

Google play is a trademark of Google Inc.

HDMI and High-Definition Multimedia Interface are the trademarks or registered trademarks of HDMI Licensing LLC. **■■■■** 

PJLink trademark is a trademark applied for registration or is already registered in Japan, the United States of America and other countries and areas.

 $WPA^{{\scriptscriptstyle \mathsf{TM}}}$  and  $WPA2^{{\scriptscriptstyle \mathsf{TM}}}$  are registered trademarks of the Wi-Fi Alliance.

Crestron and Crestron RoomView are registered trademarks of Crestron Electronics, Inc.

"QR Code" is a registered trademark of DENSO WAVE INCORPORATED.

Extron® and XTP® are registered trademarks of Extron Electronics.

HDBaseT™ and the HDBaseT Alliance logo are trademarks of the HDBaseT Alliance.

Miracast<sup>™</sup> is a registered trademark of the Wi-Fi Alliance.

Other product names used herein are also for identification purposes only and may be trademarks of their respective owners. Epson disclaims any and all rights in those marks.

©SEIKO EPSON CORPORATION 2016. All rights reserved.

Indication of the manufacturer and the importer in accordance with requirements of directive 2011/65/EU (RoHS)

Manufacturer: SEIKO EPSON CORPORATION

Address: 3-5, Owa 3-chome, Suwa-shi, Nagano-ken 392-8502 Japan

Telephone: 81-266-52-3131

Importer: SEIKO EUROPE B.V.

Address: Azië building, Atlas ArenA, Hoogoorddreef 5, 1101 BA Amsterdam

Zuidoost The Netherlands Telephone: 31-20-314-5000

# **List of Safety Symbols Compliant with IEC60950-1 A2**

The following table lists the meaning of the safety symbols labeled on the equipment.

| No. | Symbol mark | Approved standards                   | Meaning                                                                                                    |
|-----|-------------|--------------------------------------|----------------------------------------------------------------------------------------------------|
| 0   |             | IEC60417<br>No. 5007                 | "ON" (power) To indicate connection to the mains.                                                                                                    |
| 2   | 0           | IEC60417<br>No. 5008                 | "OFF" (power) To indicate disconnection from the mains.                                                                                                    |
| 3   | (h)         | IEC60417<br>No. 5009                 | Stand-by To identify the switch or switch position by means of which part of the equipment is switched on in order to bring it into the stand-by condition.              |
| 4   | $\triangle$ | ISO7000<br>No. 0434B<br>IEC3864-B3.1 | Caution To identify general caution when using the product.                                                                                                    |
| 5   |             | IEC60417<br>No. 5041                 | Caution, hot surface To indicate that the marked item can be hot and should not be touched without taking care.                                                          |
| 6   | A           | IEC60417<br>No. 6042<br>ISO3864-B3.6 | Caution, risk of electric shock To identify equipment that has risk of electric shock.                                                                                   |
| 7   |             | IEC60417<br>No. 5957                 | For indoor use only To identify electrical equipment designed primarily for indoor use.                                                                                  |
| 8   |             | IEC60417<br>No. 5926                 | Polarity of d.c. power connector To identify the positive and negative connections (the polarity) on a piece of equipment to which a d.c. power supply may be connected. |

| No. | Symbol mark      | Approved standards    | Meaning                                                                                                    |
|-----|------------------|-----------------------|----------------------------------------------------------------------------------------------------|
| 9   |                  | IEC60417<br>No. 5001B | Battery, general On battery powered equipment. To identify a device for instance a cover for the battery compartment, or the connector terminals.                                                              |
| 10  | ( <del>+</del> – | IEC60417<br>No. 5002  | Positioning of cell To identify the battery holder itself and to identify the positioning of the cell(s) inside the battery holder.                                                                            |
| •   |                  | IEC60417<br>No. 5019  | Protective earth To identify any terminal which is intended for connection to an external conductor for protection against electric shock in case of a fault, or the terminal of a protective earth electrode. |
| 12  | Ţ                | IEC60417<br>No. 5017  | Earth To identify an earth (ground) terminal in cases where symbol No. 11 is not explicitly required.                                                                                                    |
| 13  | $\sim$           | IEC60417<br>No. 5032  | Alternating current To indicate on the rating plate that the equipment is suitable for alternating current only; to identify relevant terminals.                                                               |
| 14  | ===              | IEC60417<br>No. 5031  | Direct current To indicate on the rating plate that the equipment is suitable for direct current only; to identify relevant terminals.                                                                         |
| 15  |                  | IEC60417<br>No. 5172  | Class II equipment To identify equipment meeting the safety requirements specified for Class II equipment according to IEC 61140.                                                                              |

| No. | Symbol mark  | Approved standards              | Meaning                                                                                                    |
|-----|--------------|---------------------------------|----------------------------------------------------------------------------------------------------|
| 16  |              | ISO 3864                        | General prohibition To identify actions or operations that are prohibited.                                       |
|     |              | ISO 3864                        | Contact prohibition To indicate injury that could occur due to touching a specific part of the equipment.        |
| 18  | <b>√-×→</b>  |                                 | Never look into the projection lens while the projector is on.                                                   |
| 19  | P=X          |                                 | To indicate that the marked item don't place anything on projector.                                              |
| 20  | *            | ISO3864<br>IEC60825-1           | Caution, laser radiation To indicate the equipment has a laser radiation part.                                   |
| 21  |              | ISO 3864                        | Disassembly prohibition To indicate a risk of injury, such as electric shock, if the equipment is disassembled.  |
| 22  | <b>∢</b> ₩ ¤ |                                 | Never look into the lens while the LED for lighting is on.                                                       |
| 23  | Ö            | IEC60417<br>No. 5266            | Standby, partial standby To indicate that part of the equipment is in the ready status.                          |
| 24  |              | ISO3864<br>IEC60417<br>No. 5057 | Caution, movable parts To indicate that you must keep away from movable parts according to protection standards. |

| $\boldsymbol{A}$                            | Color Saturation   | 118 <b>F</b>                   |          |
|---------------------------------------------|--------------------|--------------------------------|----------|
| A/V Mute 17, 7                              | Color Uniformity   | Filter Indicator               | 151      |
| A/V Settings                                | Computer port      |                                |          |
| Air exhaust vent                            | Configuration menu | Гология                        |          |
| Air Filter Notice 12                        | Consumables        |                                |          |
| Air filter replacement period               | Contrast           |                                |          |
|                                             | ,, Control paner   |                                |          |
| AMX Device Discovery                        | COHHOI4 3DDI       | EII II-                        |          |
| Aspect                                      |                    | 138, 198 Full Lock             | 83       |
| Audio Out port                              | C1055              | 79 <b>G</b>                    |          |
| Audio1 port 1                               |                    | ď                              |          |
| Audio2 port                                 |                    | Gateway Address                | 132, 135 |
| Auto Iris                                   |                    | Geometric Correction           | 121      |
| Auto Setup 12                               | DHCP               | 132 135                        |          |
| В                                           | DICOM SIM          | · <b>u</b>                     |          |
| В                                           | Direct Power On    |                                | 121      |
| Basic menu 13                               | Display            | ·                              |          |
| Batch setup function 14                     | Display Background |                                |          |
| Beep 12                                     | Distance           |                                |          |
| BNC port 1                                  | Document Camera    | 203 Help function              |          |
| Brightness 11                               | Dynamic            | 1                              |          |
|                                             | - /                | Home screen                    |          |
| $\boldsymbol{C}$                            | $oldsymbol{E}$     | Horizontal lens shift dial .   |          |
| Ceiling 24, 12                              | 23                 | Hazz to monlo so the air filto |          |
| Cinema 6                                    | EasyMF Monitor     | Ilozu to monlo ao tha laman    |          |
| Cleaning 17                                 | Epson web Control  |                                |          |
| Cleaning the air filter and air intake vent | L3С                |                                |          |
|                                             | ESC/VP21           |                                | 11/      |
| Cleaning the projector's surface            | 70 EVEILID         | 0                              |          |
| Color Adjustment 11                         | LAteriaca mena     |                                |          |
| Color adjustment 11                         |                    |                                |          |
| Color Matching 12                           |                    | I 6                            |          |
| Color Mode 60, 118, 12                      |                    | Installation requirements      |          |
| 20, 110, 12                                 |                    | Installation settings          | 24       |

| IP Address 132, 135                  | Overscan 120                  | Remote receiver 1                 |
|--------------------------------------|-------------------------------|-----------------------------------|
|                                      |                               | Replacing batteries 2             |
| L                                    | P                             | Reset All 14                      |
| Lamp cover 14                        | Part names and functions 13   | Reset Memory 14                   |
| Lamp indicator                       | Password protect 87           | Reset menu 14                     |
| Lamp replacement period 182          | PJLink 197                    | Resetting the lamp operating time |
| Language                             | PJLink Password               |                                   |
| Lens shift                           | Port Number                   | Resolution 119, 13                |
| Lens shift dial lock                 | Position                      | RGBCMY 12                         |
| Lens sinit diai lock 14              | Power indicator               | RoomView 19                       |
| M                                    |                               | RS-232C port 1                    |
| 1/1                                  | Power inlet                   | •                                 |
| Mail Notification 136, 194           | Power On Protection           | S                                 |
| Memory 122                           | Presentation                  | C.L. 1 L.                         |
| Menu 17                              | Priority Gateway              | Schedule                          |
| Message Broadcasting 138, 190        | Projection                    | Schedule Settings                 |
| Messages 123                         | Projector                     | Screen                            |
| Monitor displays 209                 | Projector ID                  | Screen settings                   |
| Monitor Out port 15                  | Projector keyword             | Screen Size                       |
| Multi-Projection 60, 126             | Projector Name 130            | Screen size                       |
| Multi-Projection function 72         |                               | Search Access Point               |
| ,                                    | Q                             | Serial Number                     |
| N                                    | Quick Corner 121              | Settings menu 12                  |
| N. 10 0 1                            |                               | Sharpness 11                      |
| Network Configuration 128            | R                             | Signal menu 11                    |
| Network information 127, 128         |                               | SMTP Server                       |
| Network menu                         | Reading mail 194              | SNMP                              |
| Notification email address 1/2/3 136 | Rear 24, 123                  | Soft keyboard 12                  |
|                                      | Rear feet 16                  | Source 75, 13                     |
| 0                                    | Rear screen                   | Source Search                     |
| Operating temperature 212            | Refresh Rate 139              | Specifications                    |
| Operation                            | Remote control 18             | Split Screen 12                   |
| Optional accessories                 | Remote control button lock 90 | Split Screen Setup 7              |
| Overheating                          | Remote control ID             | sRGB 6                            |
| Overheating 133                      | Remote port 15                |                                   |

| Standby Mode 125               | Wireless LAN menu |
|--------------------------------|-------------------|
| Startup Screen 123             |                   |
| Status                         | $\boldsymbol{Z}$  |
| Status indicators 13           | Zoom ring 13      |
| Storage temperature            | 200m mg 13        |
| Subnet Mask                    |                   |
| Supported monitor displays 209 |                   |
| Swap Screens                   |                   |
| Sync Info                      |                   |
| Sync                           |                   |
| T                              |                   |
| Temp indicator 151             |                   |
| Test Pattern 27, 122           |                   |
| Tint 118                       |                   |
| Tracking 120                   |                   |
| Trap IP Address 1/2            |                   |
| $oldsymbol{U}$                 |                   |
| User Button 122                |                   |
| User's Logo 80                 |                   |
| User's Logo Protection 87      |                   |
| V                              |                   |
| Vertical lens shift dial 14    |                   |
| Volume                         |                   |
| W                              |                   |
| Web browser 190                |                   |
| Web Control Password 130       |                   |
| White Balance 118              |                   |
| Wired LAN menu 134             |                   |